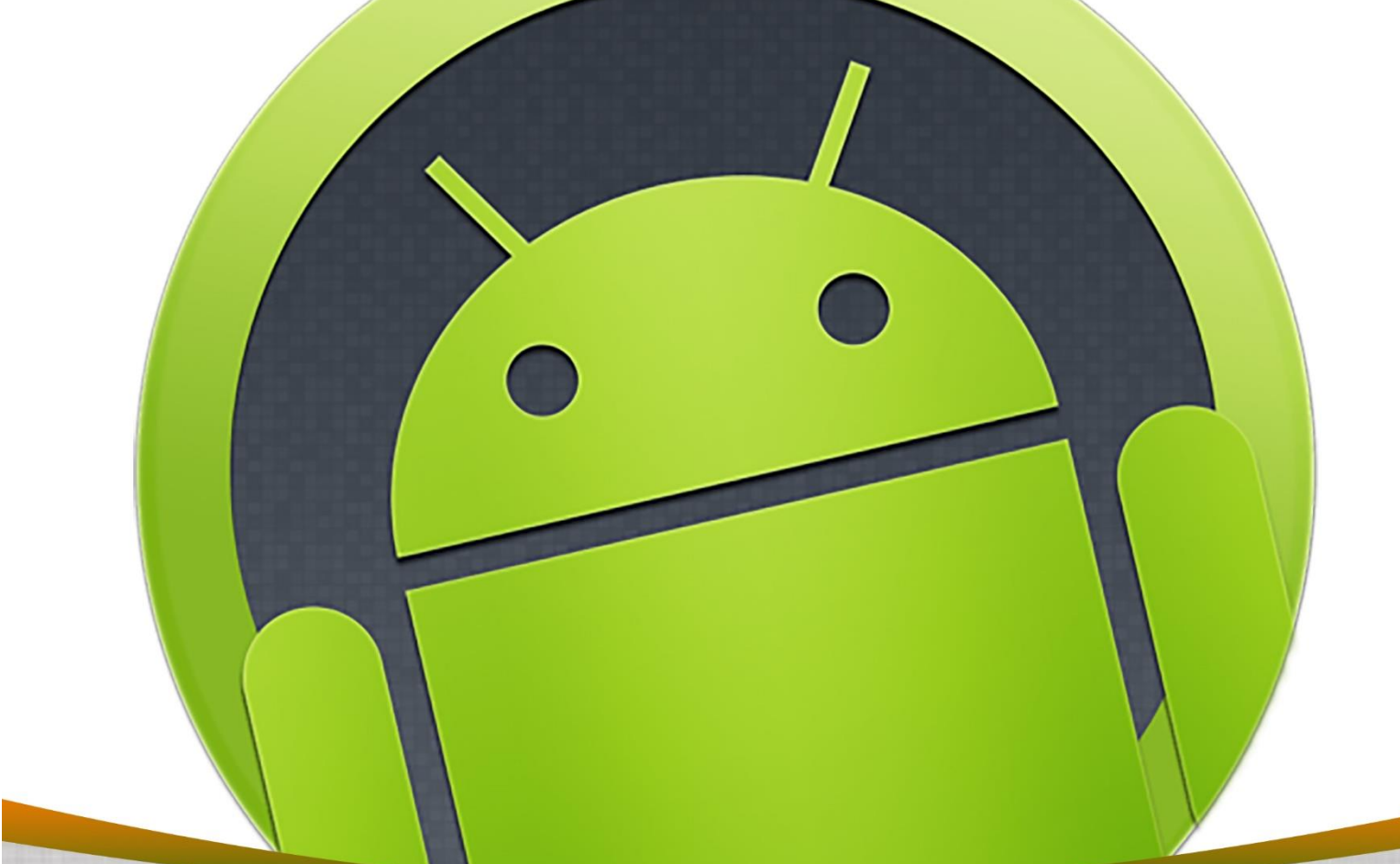

# **آموزش برنامه نویسی اندروید**

**در محیط اندروید استودیو**

**Android Studio و JDK نصب**

مدرس : سید مهدی مطهری

[www.android-studio.ir](http://www.android-studio.ir/)

## **به نام خدا**

 $\_$  , and the set of the set of the set of the set of the set of the set of the set of the set of the set of the set of the set of the set of the set of the set of the set of the set of the set of the set of the set of th

### **آشنایی با (JDK (Kit Development SE Java و نصب آن**

همانطور که در فصل اول در مورد جاوا به مختصر توضیحاتی ارائه شد، این زبان Native نیست و برای اجرا به یک ماشین واسط یا ران تایم )Runtime )نیازمند است که این وظیفه در مورد زبان جاوا بر عهده (JRE (Environment Runtime Java می باشد. برای کامپایل کدهای جاوا، به JDK نیاز است که بسته JDK، ران تایم JRE را نیز دربر گرفته و با دانلود و نصب JDK نیازی به نصب جداگانه JRE نیست.

**نکته:** Native نبودن جاوا به معنی Native نبودن اپ های نوشته شده به این زبان برای اندروید نیست! جاوا زبان رسمی اندروید است که از سوی گوگل پشتیبانی می شود. ضمن اینکه بیشترین داکیومنتها، کتابخانه ها و همچنین مباحث مطرح شده در فروم ها و وبسایتها پیرامون مباحث توسعه اندروید، مربوط به جاوا است. البته به تازگی و در نسخه 3 اندروید استودیو، پشتیبانی از زبان Kotlin( کاتلین( نیز اضافه شده که فعال به آن ورود نمی کنیم و در آینده به آن خواهیم پرداخت.

نصب JDK در فصل 1 )آموزش زبان جاوا( نیز توضیح داده شده بنابراین اگر قبال JDK را نصب کرده اید، نیاز به نصب مجدد نیست. به جهت سهولت، تمامی ابزارهای موردنیاز برای برنامه نویسی اندروید در پست مربوط به همین مبحث آموزشی در وب سایت با عنوان "نصب و راه اندازی اندروید استودیو" برای دانلود در دسترس شما قرار گرفته است تا اگر به هر دلیل قادر به دانلود ابزار معرفی شده از وب سایت اصلیشان نباشید، به یک نسخه پشتیبان دسترسی داشته باشید:

#### <http://android-studio.ir/?p=249>

ابزار JDK متعلق به شرکت Oracle( اورا ِکل( بوده که به دلیل اعمال تحریم ها بر ضد کشور ایران، کاربران با IP این کشور قادر به مشاهده صفحات وب سایت این شرکت و همچنین دانلود ابزارها نیستند. برای دانلود جدیدترین نسخه های JDK می توانید از نرم افزارهای تغییر آی پی استفاده کرده و یا به سایر وب سایتها از جمله وب سایت ما (لینک بالا) مراجعه کنید.

لینک دانلود در سایت شرکت اوراکل :

<https://www.oracle.com/technetwork/java/javase/downloads/index.html>

شیوه کار در سیستم عاملهای ویندوز ، لینوکس و مکینتاش تا حدود زیادی یکسان بوده و بنده مباحث آموزشی را در محیط ویندوز تهیه می کنم.

JDK در دو نسخه 32 و 64 بیتی منتشر شده که می بایست متناسب با معماری سیستم عامل خود )32 یا 64 بیتی بودن آن(، نسخه مناسب را دانلود و نصب کنید.

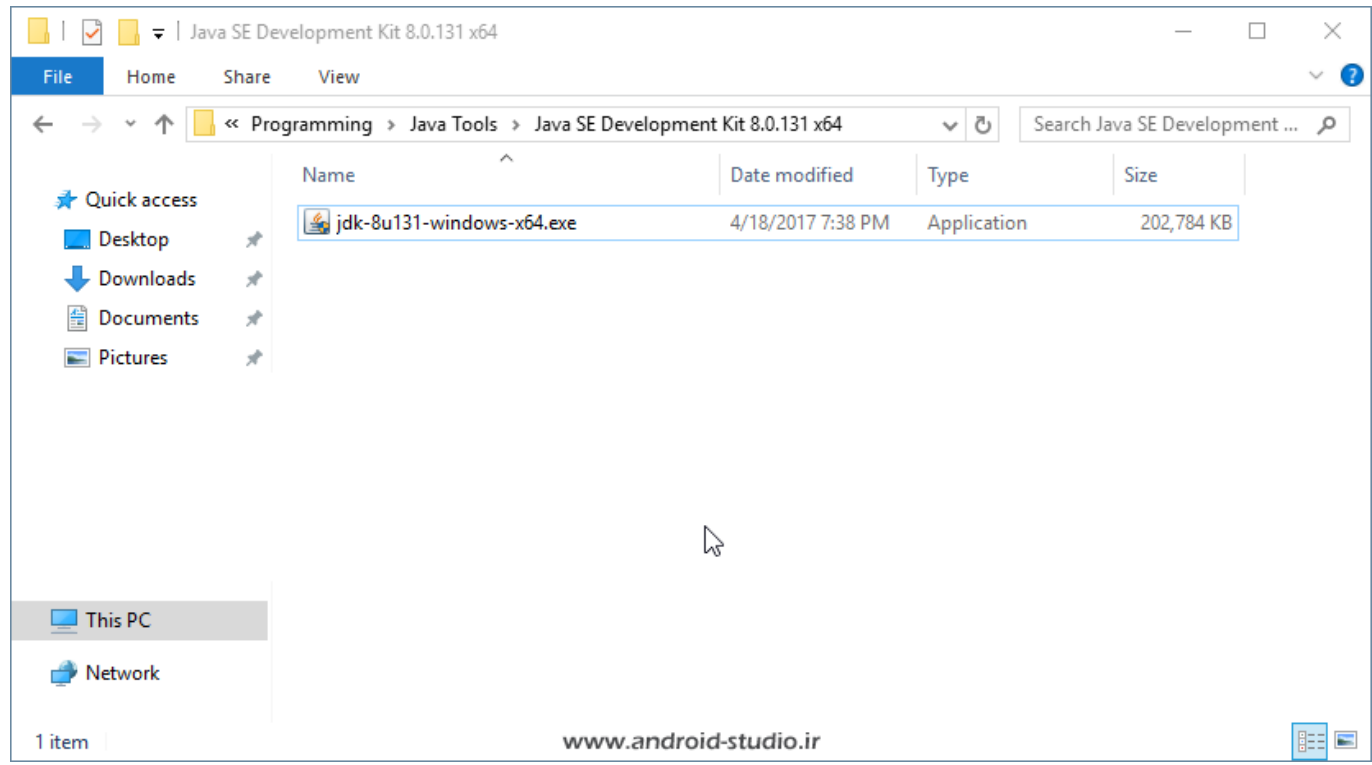

به مرور زمان نسخه های جدیدتری از ابزار و نرم افزارها منتشر می شود و ممکن است فایلی که شما در اختیار دارید نام آن متفاوت با نام تصویر فوق باشد. 131u8 یعنی نسخه 8 آپدیت .131 فایل را اجرا کرده و مراحل نصب را ادامه می دهم:

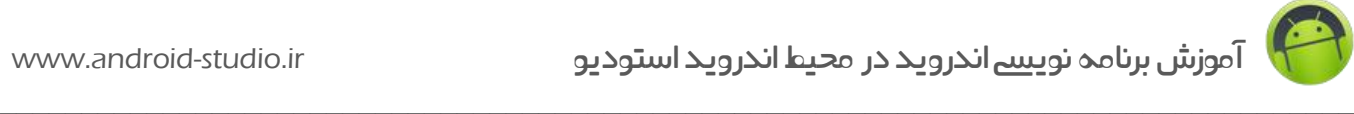

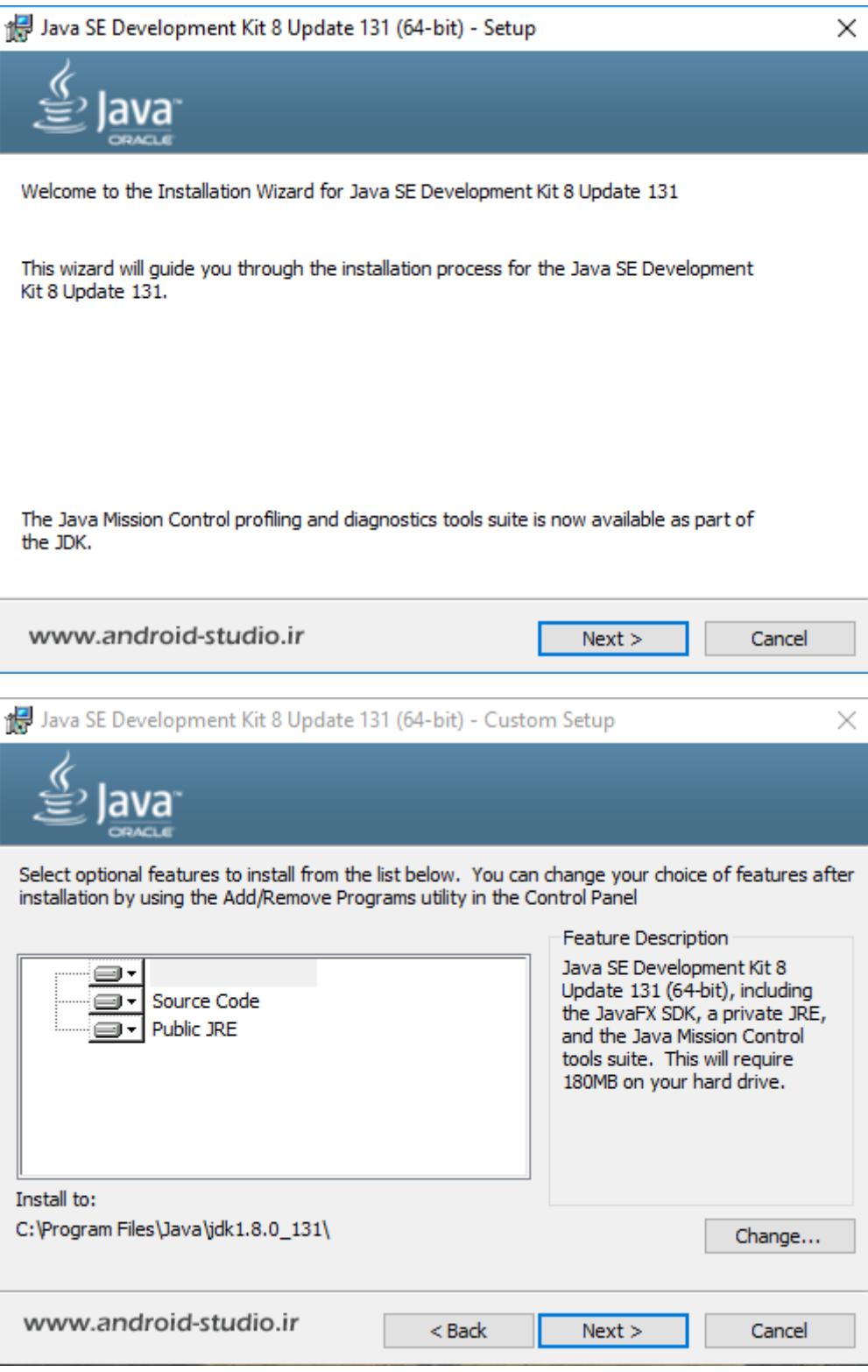

در این مرحله امکان تغییر مسیر نصب JDK وجود دارد که من بدون تغییر مسیر به مرحله بعد می روم:

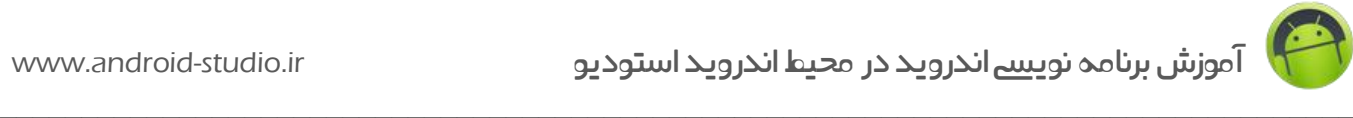

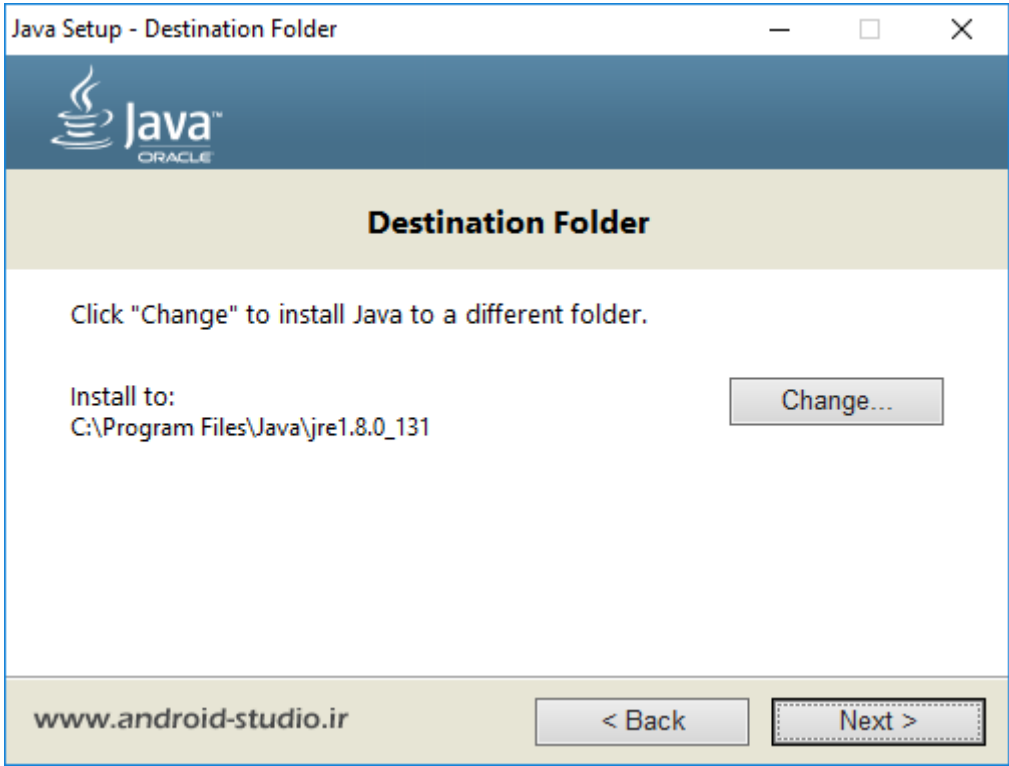

این مرحله نیز مربوط به تغییر مسیر نصب JRE بوده که تغییری ایجاد نمی کنم.

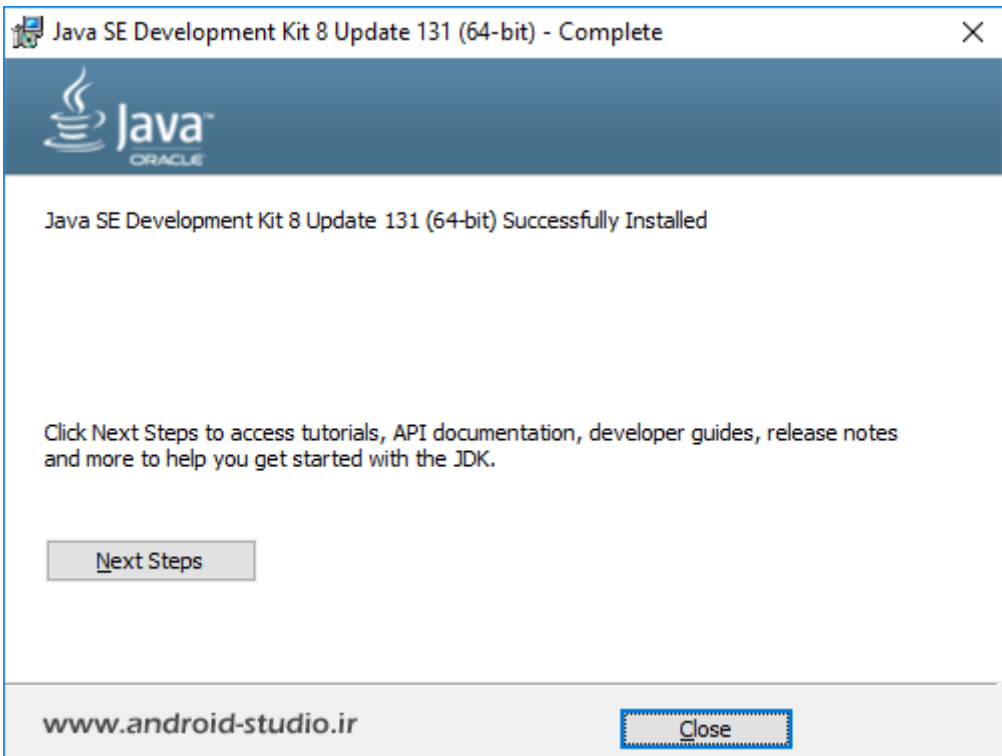

نصب با موفقیت به اتمام رسید. قبل از نصب اندروید استودیو الزم است مسیر نصب جاوا را به سیستم عامل معرفی کنیم. در غیر اینصورت اندروید استودیو قادر به شناسایی جاوا نیست. مطابق تصاویر زیر در

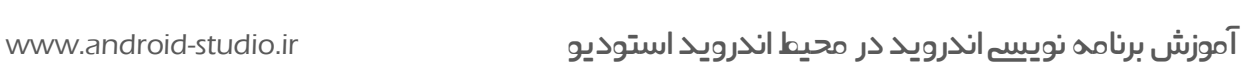

تنظیمات ویندوز و قسمت Variables Environment مسیر نصب JDK را با نام HOME\_JAVA به عنوان یک Variable System به سیستم عامل معرفی می کنم:

 $\_$  , and the set of the set of the set of the set of the set of the set of the set of the set of the set of the set of the set of the set of the set of the set of the set of the set of the set of the set of the set of th

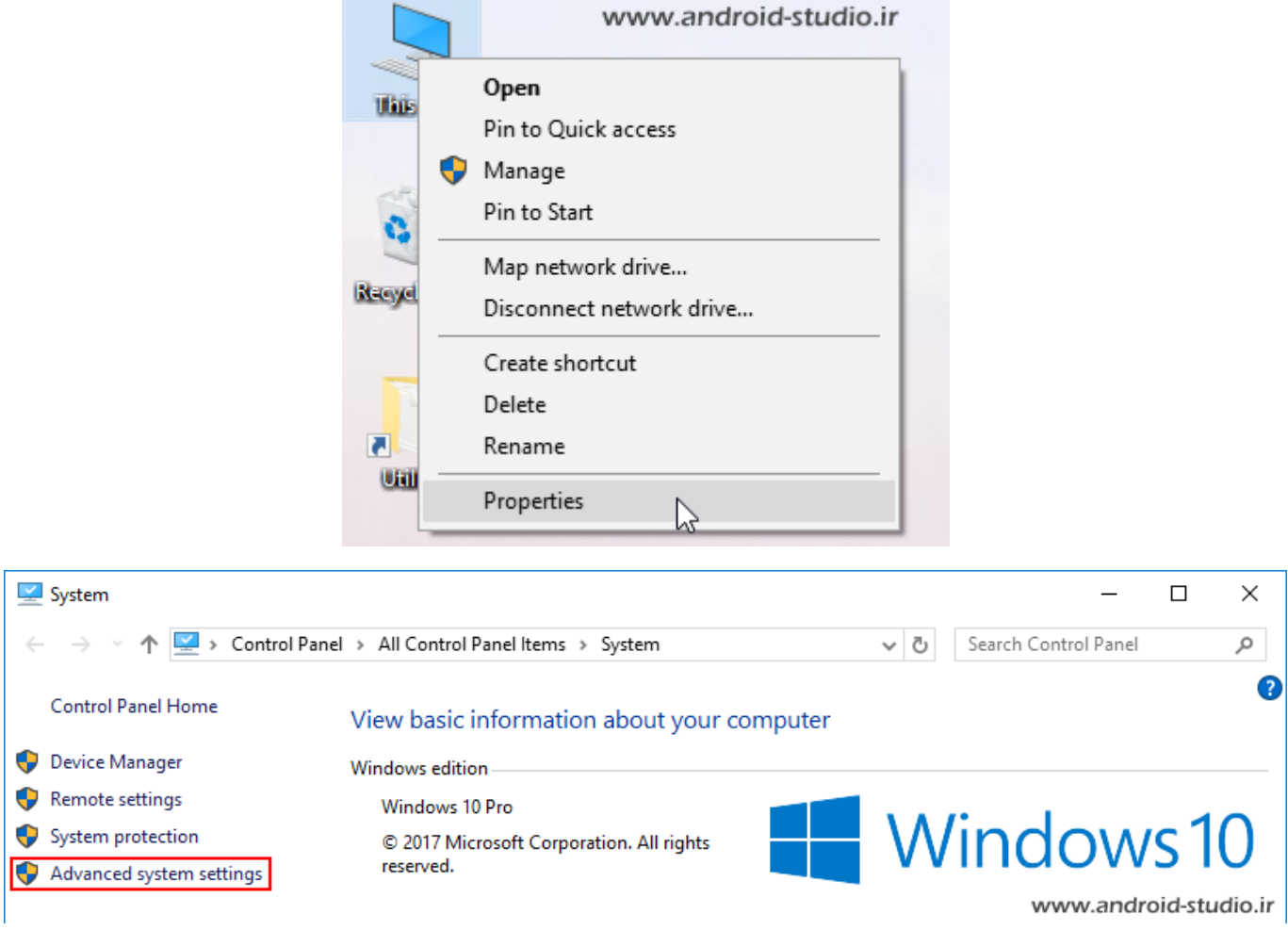

#### Advanced system settings گزینه

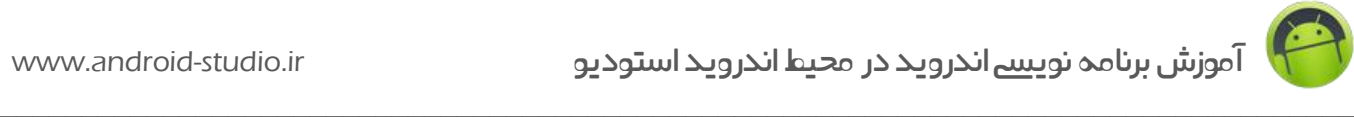

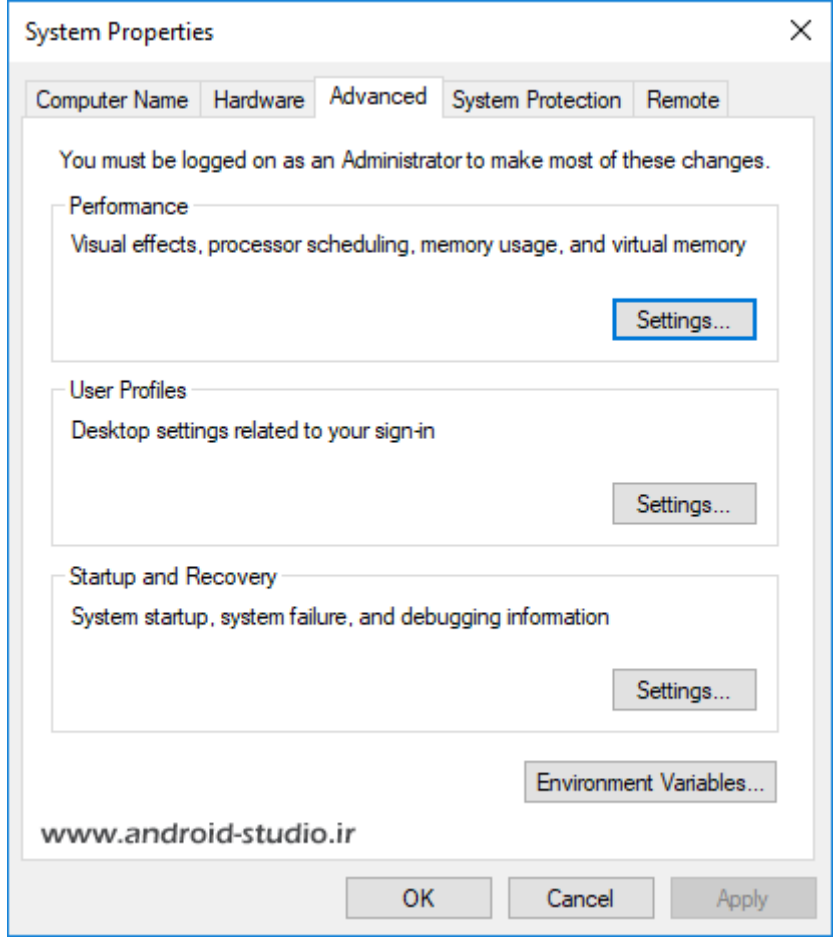

Environment Variables گزینه

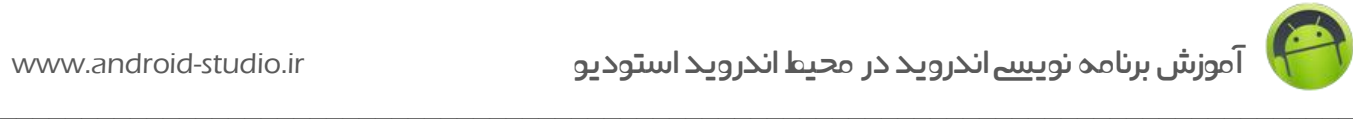

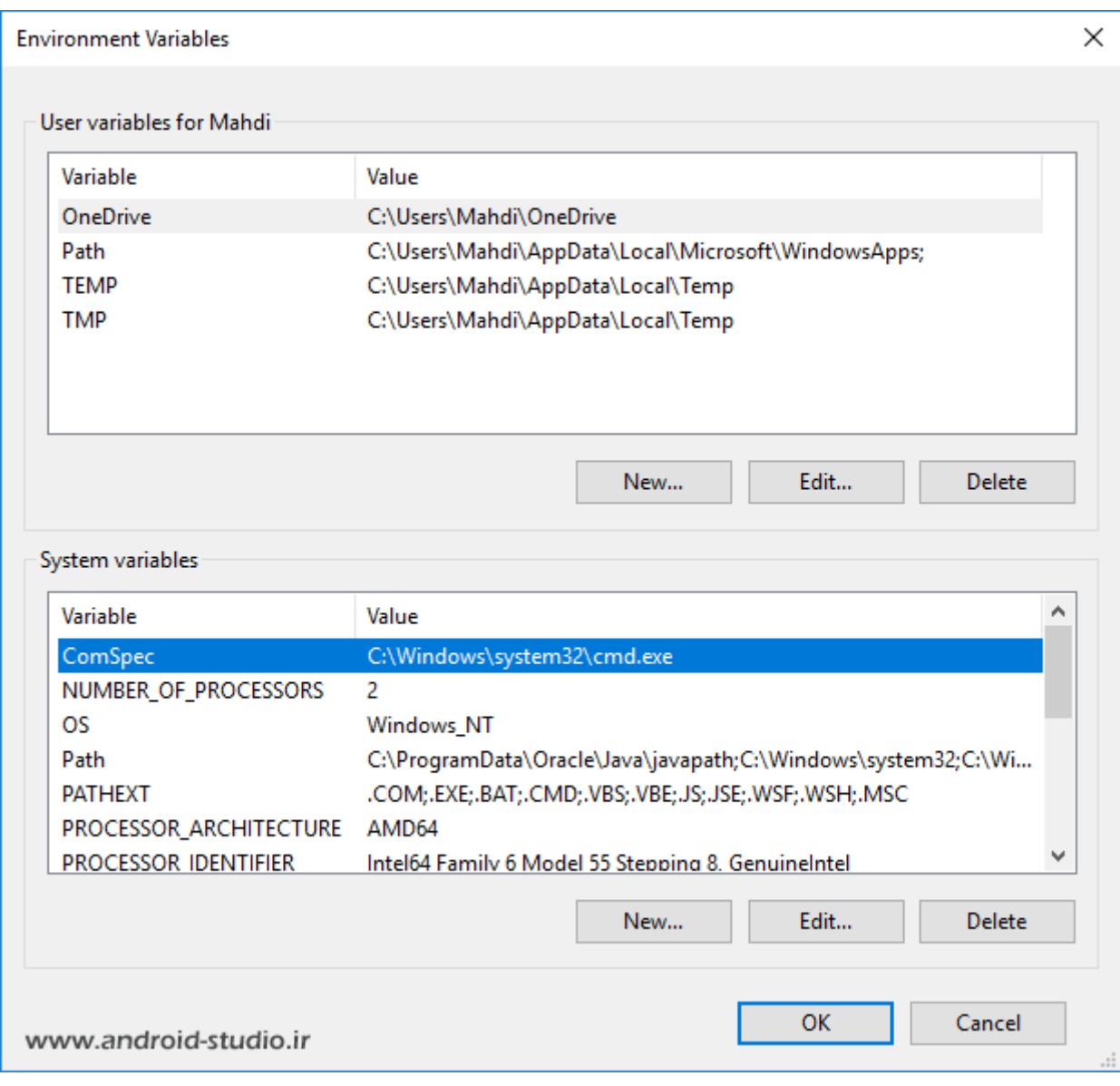

#### گزینه New

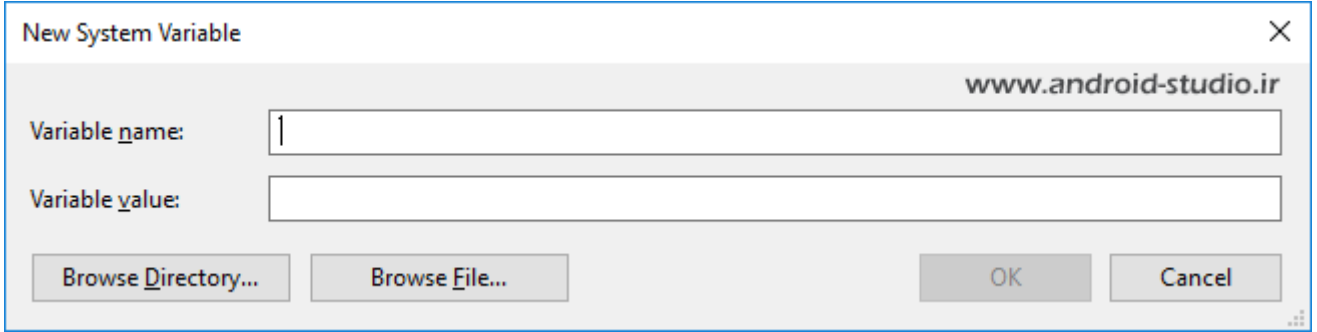

در قسمت name Variable عبارت HOME\_JAVA و در value مسیر نصب JDK را وارد کردم. توجه داشته باشید عبارت HOME\_JAVA عینا به همین صورت باید نوشته شود، یعنی حروف بزرگ و کاراکتر Underline مابین دو کلمه. مسیر نصب JDK هم بهتر است از نوار آدرس Explorer Windows کپی شود تا از صحت آدرس اطمینان داشته باشیم:

 $\_$  , and the set of the set of the set of the set of the set of the set of the set of the set of the set of the set of the set of the set of the set of the set of the set of the set of the set of the set of the set of th

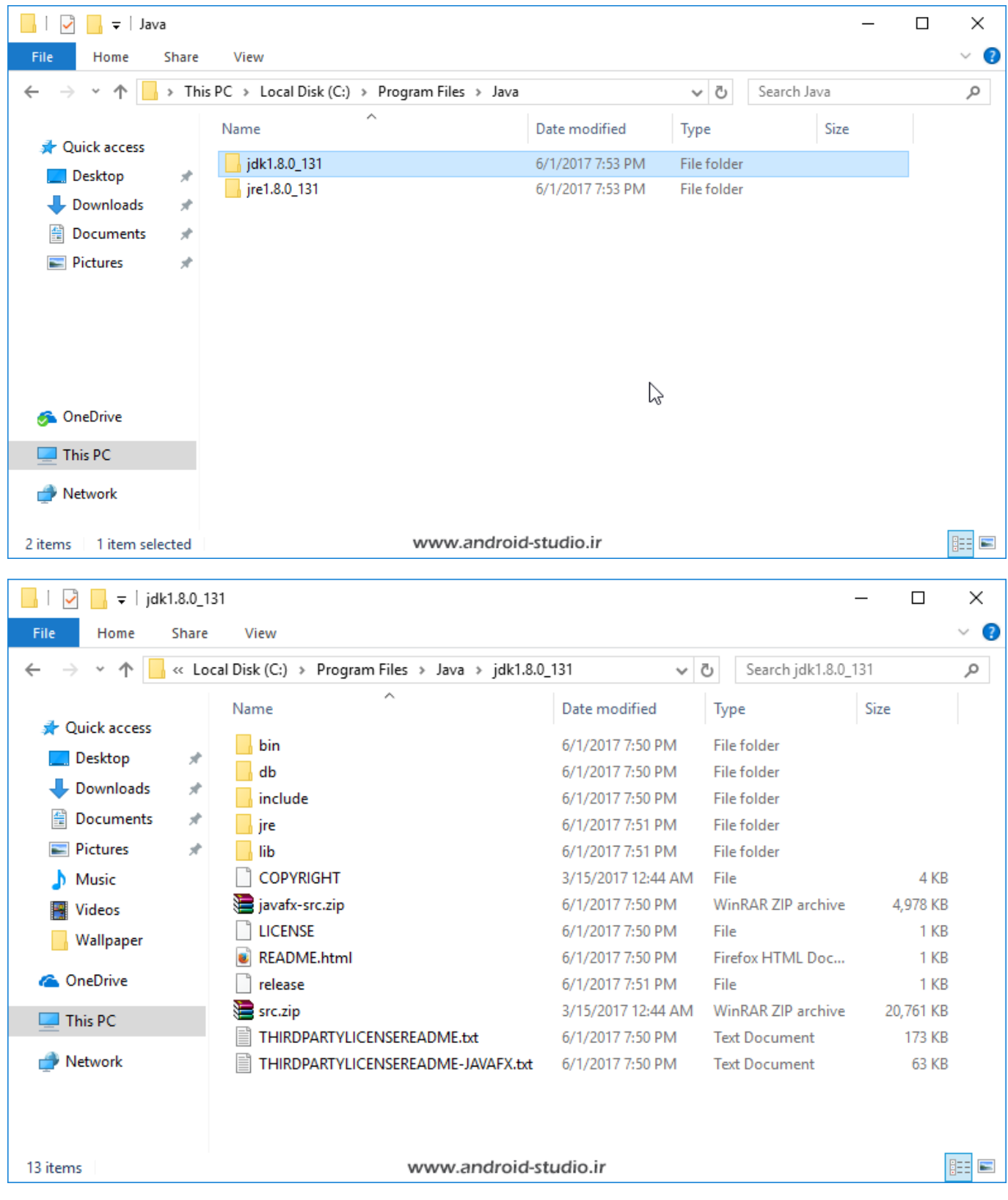

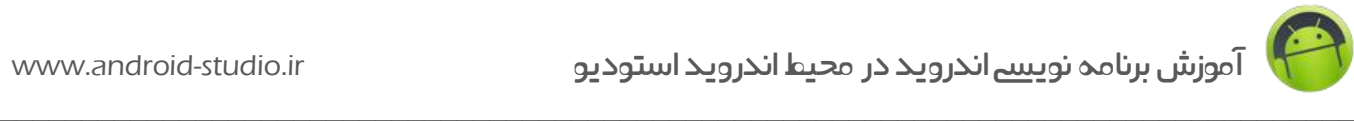

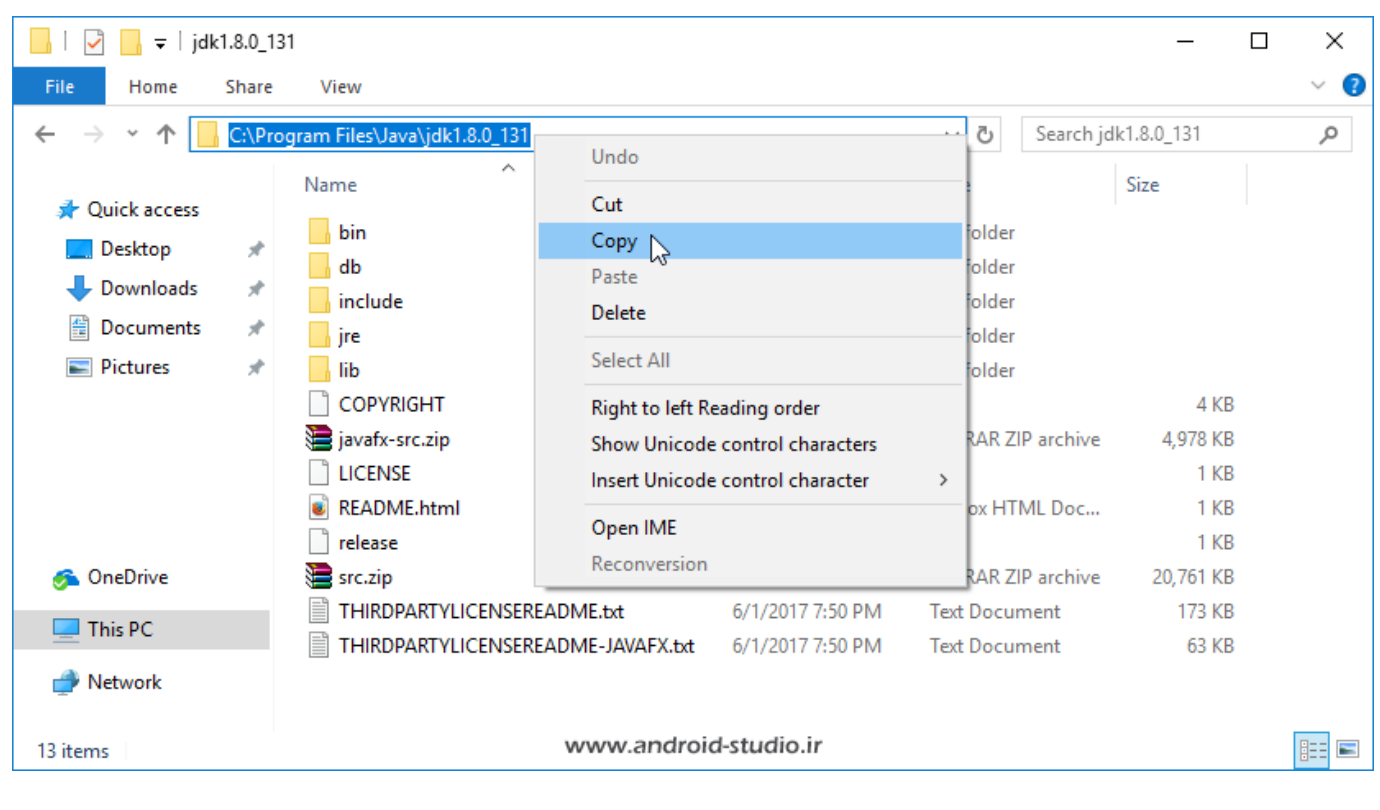

### در نهایت به اینصورت تکمیل می شود:

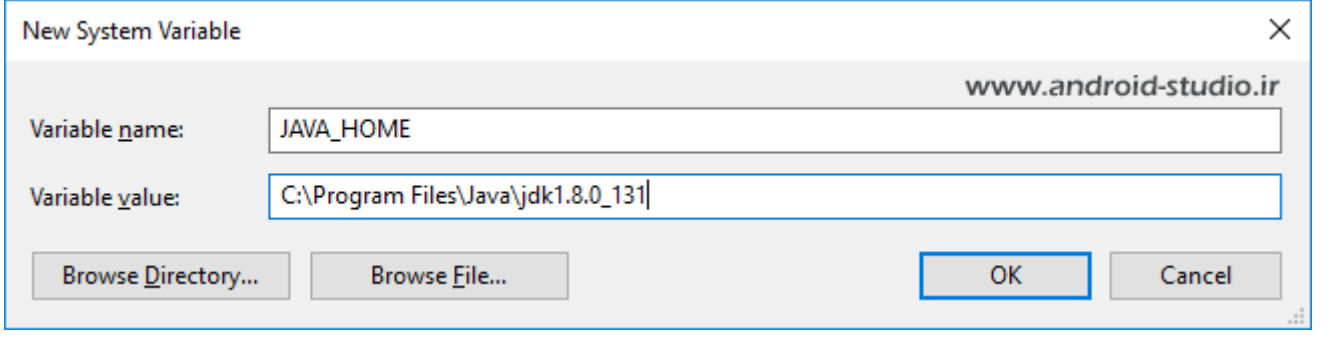

OK می کنم:

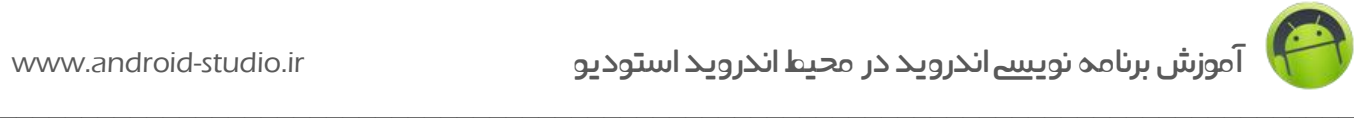

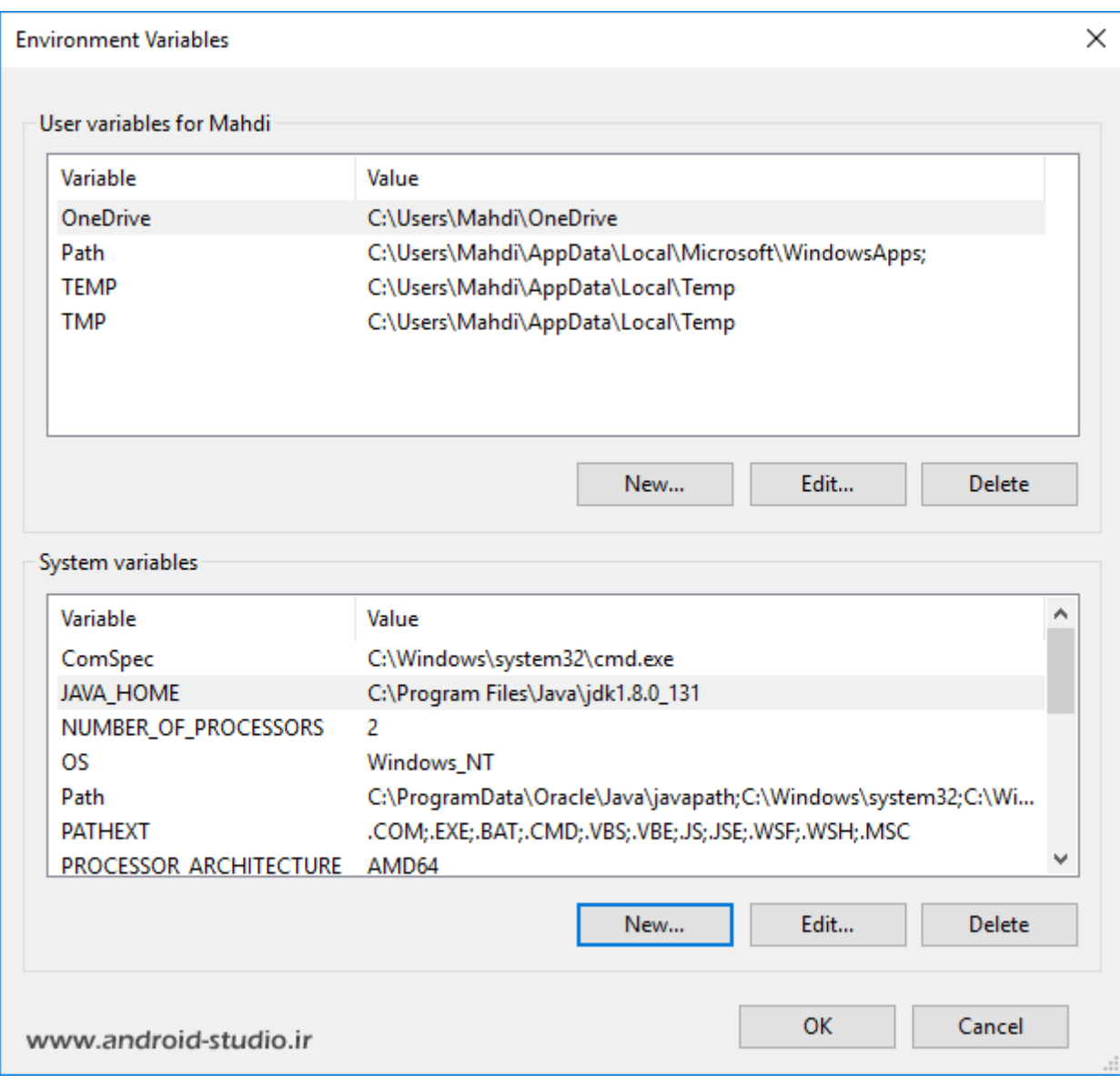

مشاهده می کنید HOME\_JAVA به لیست اضافه شده. می خواهم مطمئن شوم جاوا را به درستی به سیستم عامل معرفی کرده ام. کافیست در Prompt Command دستور version –java را وارد کنم. برای دسترسی به Prompt Command درون منوی Start ویندوز نام آن را جستجو کرده و یا درون Run( کلید ترکیبی R + Windows )عبارت cmd را وارد کنید:

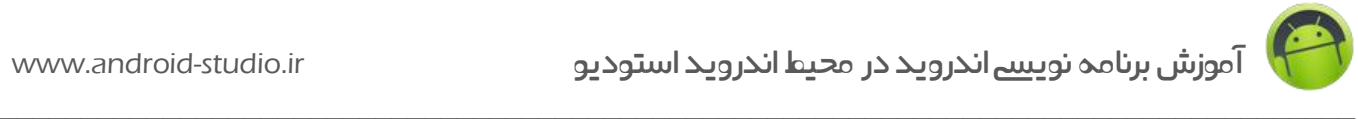

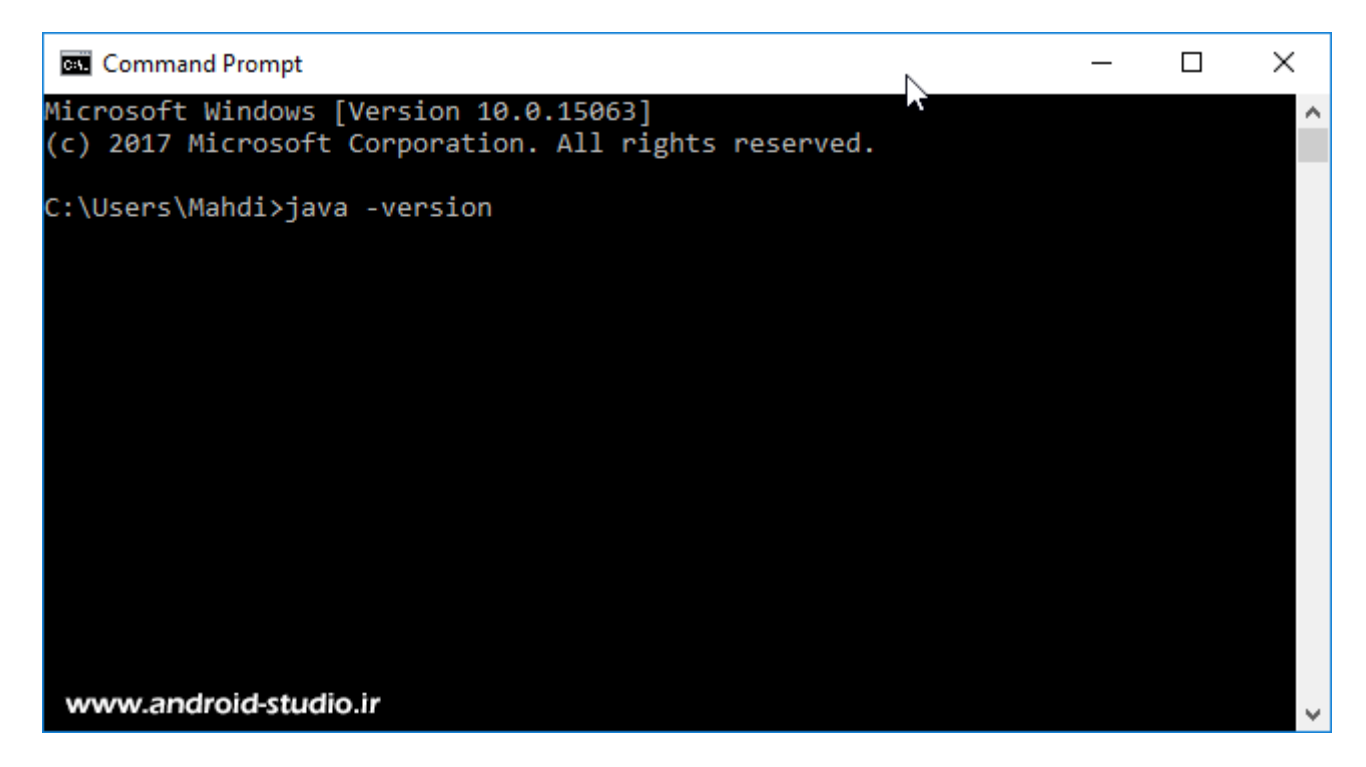

دستور version –java را نوشته و سپس Enter :

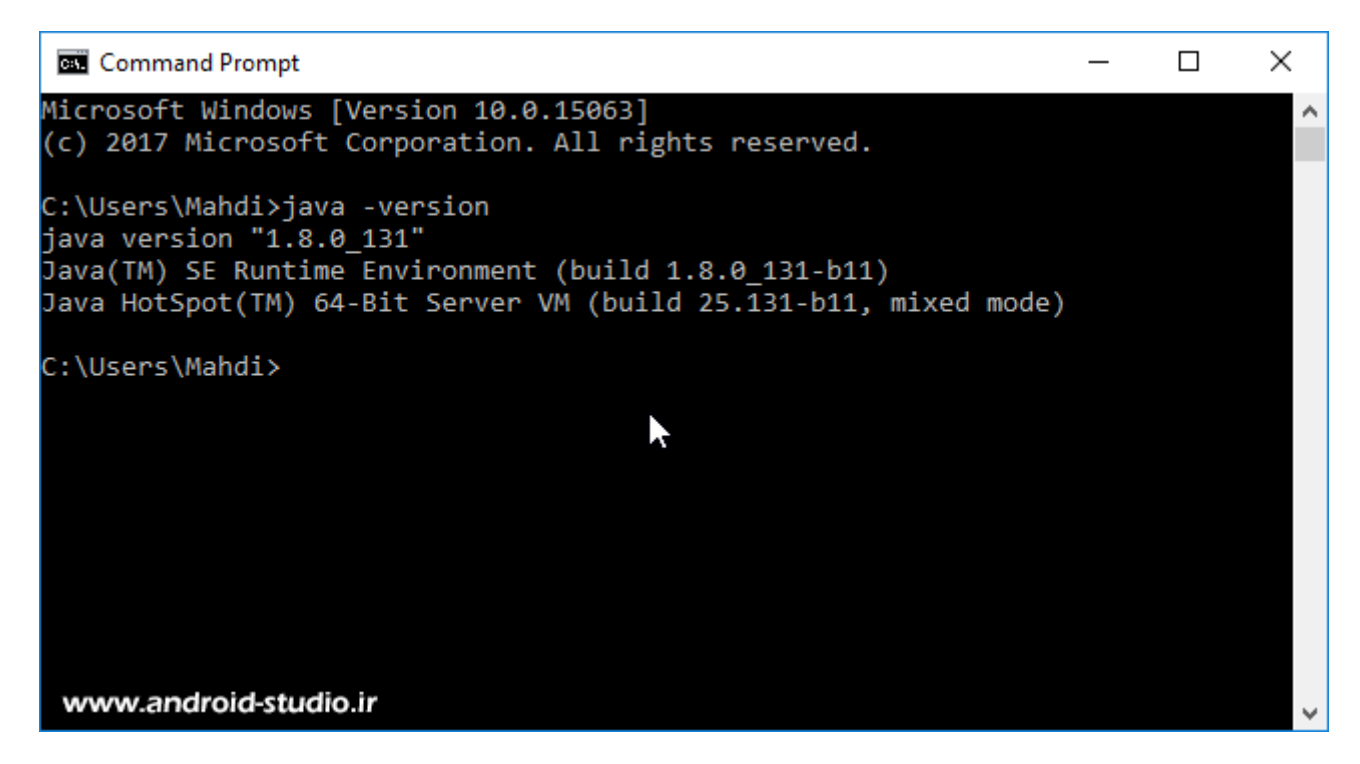

اطالعات جاوای نصب شده به درستی نمایش داده شد. یعنی این مرحله را با موفقیت به پایان رساندیم.

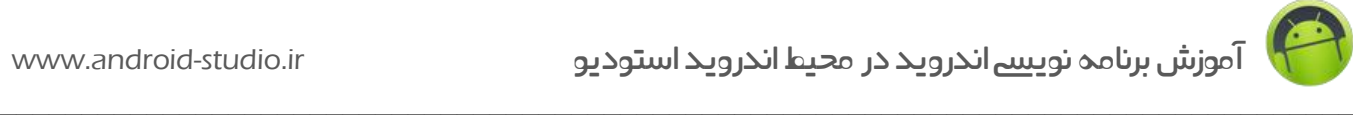

### **Android Studio نصب**

در حال حاضر که مشغول تهیه این مبحث آموزشی هستم، اندروید استودیو نسخه 3.0.1 جدیدترین نسخه منتشر شده از سوی گوگل است. در نسخه های جدیدتر عموما باگها رفع شده و یا امکانات جدیدی اضافه می شود.

در نسخه 3 اندروید استودیو نیز تغییراتی صورت گرفته و امکانات جدیدی اضافه شده که به مهمترین موارد اشاره می کنم:

- پشتیبانی از زبان Kotlin در کنار زبان Java
- افزایش سرعت بیلد سیستم گریدل )Gradle)
	- پشتیبانی از ویژگی App Instant
- معرفی ابزار جدید مانیتورینگ با نام Profiler Android که جایگزین Monitor Android نسخه های گذشته است

)به احتمال زیاد مفاهیم ذکر شده فوق برای شما نا آشناست که جای نگرانی نیست و در ادامه مباحث آموزشی و در جایی که نیاز باشد توضیحات لازم ارائه خواهد شد).

یک تغییر دیگر که در ورژ ن 3 رخ داده، حذف نسخه Bundle است و از این به بعد فقط نسخه IDE اندروید استودیو منتشر می شود. یعنی ابزار SDK مانند قبل بطور خودکار و آفالین نصب نمی شود.

**نکته:** IDE یا Environment Development Integrated به معنی محیط توسعه است.

**نکته:** SDK یا Kit Development Software شامل ابزار / کتابخانه / کامپوننت / API های الزم برای توسعه نرم افزار می باشد.

نسخه Bundle که در باال اشاره شد، مجموع IDE و SDK Android در کنار یکدیگر و در قالب یک فایل نصبی بود که انتشار آن از سوی اندروید متوقف شد.

اندروید استودیو در دو نسخه 32 و 64 بیتی منتشر می شود. با توجه به اینکه در چند سال گذشته اکثر پردازنده )CPU )ها با معماری 64 بیتی تولید و عرضه می شود لذا توصیه من این است اگر از سیستم عامل 32 بیتی استفاده می کنید و رایانه شما از نسخه 64 بیتی پشتیبانی می کند، قبل از شروع کار ابتدا حتما سیستم عامل خود را تعویض کنید. به طور خالصه سرعت پردازش در این معماری باالتر بوده و مواردی همچون محدودیت استفاده از RAM نیز از بین می رود.

دانلود اندروید استودیو در قسمت Developer وب سایت com.android برای سیستم عاملهای ویندوز، لینوکس و مکینتاش فراهم شده است:

 $\_$  , and the set of the set of the set of the set of the set of the set of the set of the set of the set of the set of the set of the set of the set of the set of the set of the set of the set of the set of the set of th

#### <https://developer.android.com/studio/index.html>

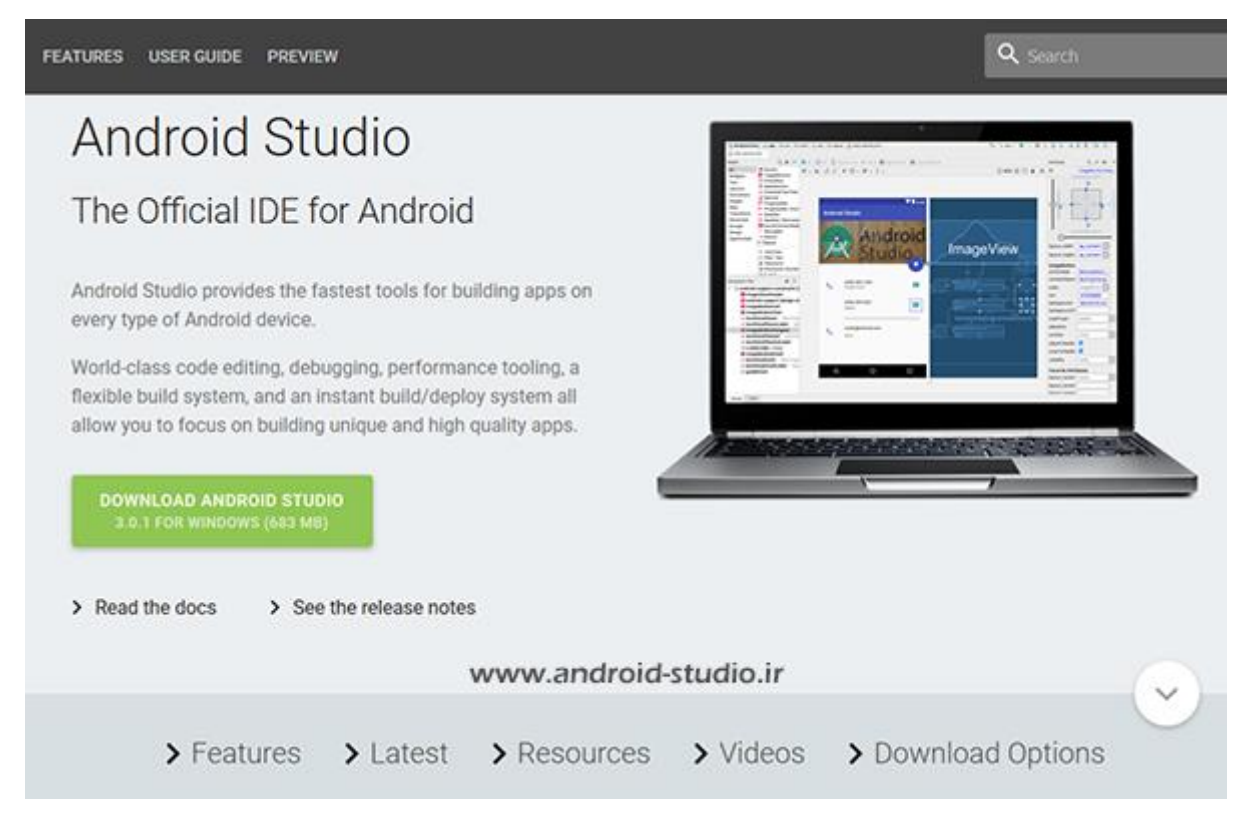

با کلیک روی گزینه Options Download لیست فایلهای دانلودی باز می شود:

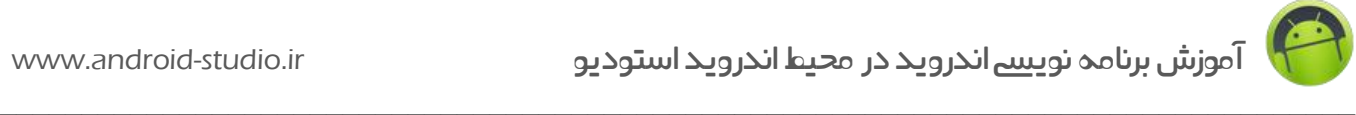

Q search FEATURES USER GUIDE PREVIEW Start using Android Studio today Android Studio includes all the tools you need to build apps for Android. VERSION: 3.0.1.0 DOWNLOAD ANDROID STUDIO RELEASE DATE: NOVEMBER 20, 2017 Select a different platform Platform Android Studio packag Size SHA-256 checksum Windows android-studio-683 MB 1f71333fc8f31281b643a12d7f9d4c22e75ee7c14dc1faf00ce3d5291ef40bb0  $(64-bit)$ ide-171.4443003-(716,684,712) windows.exe bytes) android-studio-739 MB b9f73dd6d2159f226c5e507275c7a5e7cc38106fa0ee1189286675ccfc4a330e ide-171.4443003-windows.zip (775,207,909) No installer bytes) Windows android-studio-738 MB cd644af01126a9d8cf372ada1f520579d443946e5cfa99e42234d539db59f842  $(32-bit)$ ide-171.4443003- $(774, 678, 163)$ www.android-studio.ir windows32.zip bytes) No installer 2c8a24ad2de21e8d1d77a748a35cc5ca47812d9f5e2a0865981e206073d1d981 Mac android-studio-738 MB Q search FEATURES USER GUIDE PREVIEW

#### Get just the command line tools

If you do not need Android Studio, you can download the basic Android command line tools below. You can use the included sdkmanager to download other SDK packages.

These tools are included in Android Studio.

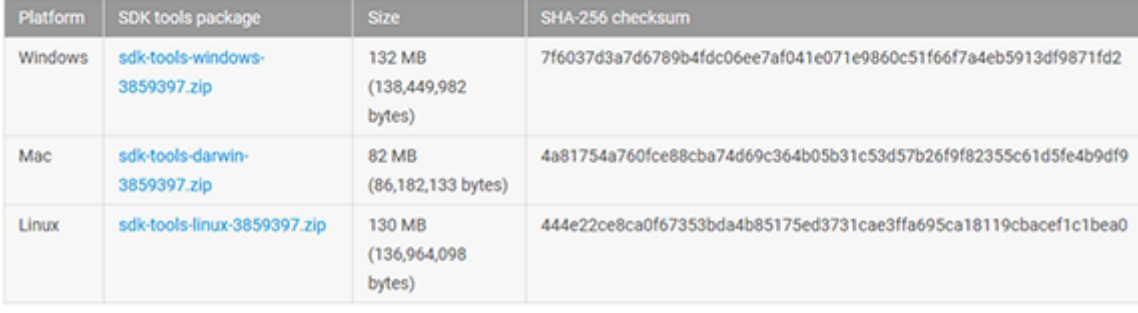

See the SDK tools release notes.

متاسفانه گوگل دسترسی به بخش Developer را بر روی IP های ایران مسدود کرده لذا برای دانلود نیاز به تغییر آی پی دارید و یا راه حل دوم که دانلود از [وب سایت](http://android-studio.ir/?p=249)های ثانویه (مانند وب سایت ما) می باشد.

www.android-studio.ir

در نسخه 3 اندروید استودیو، پروسه نصب به اینصورت است که بعد از نصب IDE، ابزار موردنیاز SDK به صورت آنالین و خودکار دانلود می شود. مزیت این شیوه در این است که با اتصال اندروید استودیو به سرورهای گوگل، آخرین نسخه از ابزار SDK دانلود و نصب می شوند. اما باز هم مسئله محدودیت دسترسی برای کاربران ایرانی مشکل ساز می شود. در اینجا دو راه حل پیش رو داریم:

 $\_$  , and the set of the set of the set of the set of the set of the set of the set of the set of the set of the set of the set of the set of the set of the set of the set of the set of the set of the set of the set of th

- -1 استفاده از روش های تغییر IP جهت دور زدن تحریم و دریافت ابزار به صورت خودکار و آنالین. به لحاظ سهولت در فرآیند راه اندازی محیط اندروید استودیو و SDK، این روش زمان کمتری را از توسعه دهنده می گیرد و نصب تک تک ابزار موردنیاز در SDK بطور خودکار انجام می شود. اما در نظر داشته باشید ابزار تغییر آی یی شما باید از سرعت بالایی برخوردار باشد زیرا حدود ۱/۵ گیگابایت مجموع فایل هایی است که باید دریافت شود.
- -2 دانلود ابزار SDK به صورت غیر مستقیم و ساخت دایرکتوری SDK به صورت آفالین و دستی و سپس نصب اندروید استودیو و معرفی محل قرارگیری SDK به آن.

دو روش ذکر شده هرکدام مزایای مختص خود را داراست اما با توجه حجم نسبتا زیاد ابزار و سرعت پایین اینترنت کاربران داخل ایران )بخصوص در زمان استفاده از ابزار تغییر IP )پیشنهاد بنده، استفاده از روش دوم است. این شیوه ممکن است برای یکبار 10 دقیقه از وقت شما را بگیرد اما در عوض با ساختار و جزئیات ابزار موجود در SDK بیشتر آشنا خواهید شد که برای هر توسعه دهنده یک امتیاز محسوب می شود.

ابتدا روش نصب آفالین را بررسی می کنیم. سپس توضیحات مربوط به نصب آنالین برای آن دسته از کاربرانی که مایل به نصب خودکار و آنالین SDK هستند را نیز ارائه خواهم داد.

**نکته:** این مبحث و هر دو روش نصب آنالین و آفالین را به طور کامل مطالعه کنید.

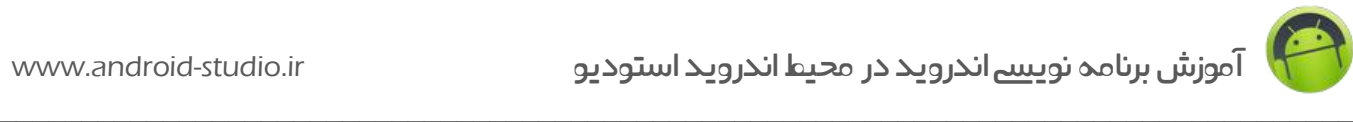

#### **« نصب آفالین SDK**

قبل از نصب اندروید استودیو، ابتدا SDK را به همراه حداقل ابزار ضروری می سازم تا هنگام معرفی محل قرارگیری SDK در اندروید استودیو، با اخطار عدم شناسایی SDK مواجه نشوم.

یک فولدر با نام sdk داخل درایو C ایجاد می کنم:

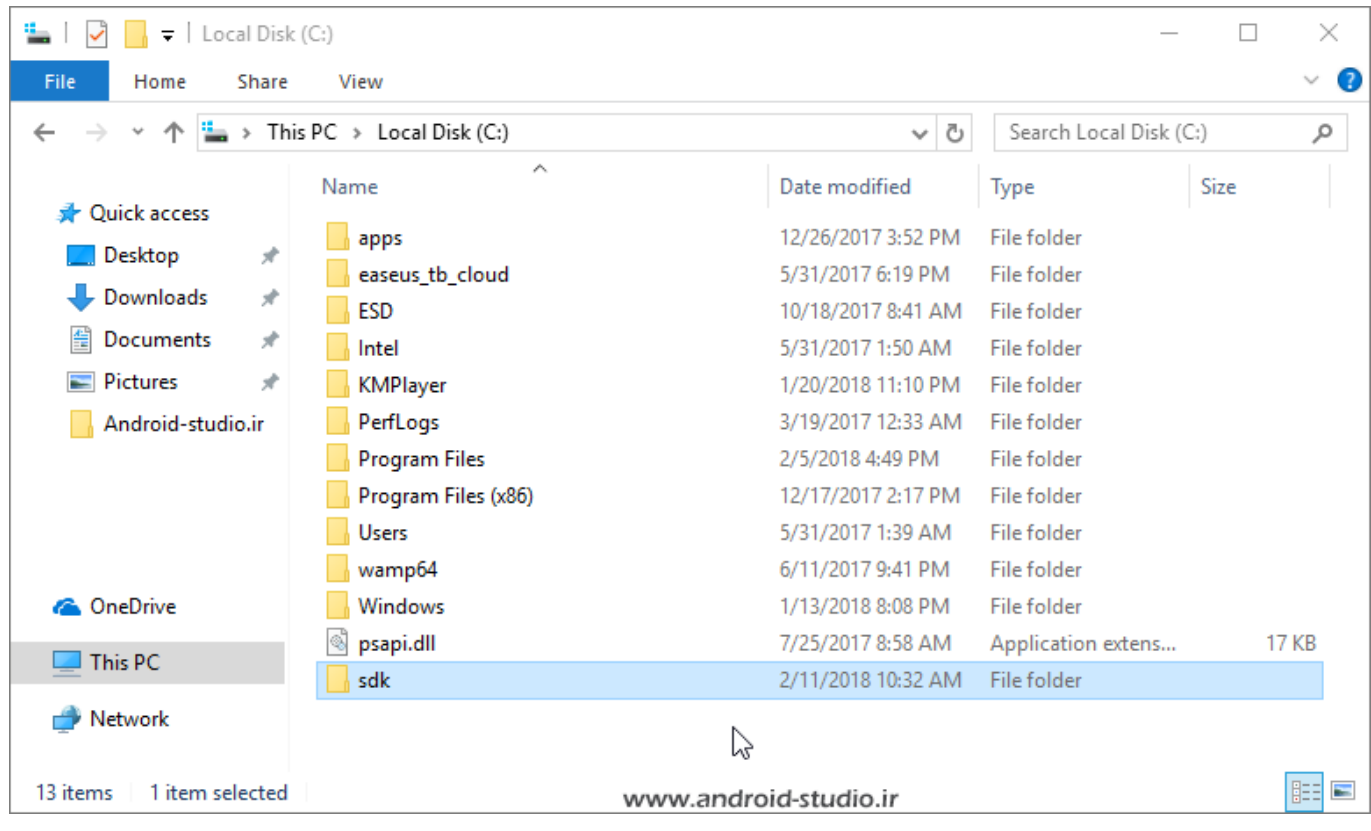

نام و محل قرارگیری فولدر به دلخواه شماست.

 نصب Tools SDK: اولین ابزاری که به sdk اضافه می کنم Tools است. فایل -tools-sdk zip-26.1.1.windows را از حالت فشرده خارج کرده و فولدر خروجی را به فولدر sdk منتقل می کنم:

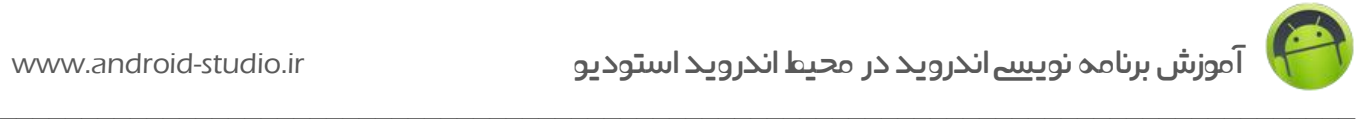

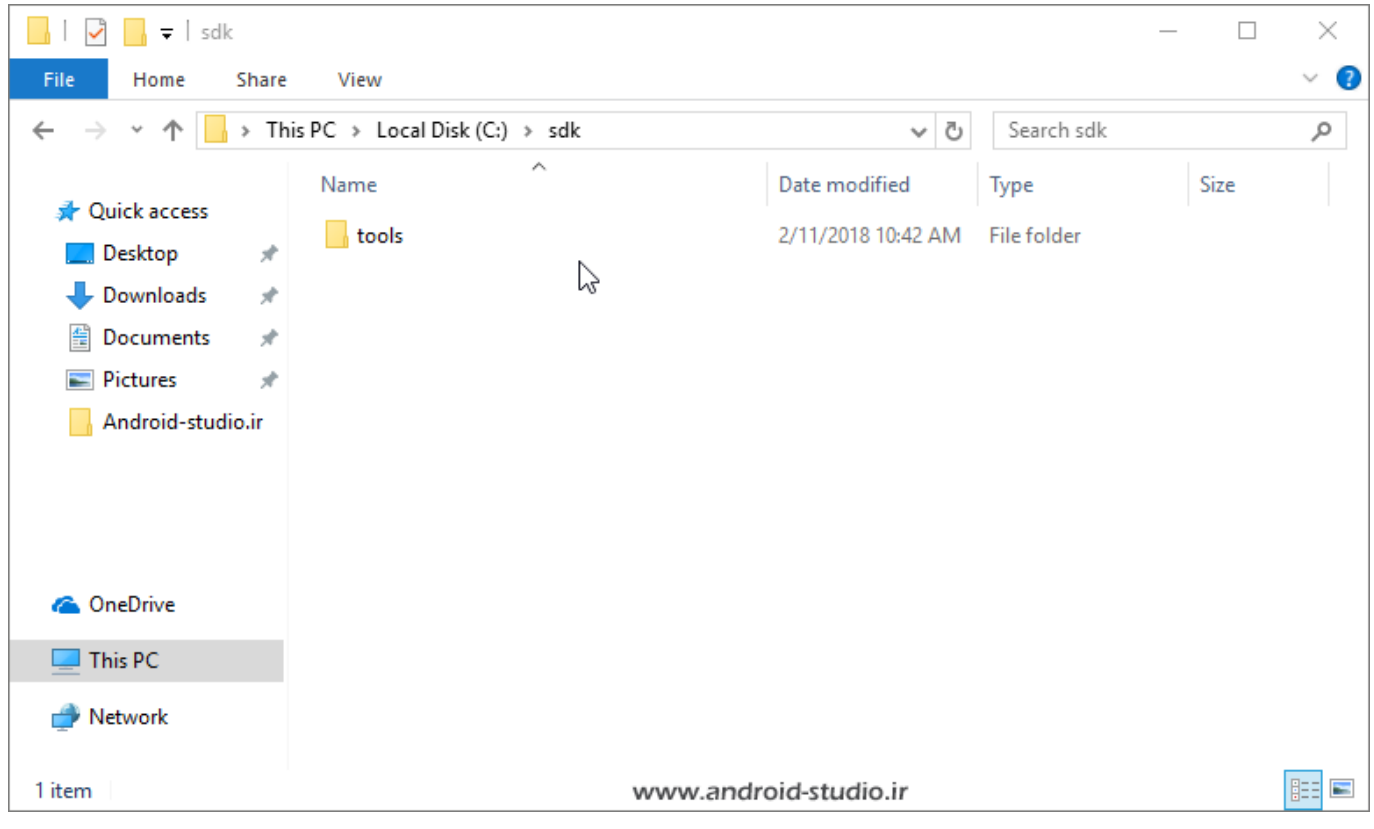

توجه داشته باشید اگر سیستم عامل شما ویندوز است و sdk را در درایوی که ویندوز نصب شده ایجاد کرده اید، فایلهای فشرده را ابتدا در محل دیگری (مانند دسکتاپ) Extract کرده و سپس به مسیر مدنظر منتقل کنید.

**نکته:** عدد درج شده در انتهای نام فایل ابزار معرف نسخه آن است. به عنوان مثال فایل sdk-tools-windows-26.1.1.zip

مربوط به Tools SDK نسخه 26.1.1 است که به مرور زمان نسخه های جدید منتشر می شود. در وب سایت ما نیز هر چند مدت یکبار لینک دانلود ابزار بروز شده و نسخه های جدید در اختیار کاربران قرار می گیرد.

**نکته:** منظور از نصب ابزار، صرفا قرارگیری فولدر در مکان تعیین شده است و مانند نصب نرم افزارها نیاز به اجرای یک فایل Setup نیست )بجز یک مورد که اشاره خواهد شد(.  خارج فشرده حالت از را platform-tools\_r27.0.1-windows.zip فایل :Platform Tools کرده و فولدر خروجی را به sdk اضافه می کنم:

 $\_$  , and the set of the set of the set of the set of the set of the set of the set of the set of the set of the set of the set of the set of the set of the set of the set of the set of the set of the set of the set of th

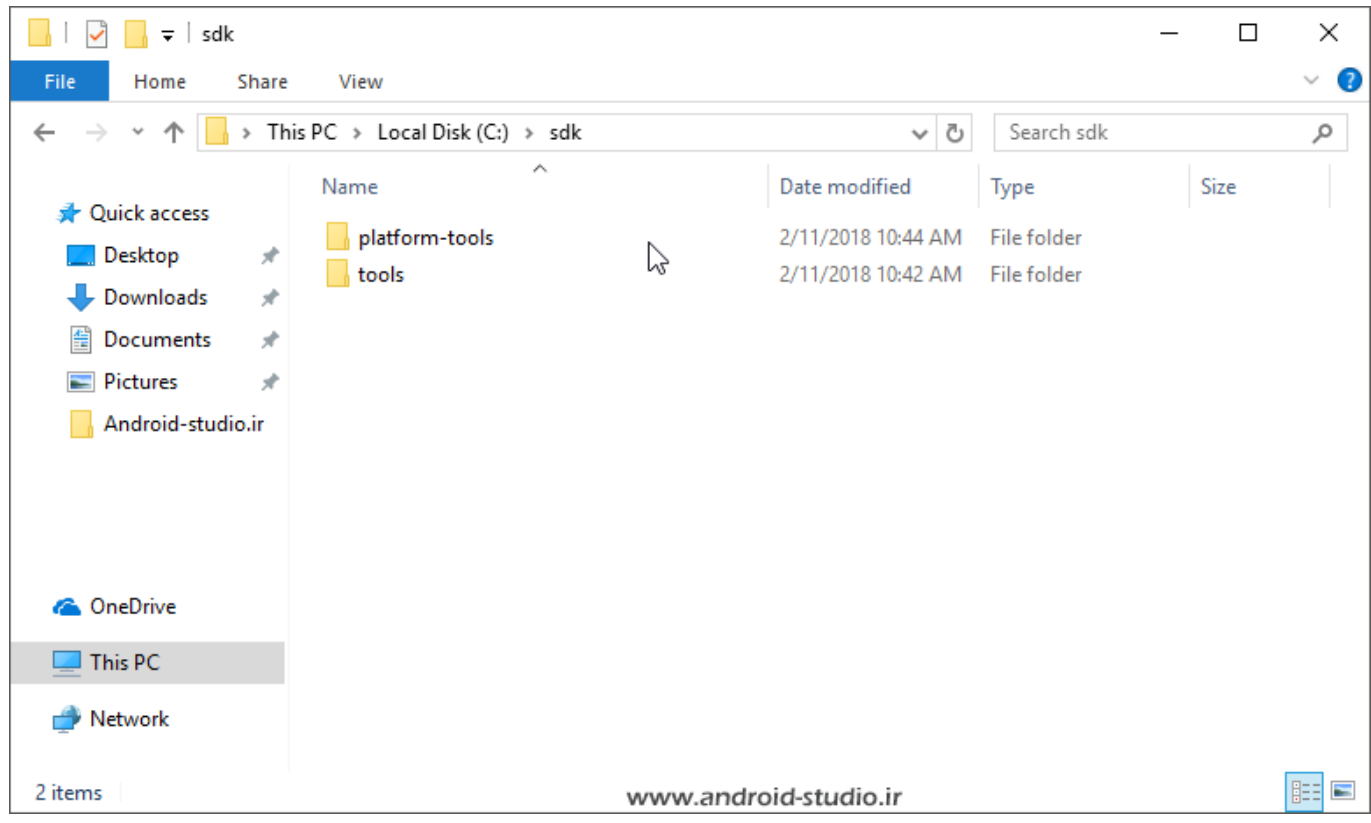

Tools Build: ابتدا یک فولدر با نام tools-build به sdk اضافه می کنم:

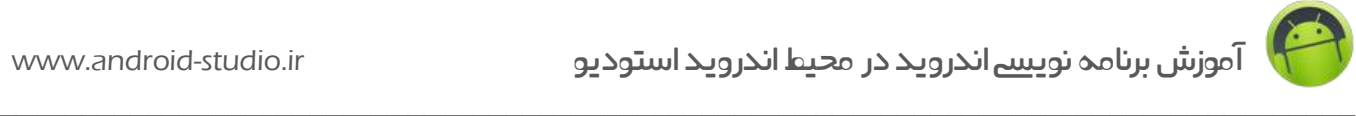

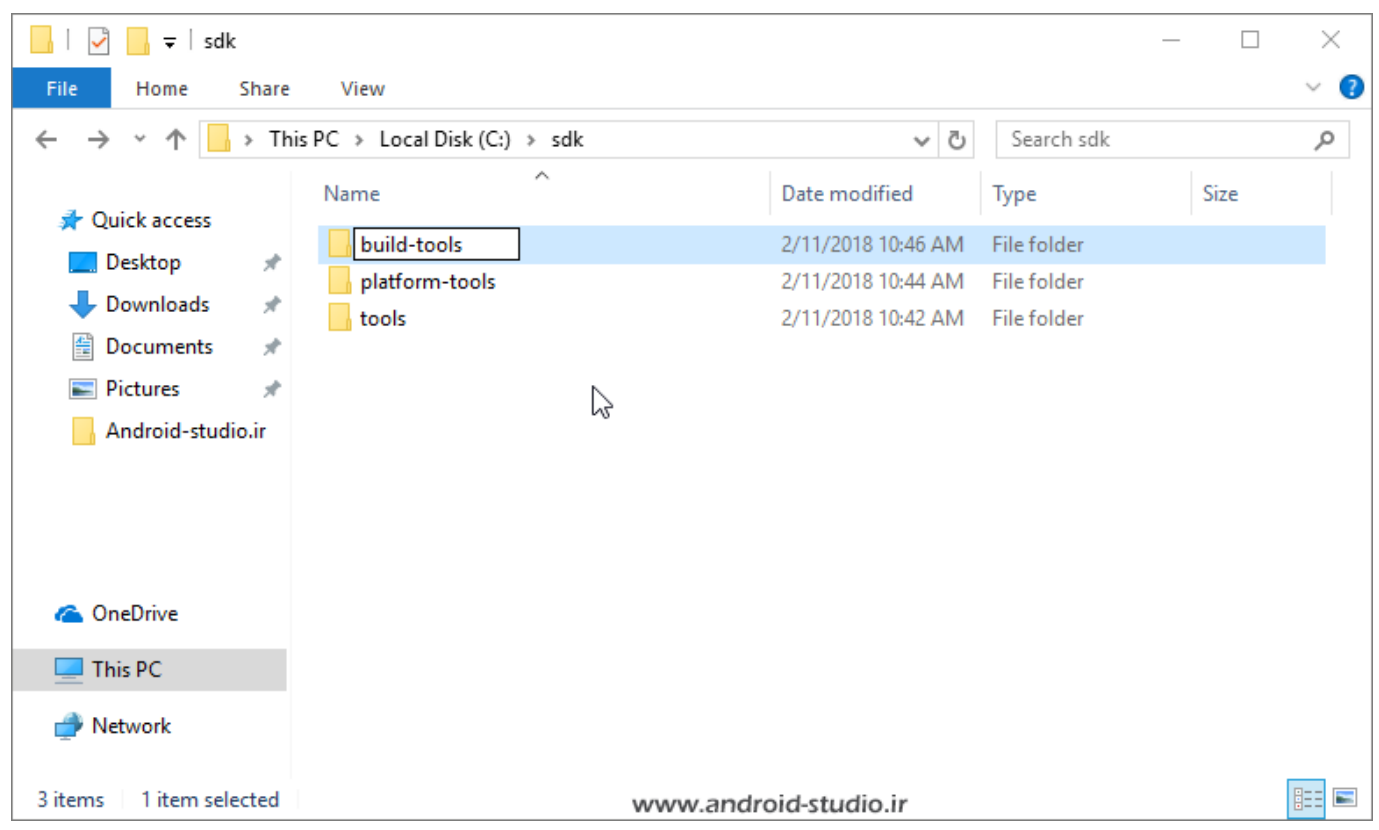

سپس فایل zip.windows26.0.2-r\_tools-build را از حالت فشرده خارج کرده و فولدر خروجی را درون این فولدر قرار می دهم:

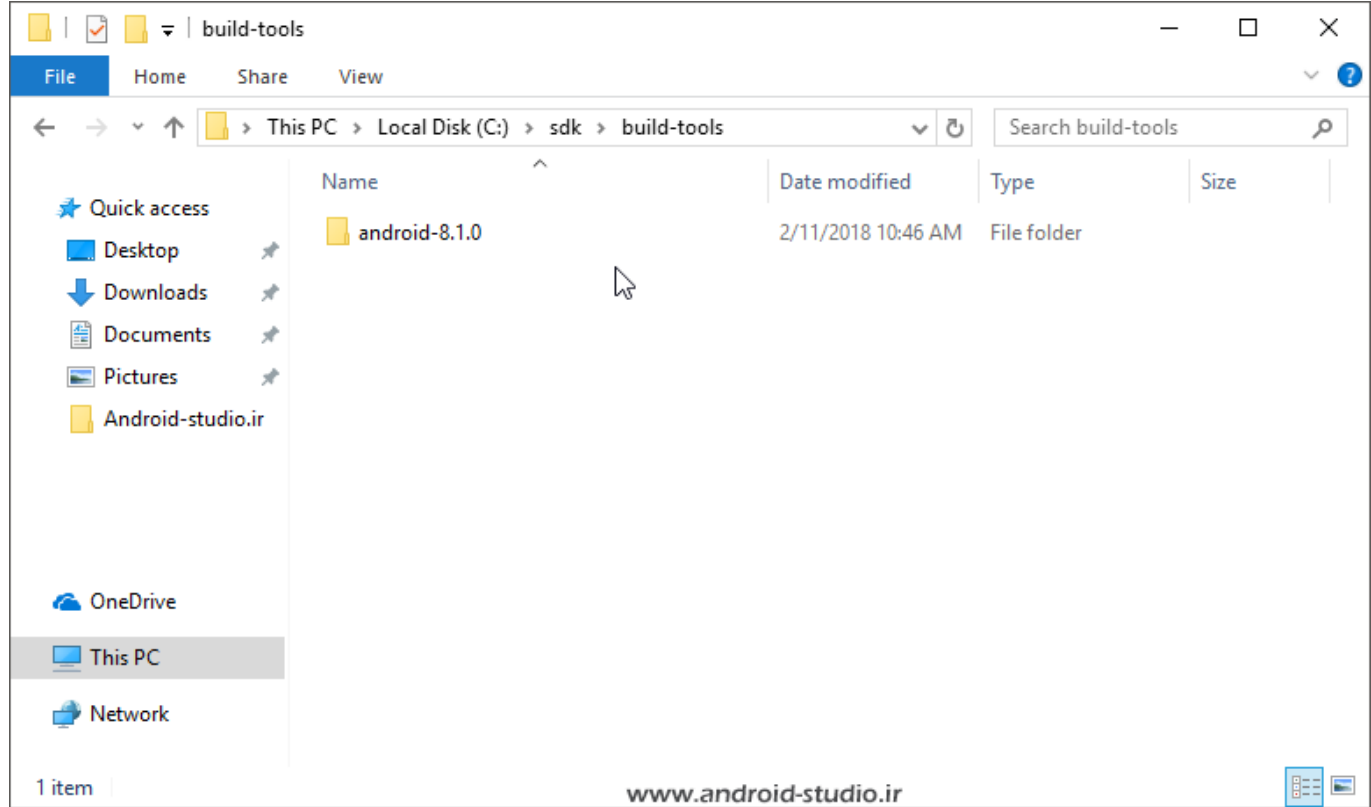

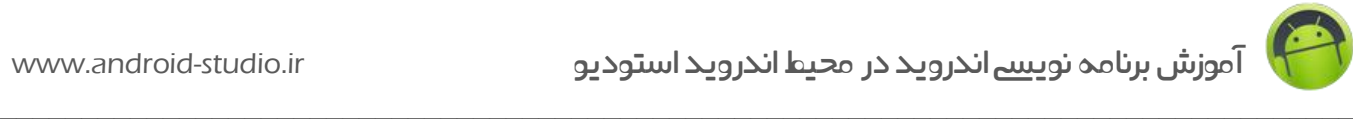

احتماال این سوال در ذهن شما بوجود آمده که چرا Tools SDK و Tools Platform مستقیما داخل فولدر sdk قرار گرفت اما Tools Build باید داخل یک فولدر فرعی اضافه شود؟

برخی از ابزار مانند دو مورد اول، در آنِ واحد فقط یک نسخه از آنها قابل استفاده است. به عنوان مثال توسعه دهنده نمی تواند همزمان دو نسخه 27.0.1 PlatformTools و 26.0.2 PlatformTools را در sdk داشته باشد و استفاده کند و هنگام نیاز به بروزرسانی آن الزم است ابتدا فولدر فعلی platform-tools از sdk به طور کامل حذف شده سپس نسخه جدید جایگزین شود. اما مواردی مانند Tools Build برنامه نویس می تواند چندین نسخه متفاوت از آن را در sdk داشته باشد و بنا به نیاز خود از همه آنها در پروژه های مختلف استفاده کند.یعنی می توان 26.0.2 BuildTools و BuildTools 27.0.3 را در کنار هم در فولدر tools-build قرار داد بدون آنکه نیاز به حذف نسخه قبل باشد.

Platforms: یک فولدر با نام platforms به sdk اضافه می کنم:

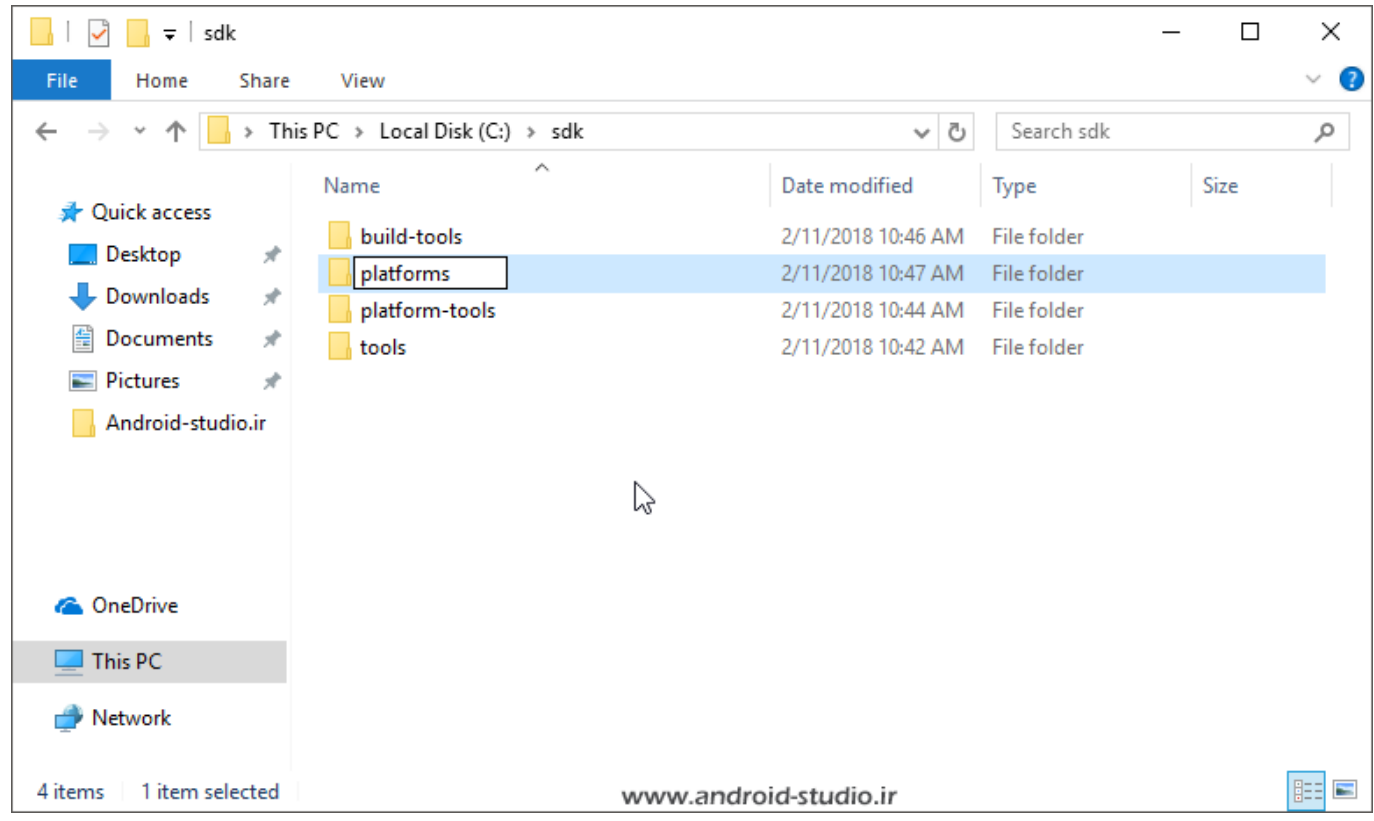

مانند مورد قبل، در فولدر platforms نیز می توان چندین API مختلف اضافه کرد. به عنوان مثال من zip03.r\_-17android و zip02.r\_-26platform را از حالت فشرده خارج کرده و به فولدر platforms اضافه می کنم:

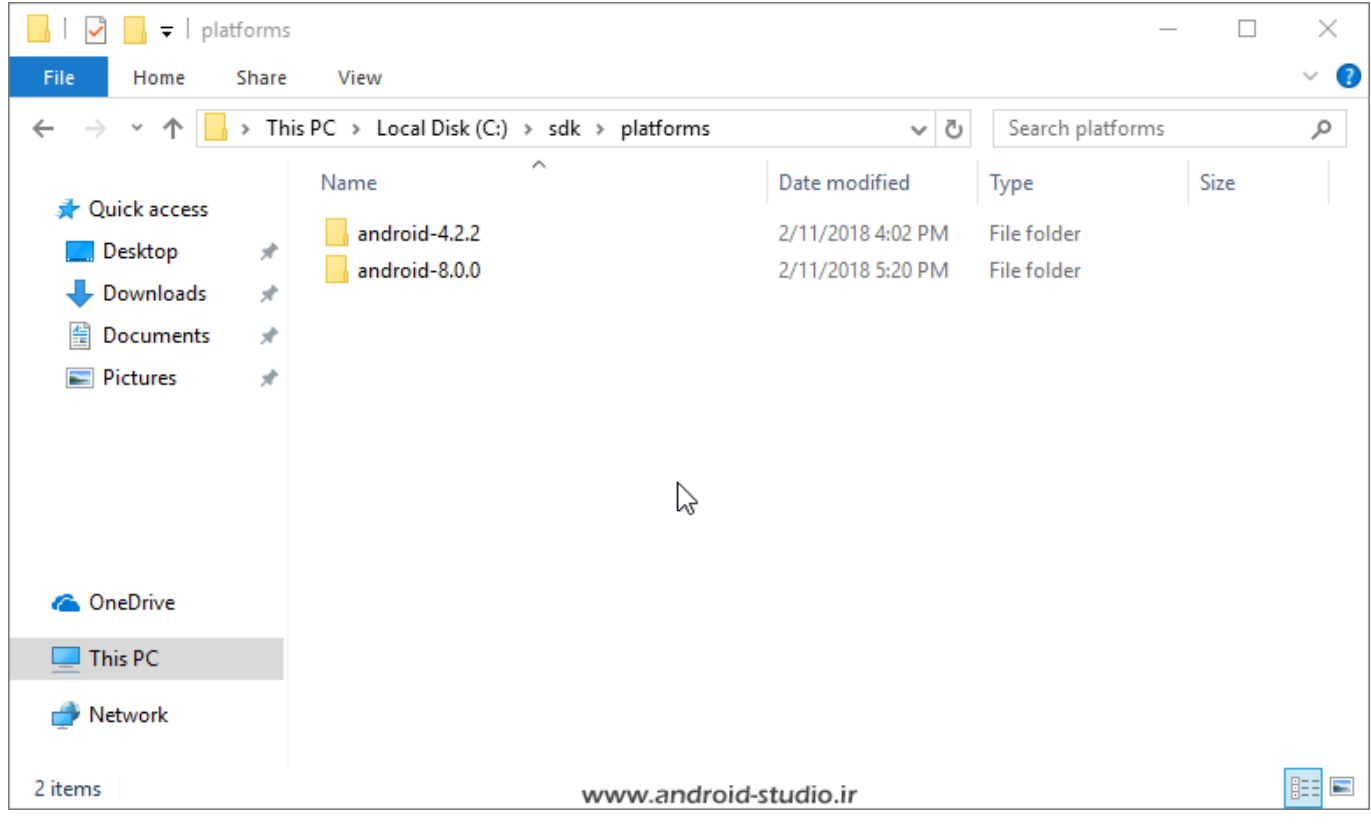

برای هر نسخه از اندروید یک API منتشر می شود. به عنوان مثال 02r\_-26platform مربوط به 26 API( Oreo 8.0 Android )می باشد. عدد 02r مربوط به نسخه منتشر شده از این API است. گوگل معمولا برای هر API (تا قبل از معرفی نسخه بعدی اندروید) دو یا سه بروزرسانی منتشر می کند. بنابراین اگر **03r**\_-26platform معرفی شد بهتر است فولدر نسخه فعلی را از sdk حذف کرده و نسخه جدید را جایگزین کنید. توسعه دهنده بر حسب نیاز خود ممکن است از API های مختلفی استفاده کند. توضیحات بیشتر در مباحث آتی ارائه می گردد.

**نکته:** اینکه نام فایل تعدادی از API ها با android و تعدادی با platform شروع شده در ماهیت آن تفاوتی ایجاد نمی کند و صرفا یک نامگذاری از طرف اندروید است که من ترجیح دادم فایلها را بدون تغییر نام در اختیار شما بگذارم. Extras: تعداد دیگری از ابزار را معرفی می کنم که همگی درون فولدر extras قرار می گیرند:

 $\_$  , and the set of the set of the set of the set of the set of the set of the set of the set of the set of the set of the set of the set of the set of the set of the set of the set of the set of the set of the set of th

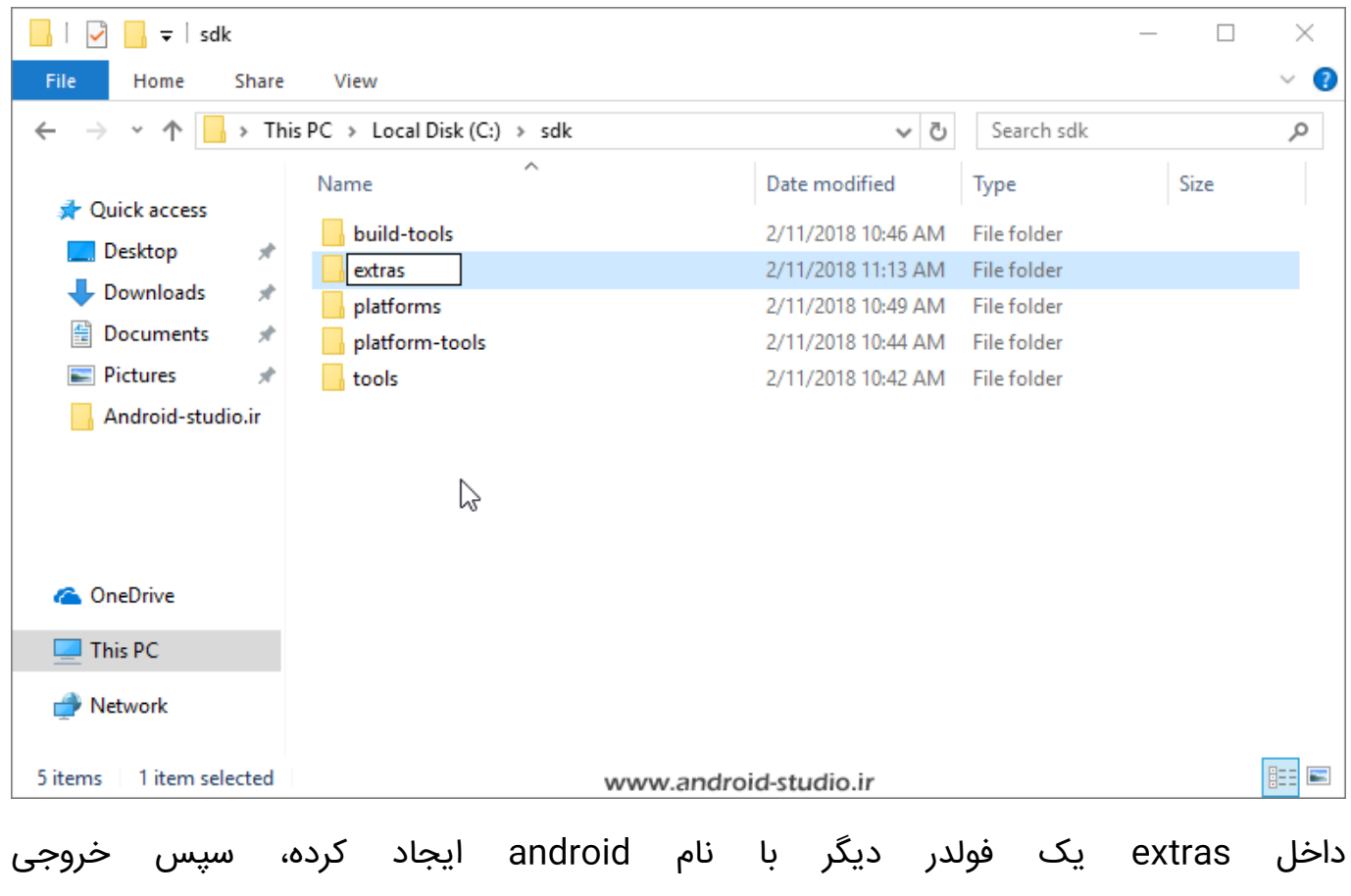

zip47.r\_repository2m\_android را به این فولدر منتقل می کنم:

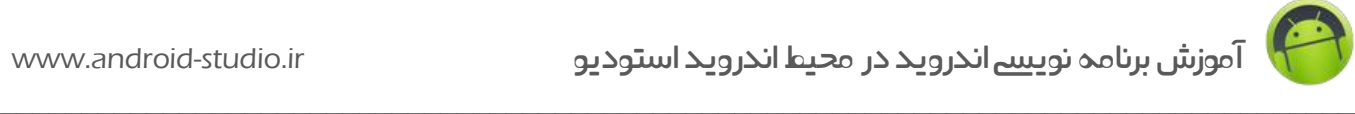

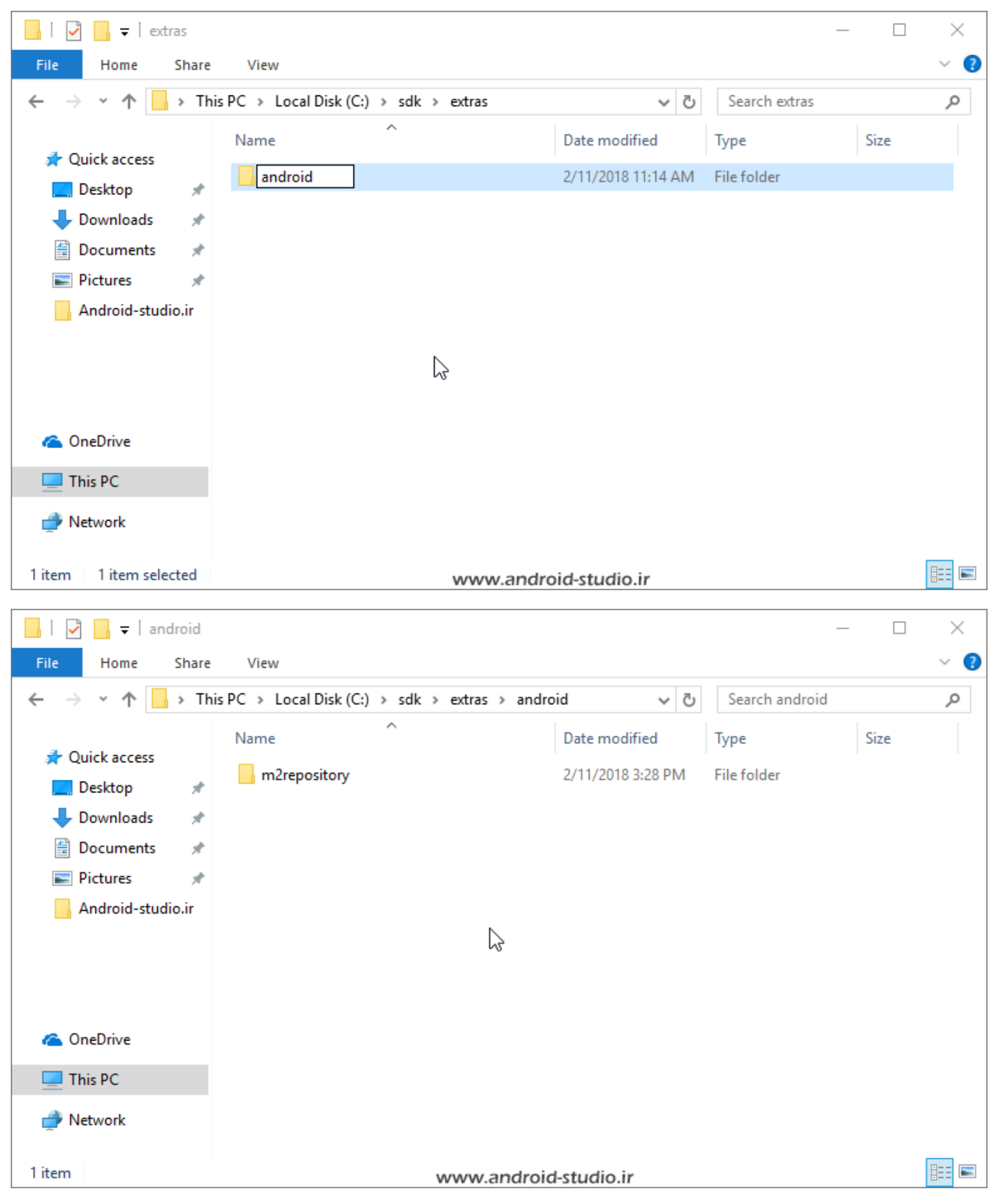

مجدد داخل extras یک فولدر دیگر با نام google ایجاد می کنم:

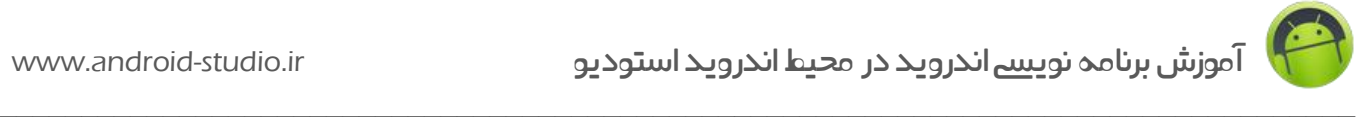

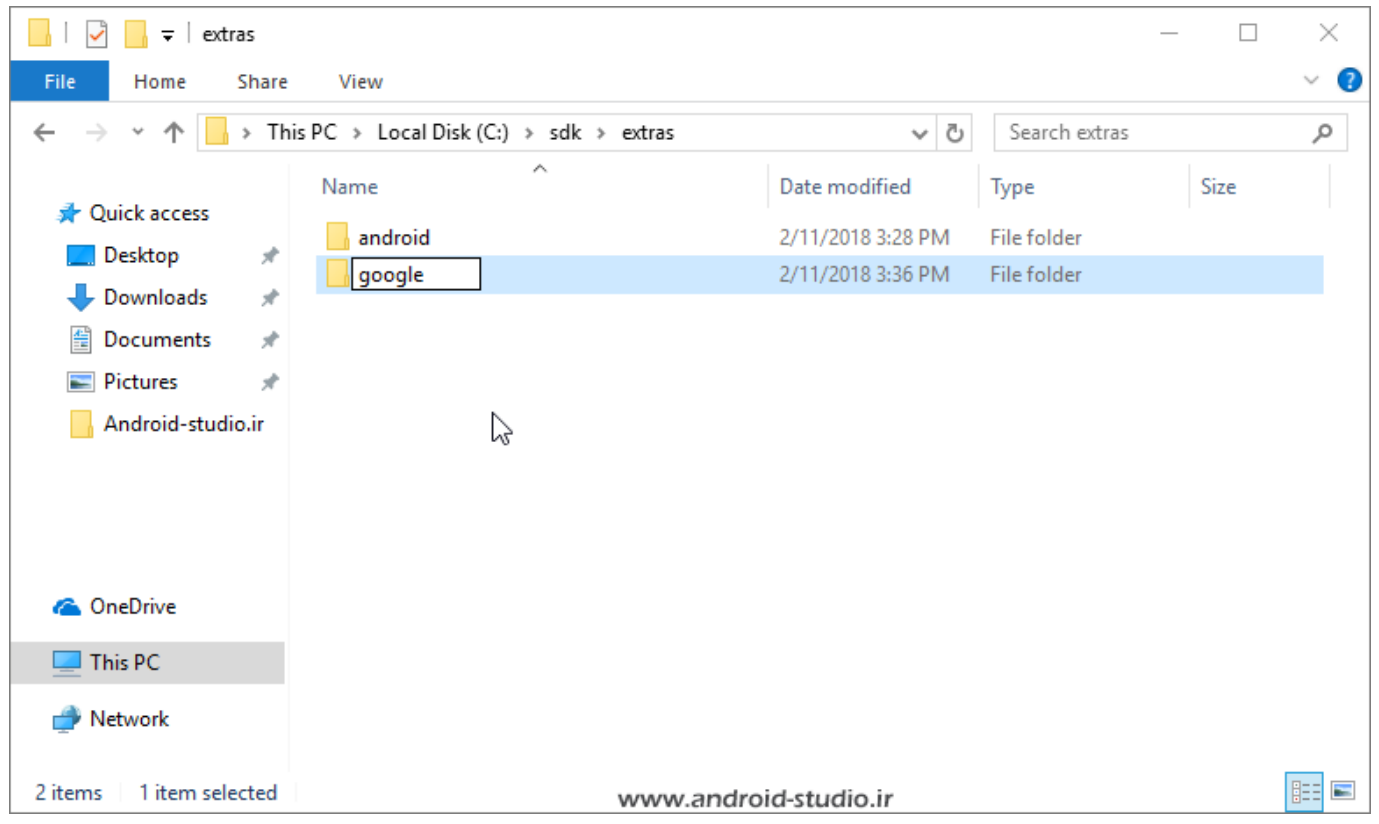

 و usb\_driver\_r11-windows.zip ،google\_m2repository\_58.zip ابزارهای سپس zip44.\_services\_play\_google را به این فولدر منتقل می کنم:

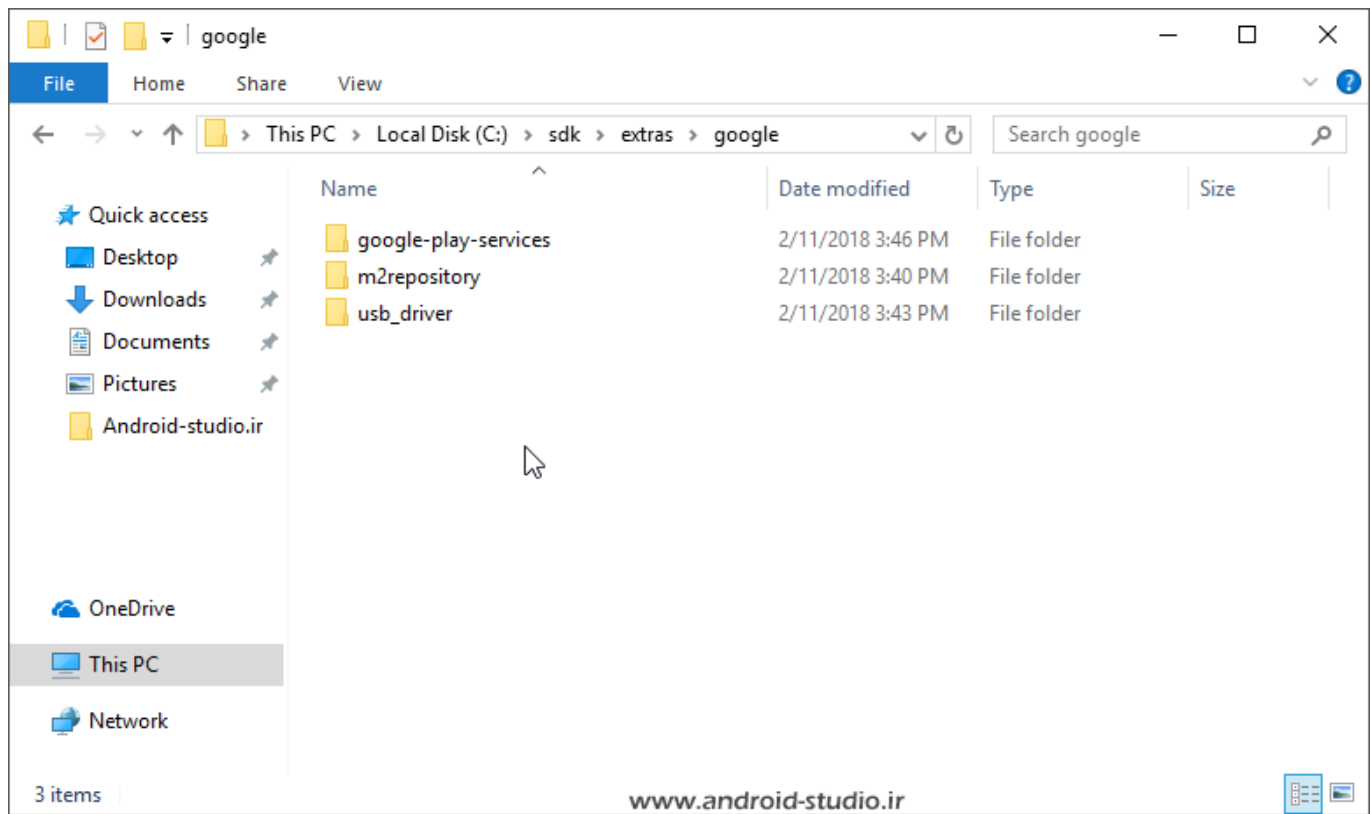

 Emulator: اموالتور یا شبیه سازها، یک محیط شبیه سازی شده اندرویدی است که روی رایانه اجرا شده و توسعه دهنده را از تست و خطایابی پروژه های خود روی دیوایس های حقیقی مانند موبایل و تبلت بی نیاز می کند. شبیه ساز های زیادی برای اندروید ساخته شده اند. از جمله AVD که به همراه اندروید استودیو نصب می شود. اگر مایل به استفاده از شبیه ساز پیش فرض اندروید استودیو یعنی AVD هستید، الزم است zip-27.0.5.windows-emulator را از حالت فشرده خارج کرده، به sdk منتقل کنید:

 $\_$  , and the set of the set of the set of the set of the set of the set of the set of the set of the set of the set of the set of the set of the set of the set of the set of the set of the set of the set of the set of th

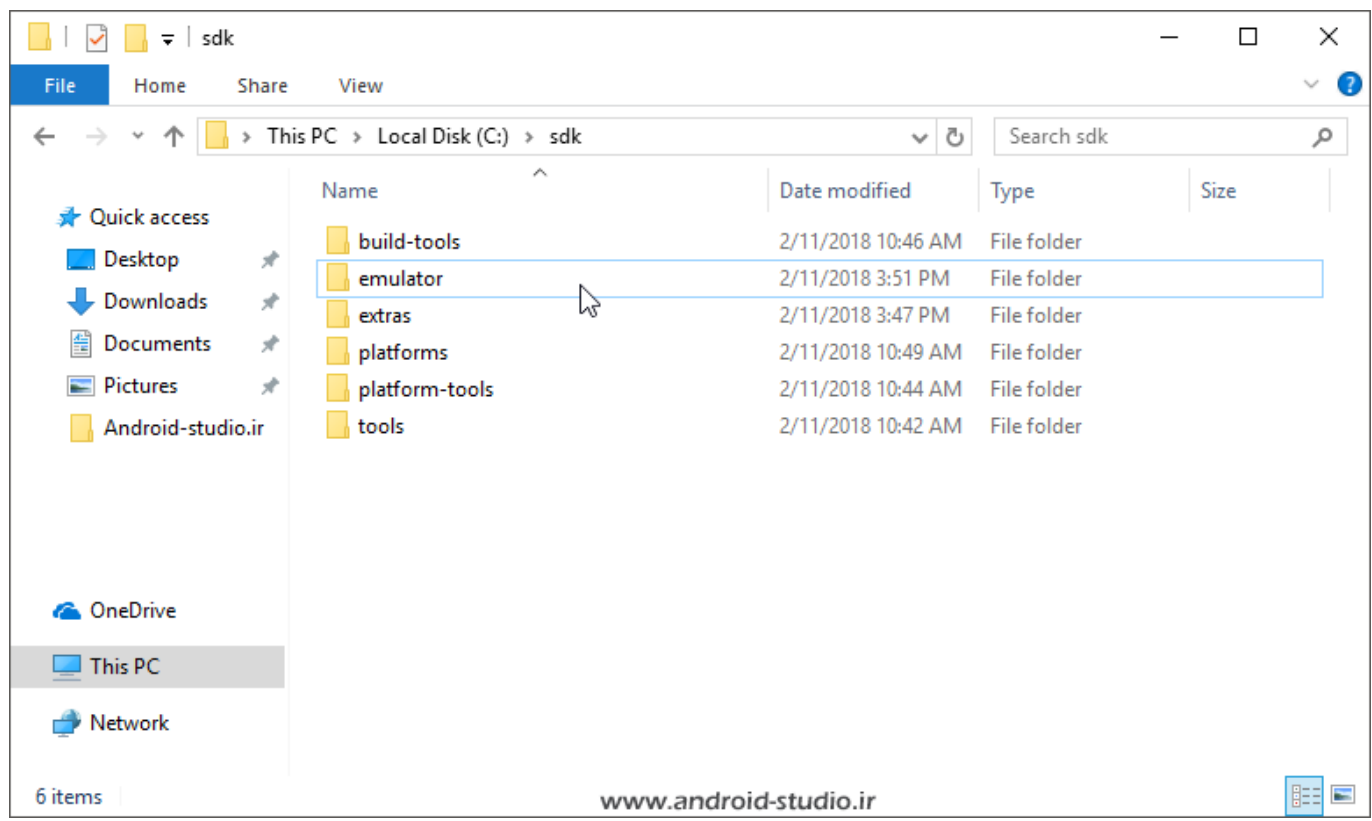

اگر پردازنده رایانه شما Intel است و قصد استفاده از شبیه ساز (AVD (Device Virtual Android را دارید، برای افزایش سرعت شبیه ساز الزم است

Intel Hardware Accelerated Execution Manager (Intel® HAXM)

را نیز نصب کنید. برخالف موارد پیشین، این ابزار عالوه بر قرارگیری در فولدر مخصوص به خود، دارای فایل Setup بوده که باید اجرا و نصب گردد. داخل extras یک فولدر با نام intel ایجاد کرده و خروجی فایل zip6.2.1.\_Manager\_Execution\_Accelerated\_Hardware را به این فولدر منتقل می کنم:

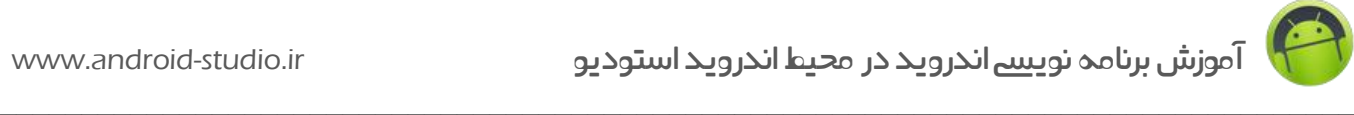

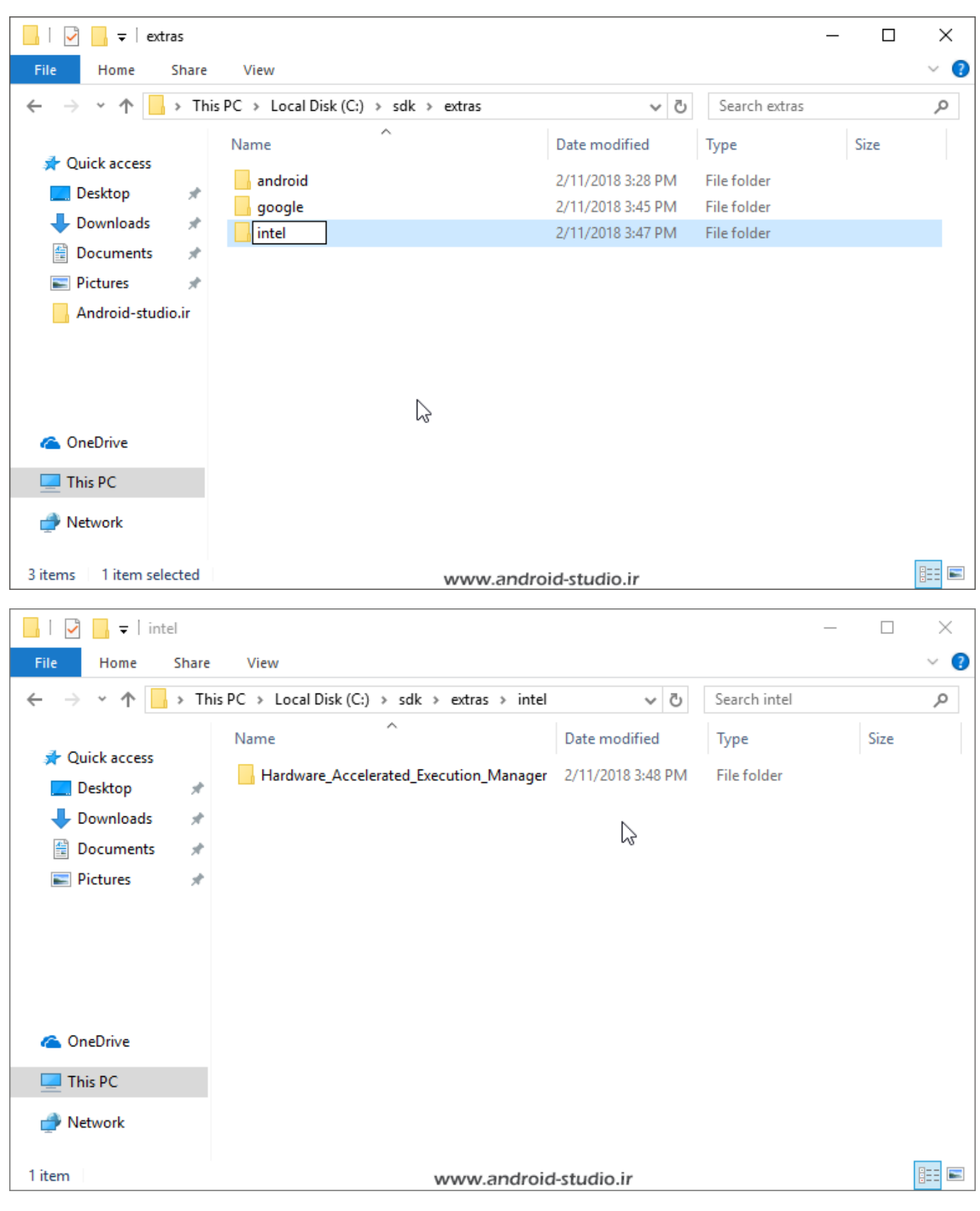

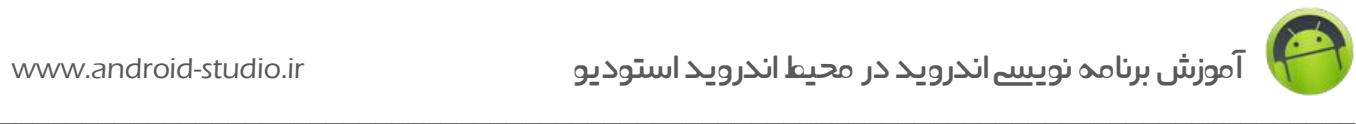

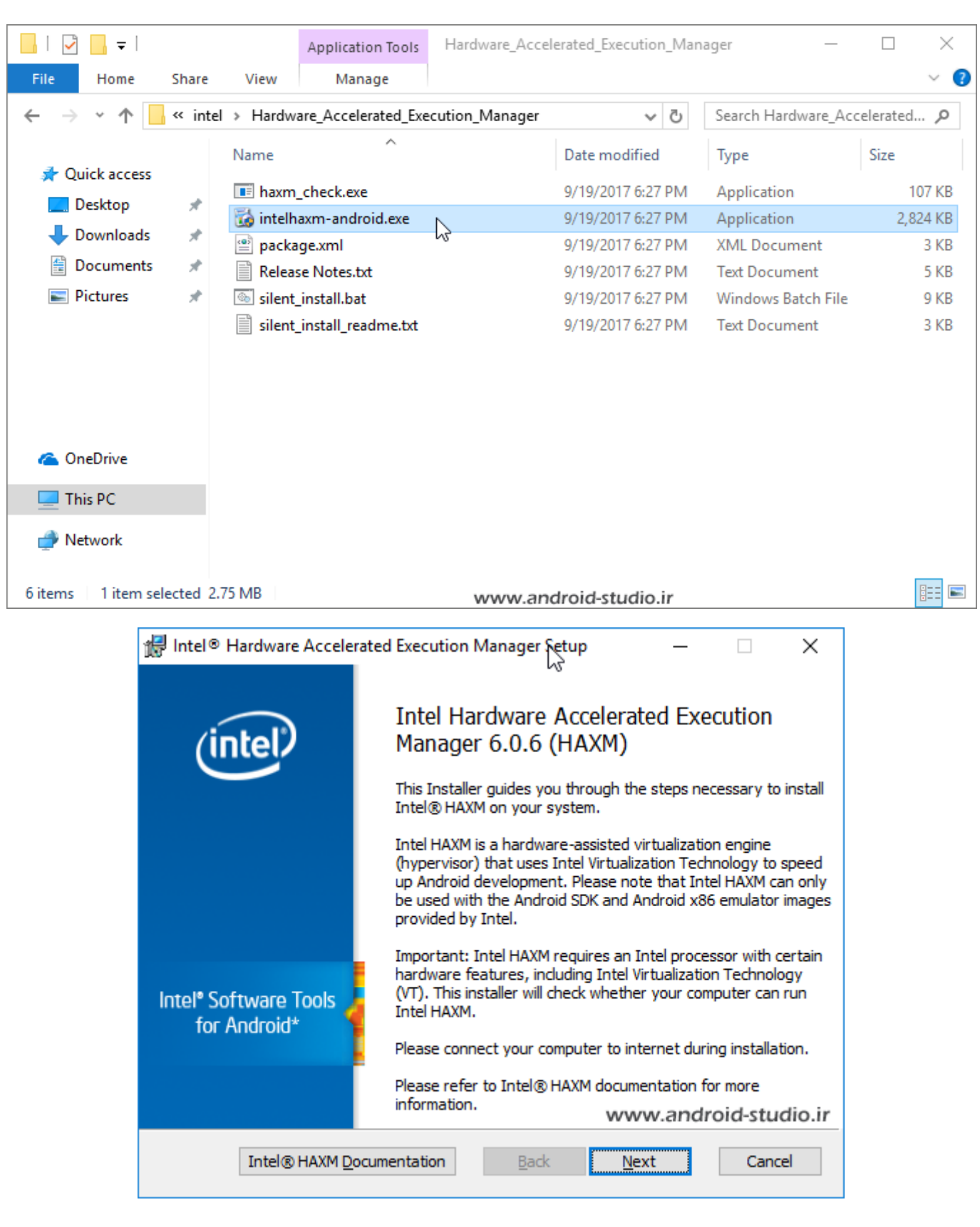

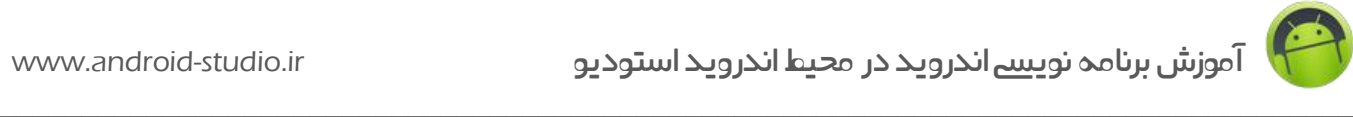

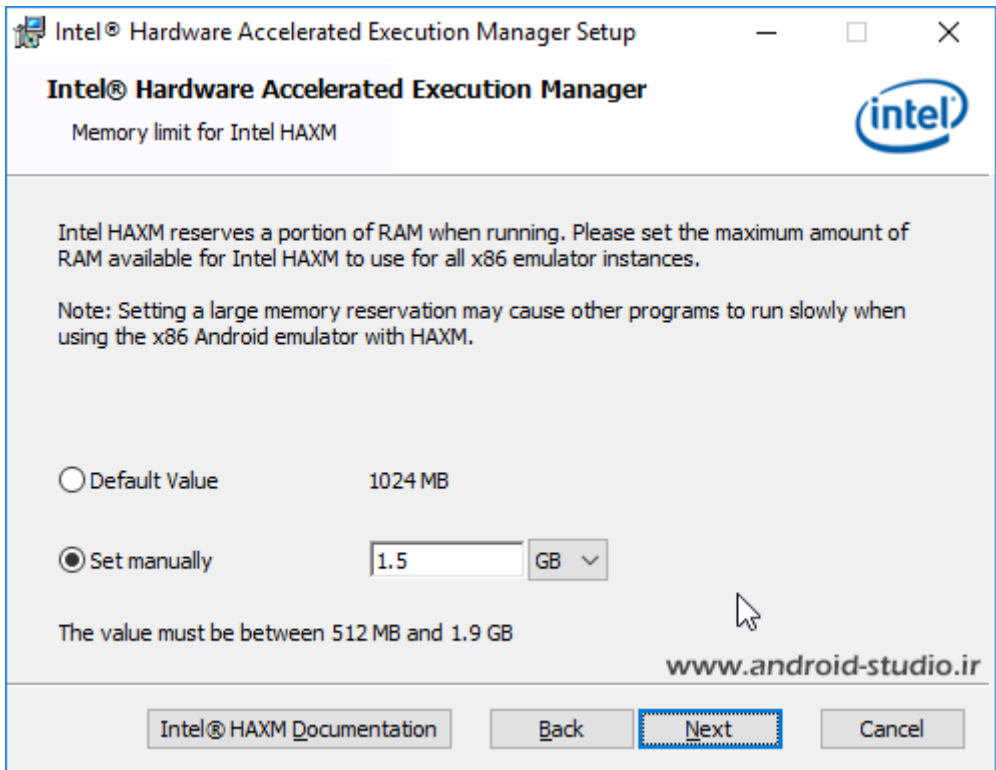

در این مرحله میزانی از حافظه RAM رایانه که مایلید در هنگام اجرای شبیه ساز AVD به آن اختصاص داده شود را تعیین کنید.

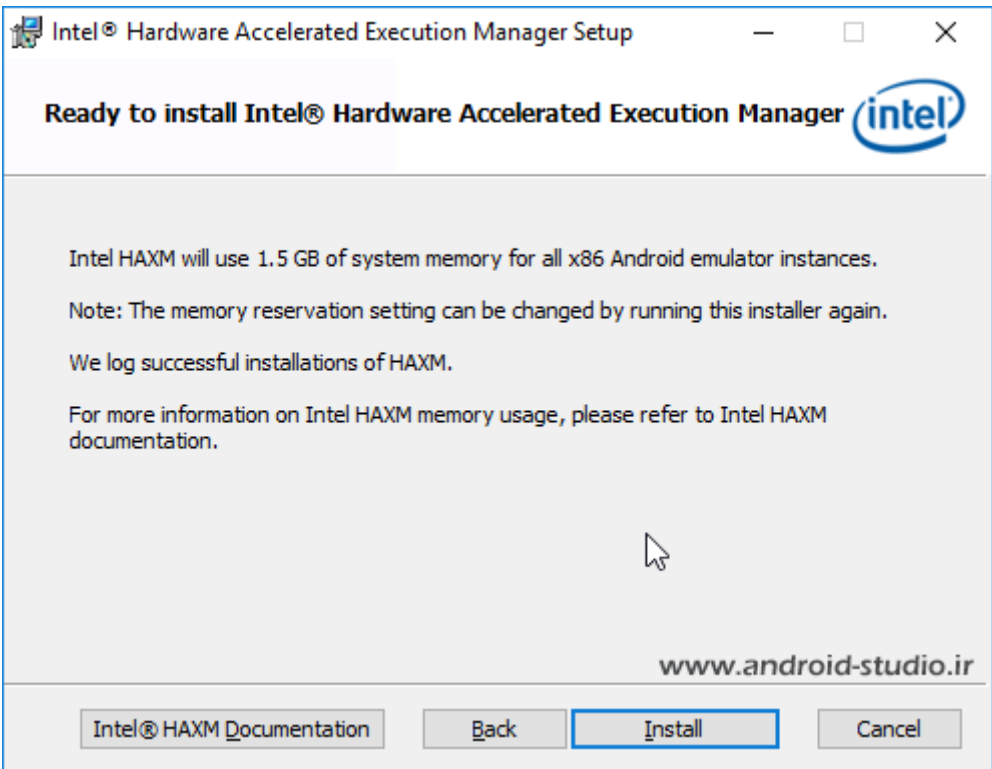

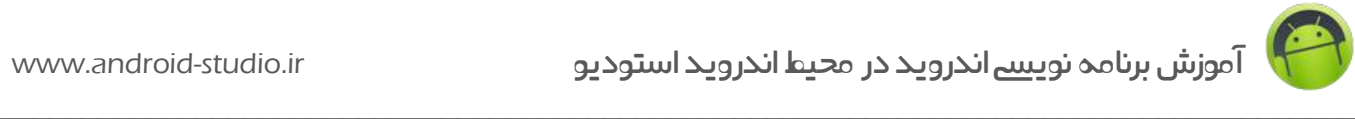

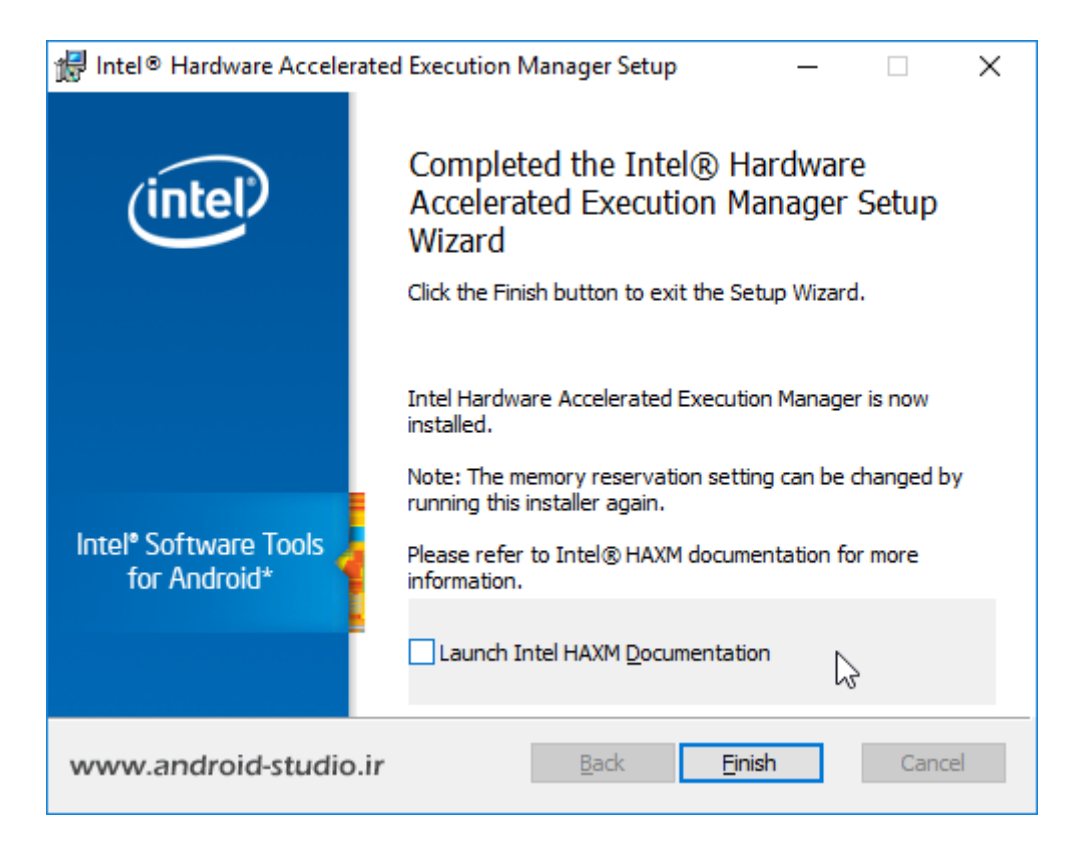

**نکته:** با اینکه شبیه ساز AVD نسبت به گذشته تغییراتی را بهمراه داشته و گفته شده در نسخه های جدید از سرعت بیشتری برخوردار است، با اینحال اکثر توسعه دهندگان از شبیه سازهای دیگری مانند Genymotion استفاده می کنند که در مباحث آتی معرفی خواهد شد. بنابراین اگر فعال قصد استفاده از AVD را ندارید، نیازی به نصب Emulator و HAXM نیست.

خب! تا اینجای کار موفق شدم یک SDK با حداقل ابزار ضروری را آمده و تکمیل کنم. بعدا در هر زمان که الزم بود ابزاری را به SDK اضافه یا حذف یا بروزرسانی کنم، چه بصورت آفالین و مانند مراحل باال چه بصورت آنالین و از طریق Manager SDK اندروید استودیو، امکانپذیر خواهد بود.

احتماال از من می پرسید چرا این فولدر sdk را به صورت کامل شده و در قالب یک فایل فشرده برای دانلود روی سایت قرار ندادم تا زحمت شما کم شود؟

در پاسخ تاکید میکنم هدفم آشنایی شما با محتوای داخل SDK بود تا در مدیریت آفالین ابزارها )اضافه و حذف ابزار یا بروزرسانی) مشکلی نداشته باشید. حالا اگر قصد داشتید روی یک رایانه دیگر هم از اندروید استودیو استفاده کنید، کافیست همین فولدر sdk کامل شده را به سیستم دیگر منتقل کرده و اندروید استودیو را نصب کنید و نیازی نیست مراحل باال را تک به تک انجام دهید.

حاال باید اندروید استودیو را نصب کنم. قبل از شروع مراحل نصب، ارتباط رایانه خود را کامال با اینترنت قطع کنید در غیر اینصورت بعد از معرفی مسیر sdk به اندروید استودیو با پیغام بروزرسانی ابزارهای sdk مواجه خواهید شد.

 $\_$  , and the set of the set of the set of the set of the set of the set of the set of the set of the set of the set of the set of the set of the set of the set of the set of the set of the set of the set of the set of th

سیستم عامل من 64 بیتی است بنابراین نسخه 64 بیتی اندروید استودیو را نصب می کنم.

**تذکر:** اندروید استودیو نسخه 32 بیتی به صورت پرتابل )Portable )و در قالب یک فایل zip منتشر شده و نیاز به نصب ندارد. بنابراین اگر شما از نسخه 32 بیتی استفاده می کنید مراحل مربوط به نصب را نادیده بگیرید.

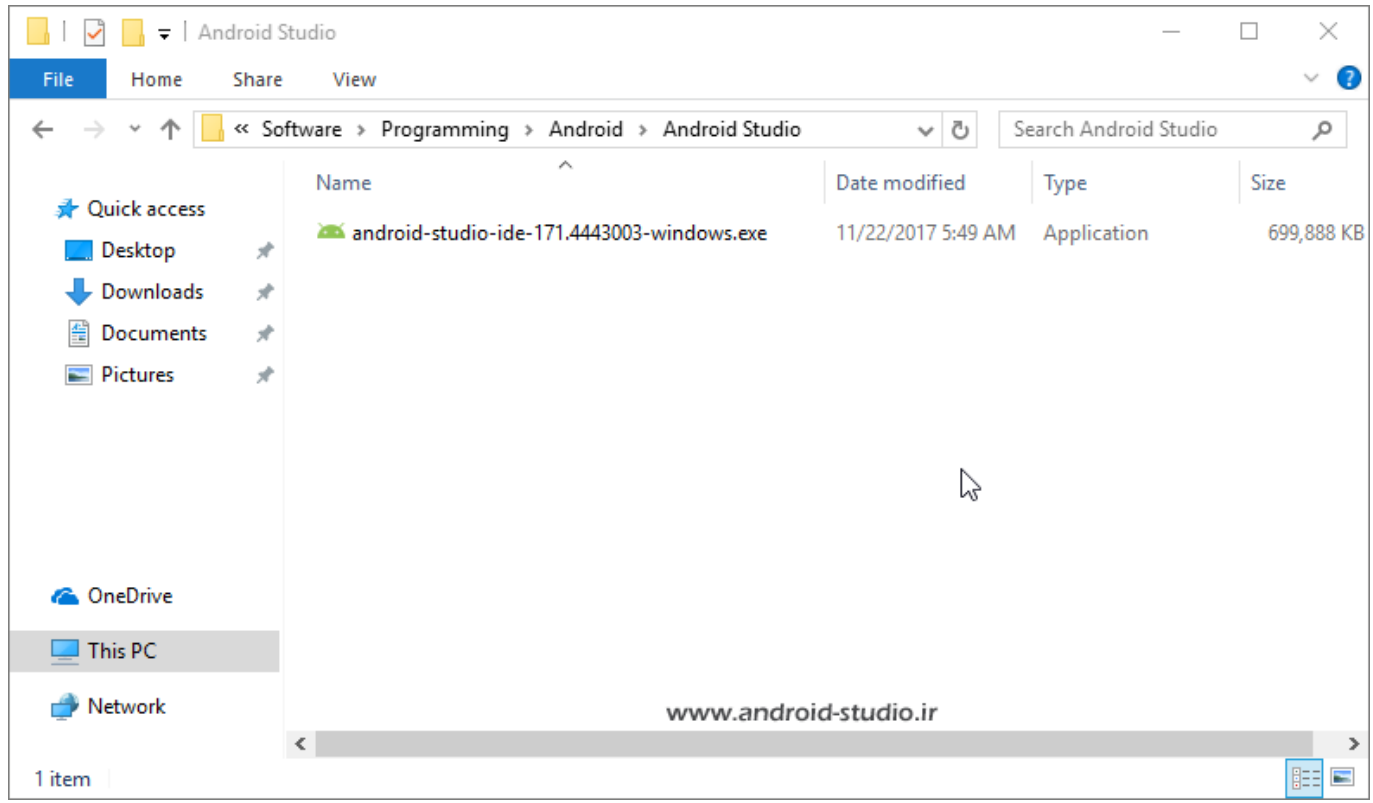

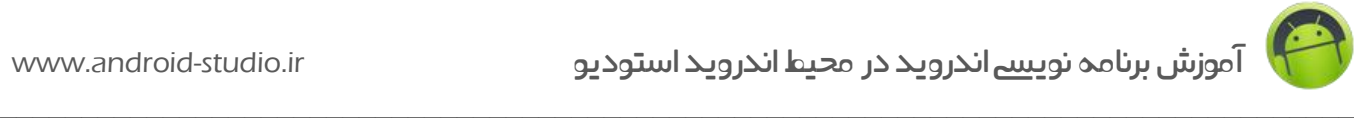

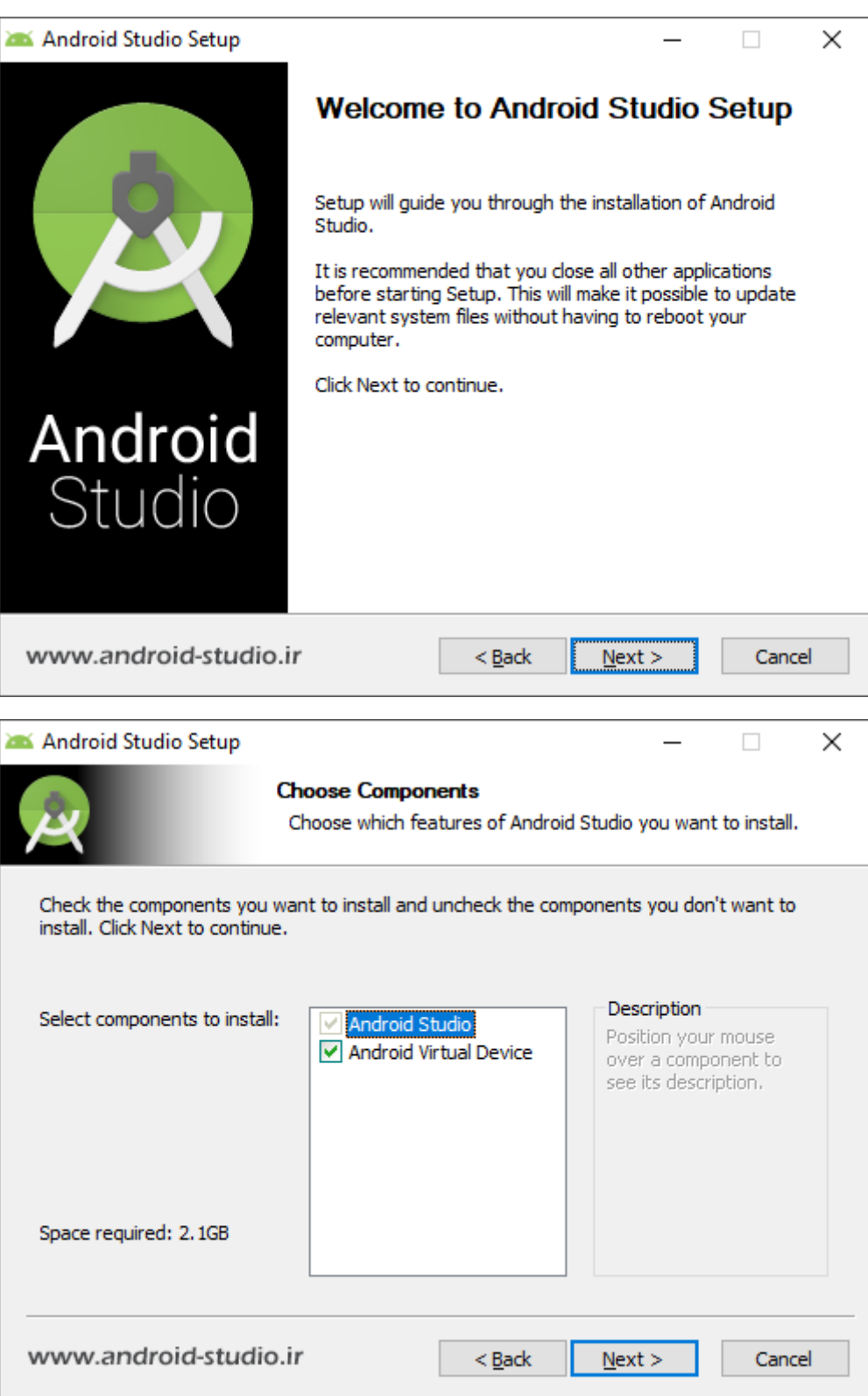

در این مرحله دو گزینه برای نصب تعیین شده که مورد دوم مربوط به AVD است. من این مورد را هم علامت میزنم تا نصب شود.

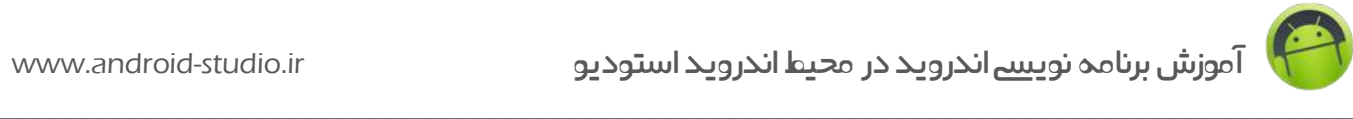

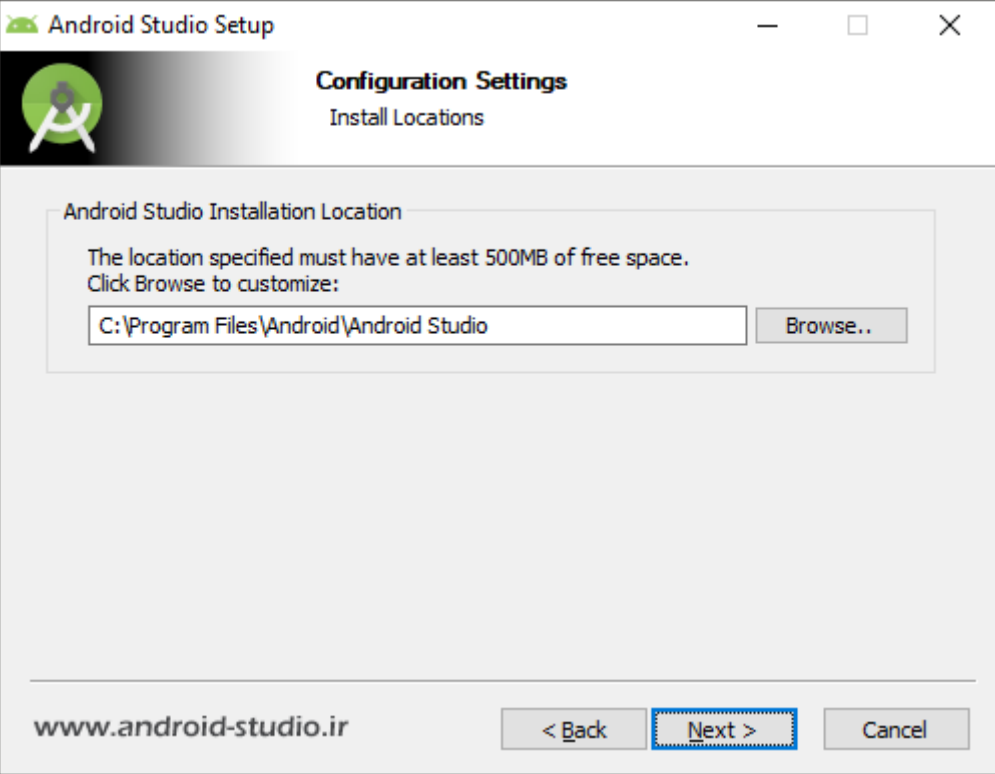

این مرحله مربوط به تعیین محل نصب اندروید استودیو است که بدون تغییر به مرحله بعد می روم.

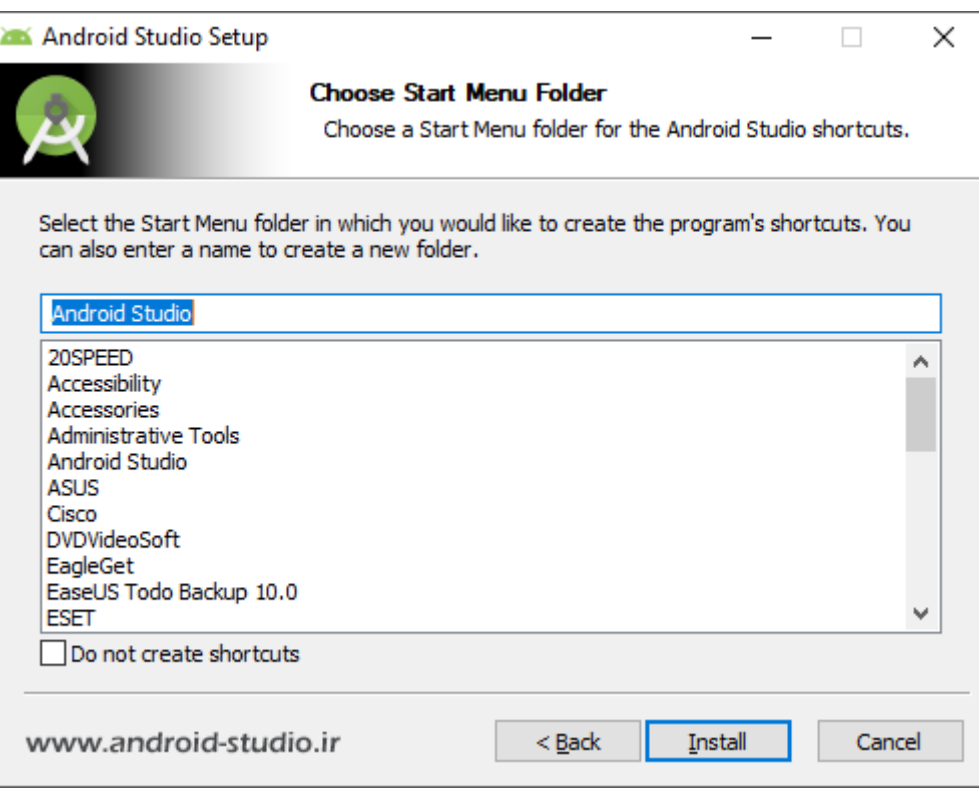

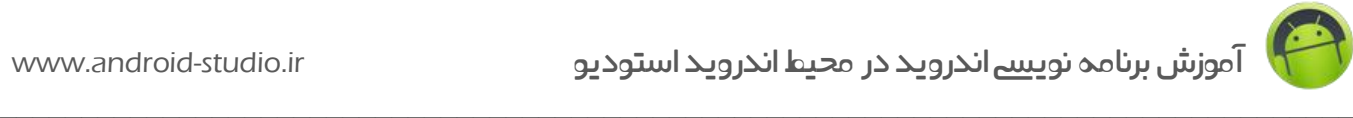

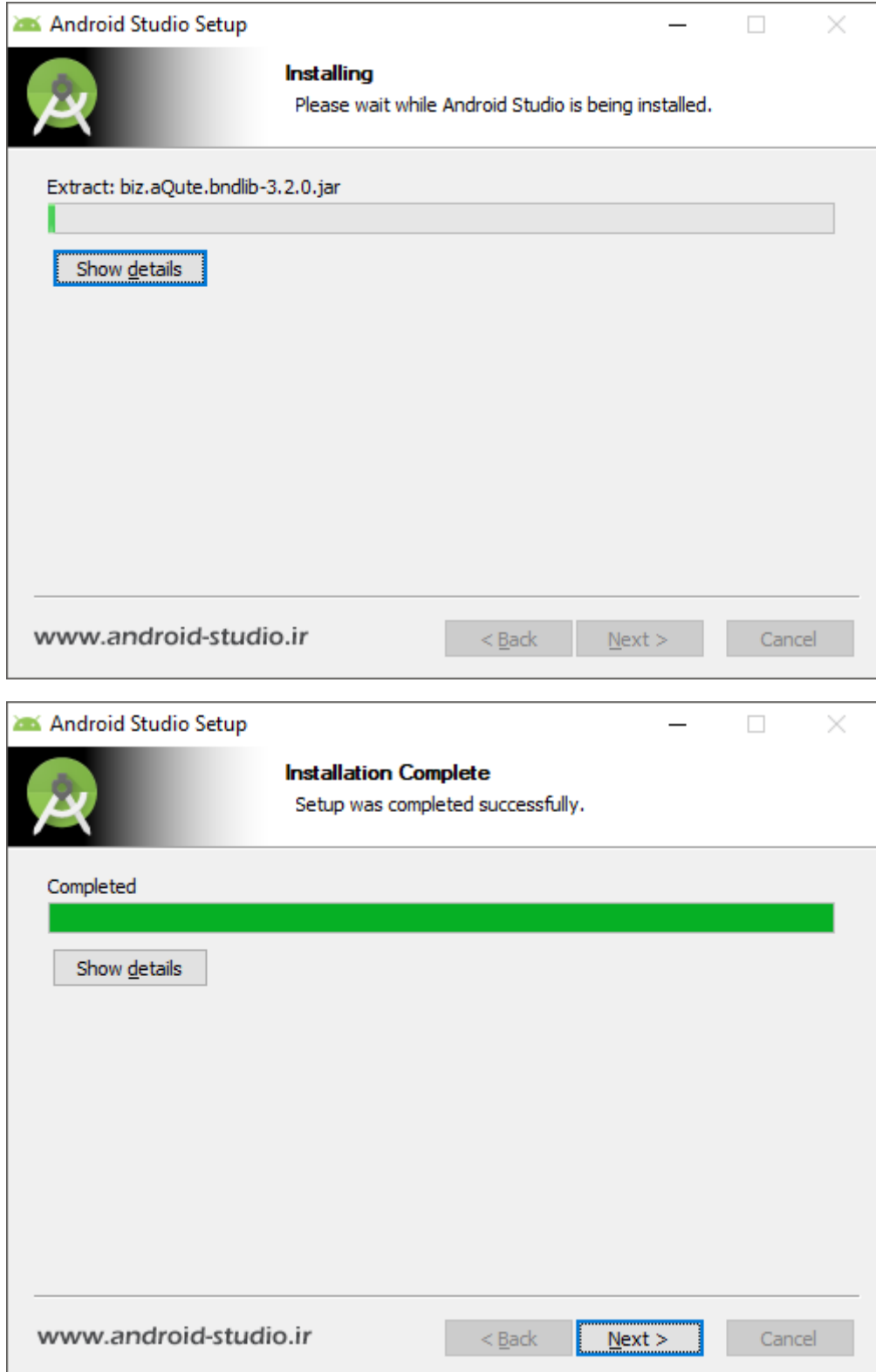

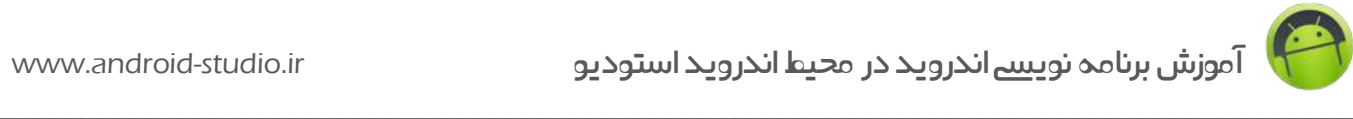

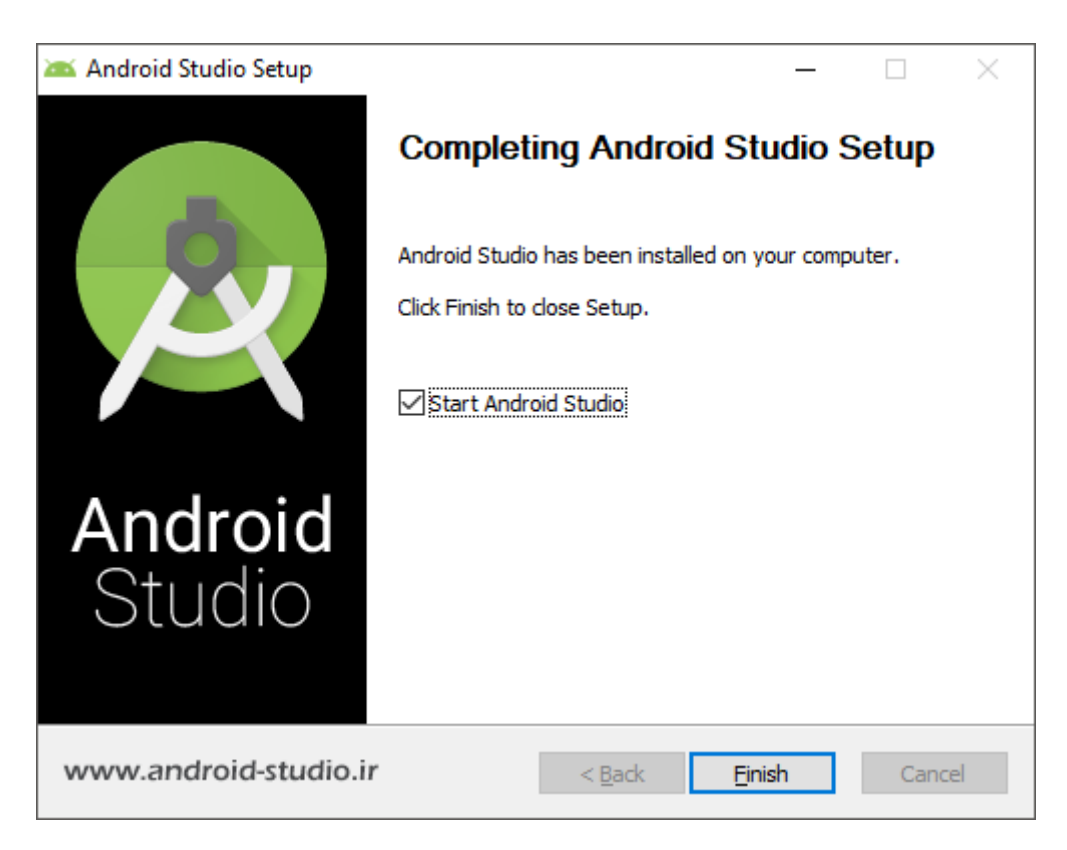

نصب به اتمام رسید. با زدن Finish اندروید استودیو اجرا می شود:

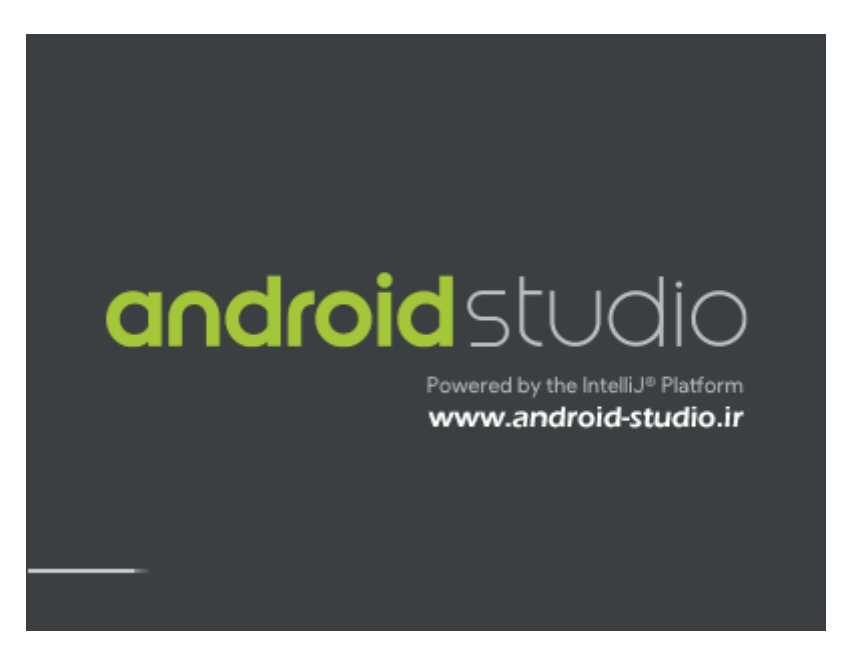

اندروید استودیو در حال لود شدن است و بسته به سخت افزار، چند لحظه زمان می برد. هنگام لودینگ عبارت Platform intelliJ by Powered را مشاهده می کنید. کمپانی گوگل محیط توسعه )IDE ) کمپانی jetBrains را برای اندروید استودیو انتخاب کرده و در واقع با انجام تغییرات و اضافه کردن پالگین)ها( به IDEA IntelliJ که محیط توسعه جاوا می باشد، آنرا برای توسعه دهندگان اندروید آماده و منتشر کرده است.

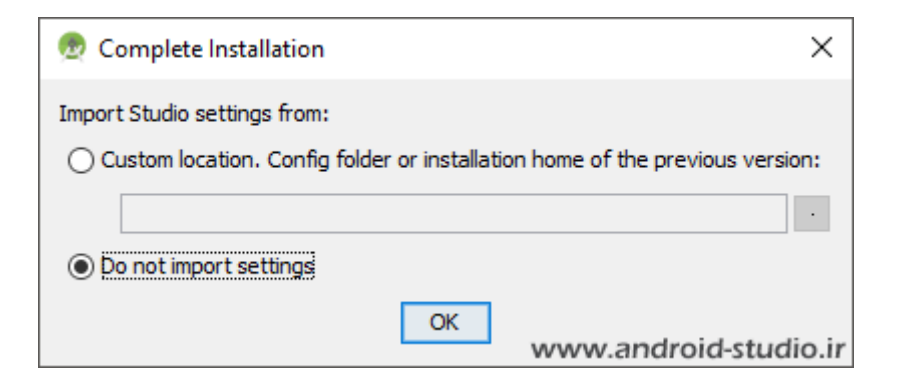

ابتدا پیغامی ظاهر می شود که امکان ایمپورت کردن تنظیمات از نسخه های قبل را در اختیار می گذارد. منظور تنظیمات اصلی اندروید استودیو است (مانند تم محیط توسعه و...). من قصد بازگردانی تنظیمات را ندارم.

قبل از اینکه به ادامه مبحث بپردازم در خصوص آیکون نرم افزار نکته ای را یاداوری می کنم. آیکون اندروید استودیو به طور خودکار روی دسکتاپ اضافه نمی شود و اگر مایلید آیکون را روی دسکتاپ داشته باشید، در منوی استارت پس از جستجوی Studio Android روی آن راست کلیک کرده، با انتخاب location file Open پنجره ای باز می شود. آیکون را کپی کرده و به دسکتاپ منتقل می کنیم:

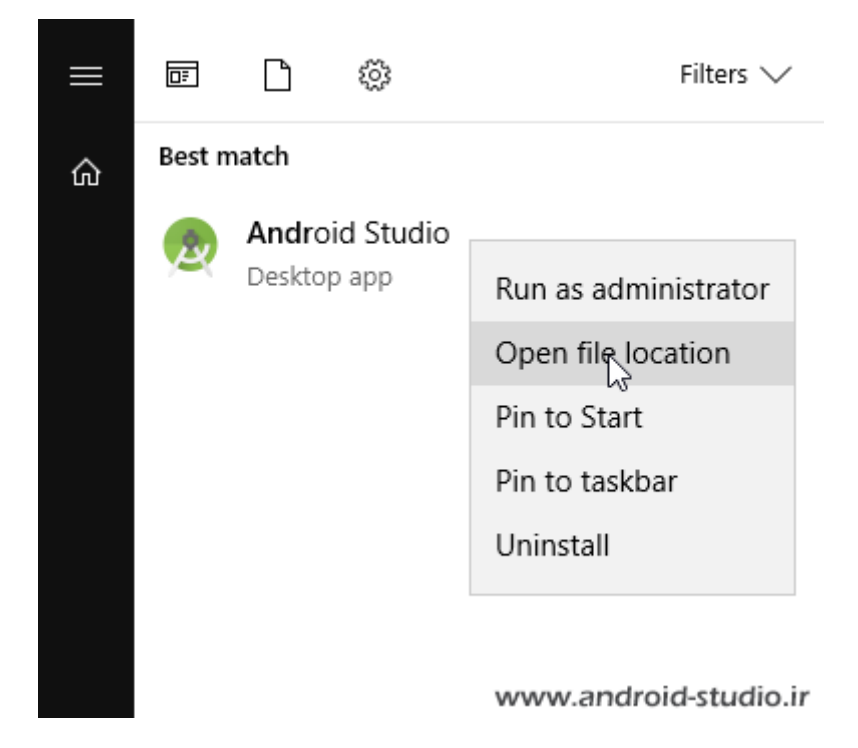

البته اضافه کردن به Taskbar توسط taskbar to Pin هم راه حل دیگر برای دسترسی سریعتر است. بعد از لود شدن اندروید استودیو اخطاری مبنی بر عدم دسترسی به اینترنت دریافت و آنرا Cancel می کنم:

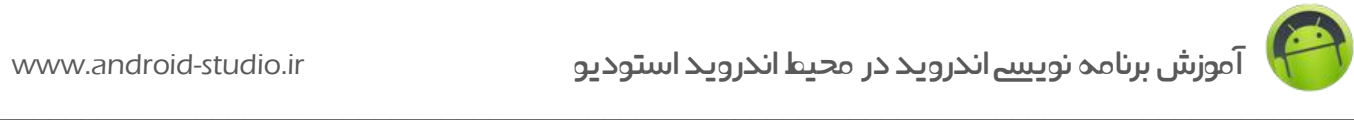

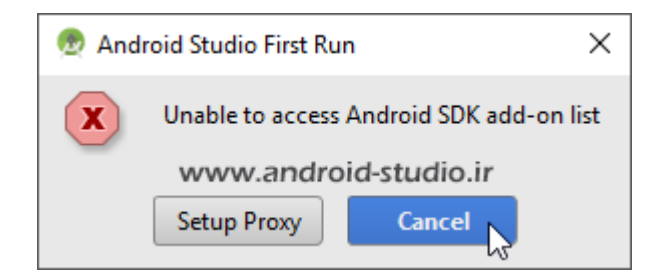

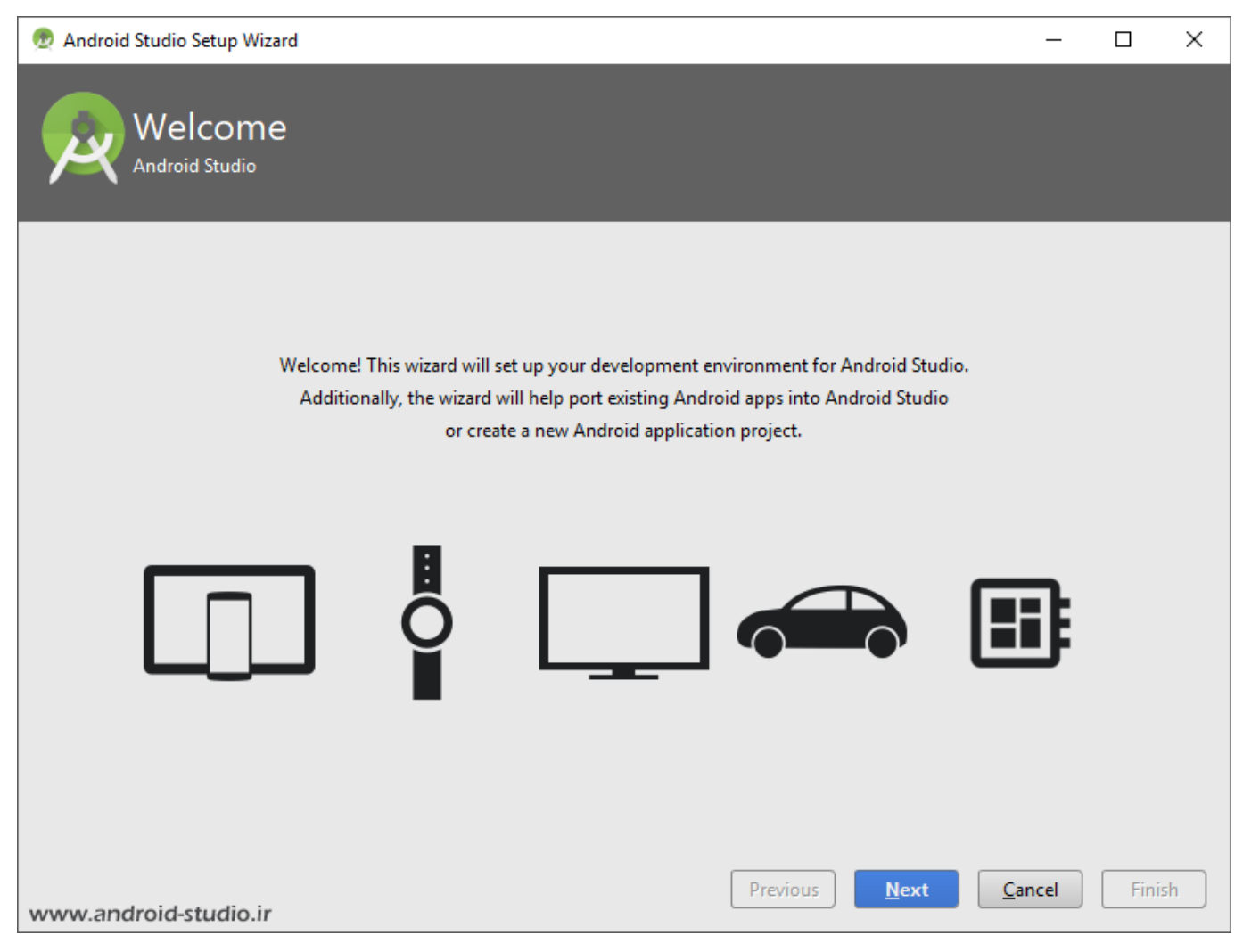

در مرحله بعد، گزینه Custom را انتخاب کرده تا تنظیمات مدنظر خود را اعمال کنم:

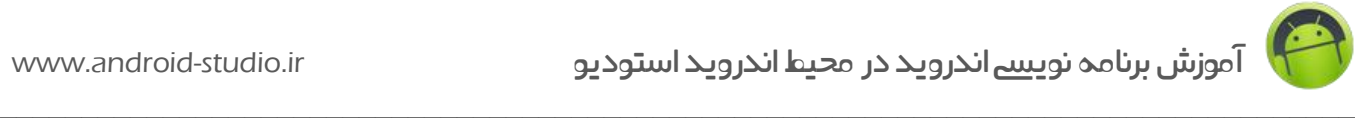

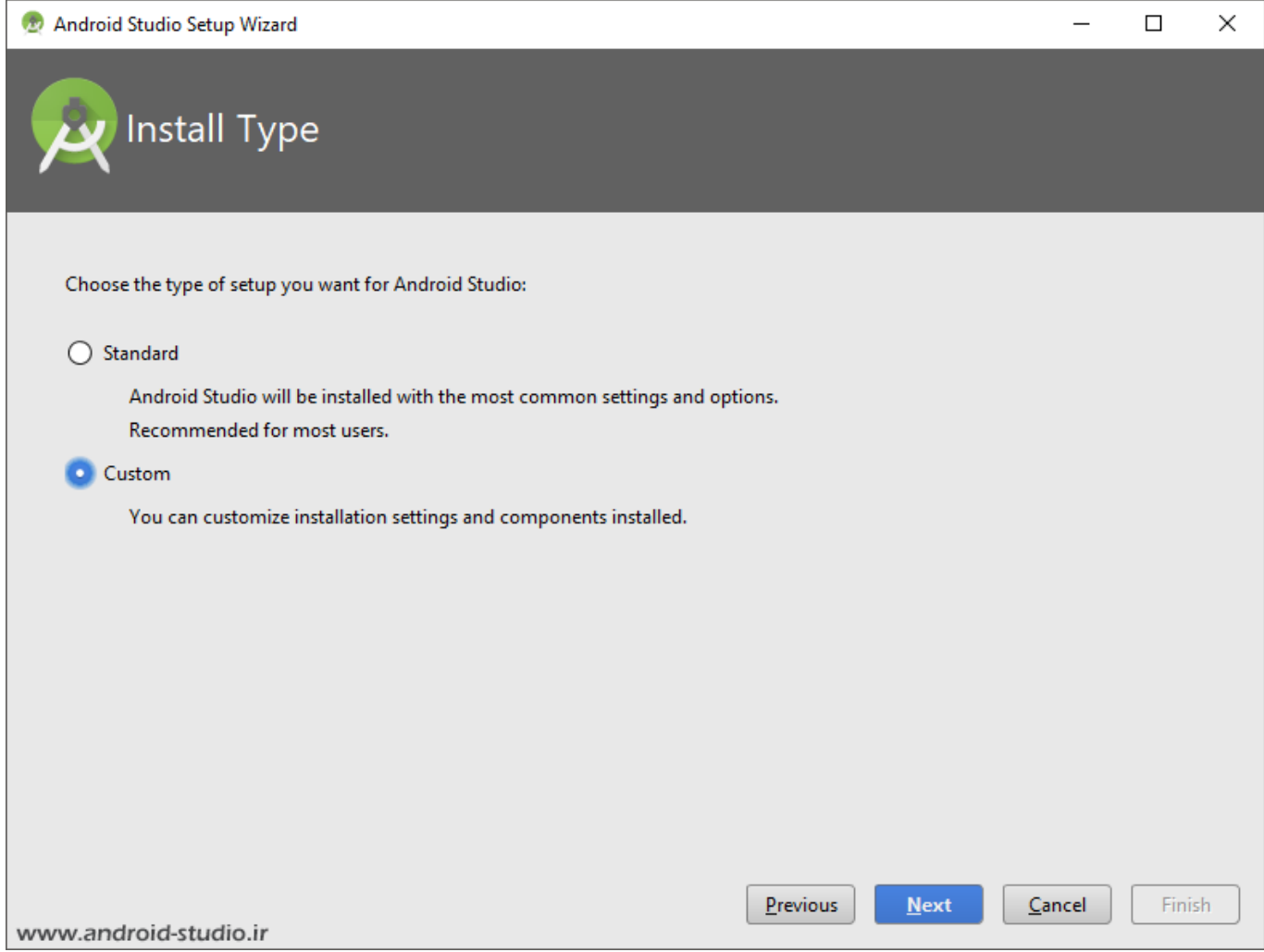

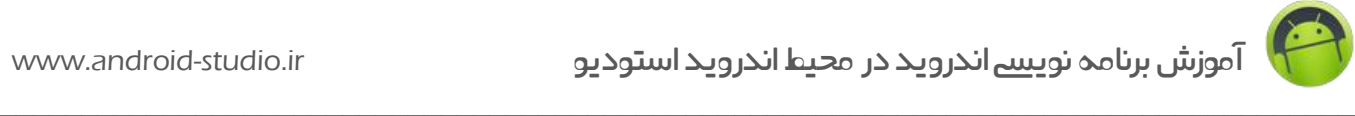

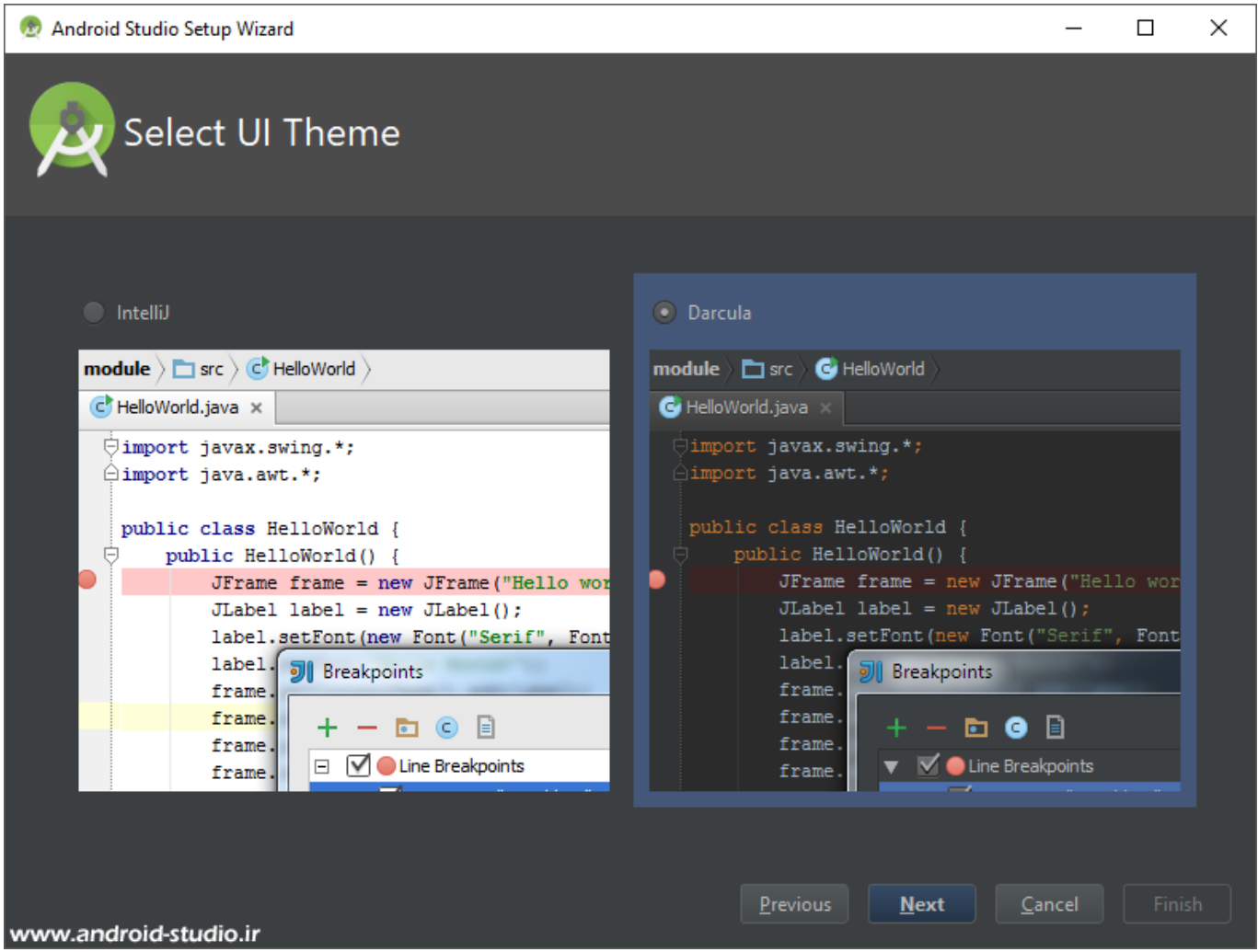

در این مرحله امکان انتخاب تم محیط برنامه وجود دارد. من تم تاریک را انتخاب می کنم تا هنگام کار، فشار کمتری به چشم وارد شود.

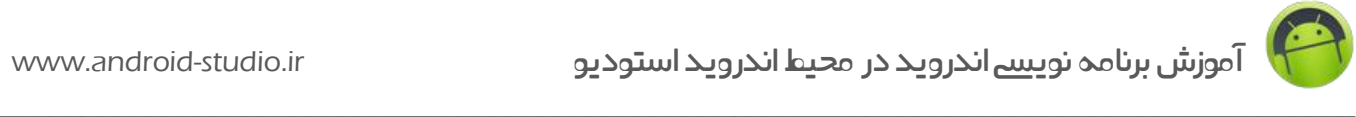

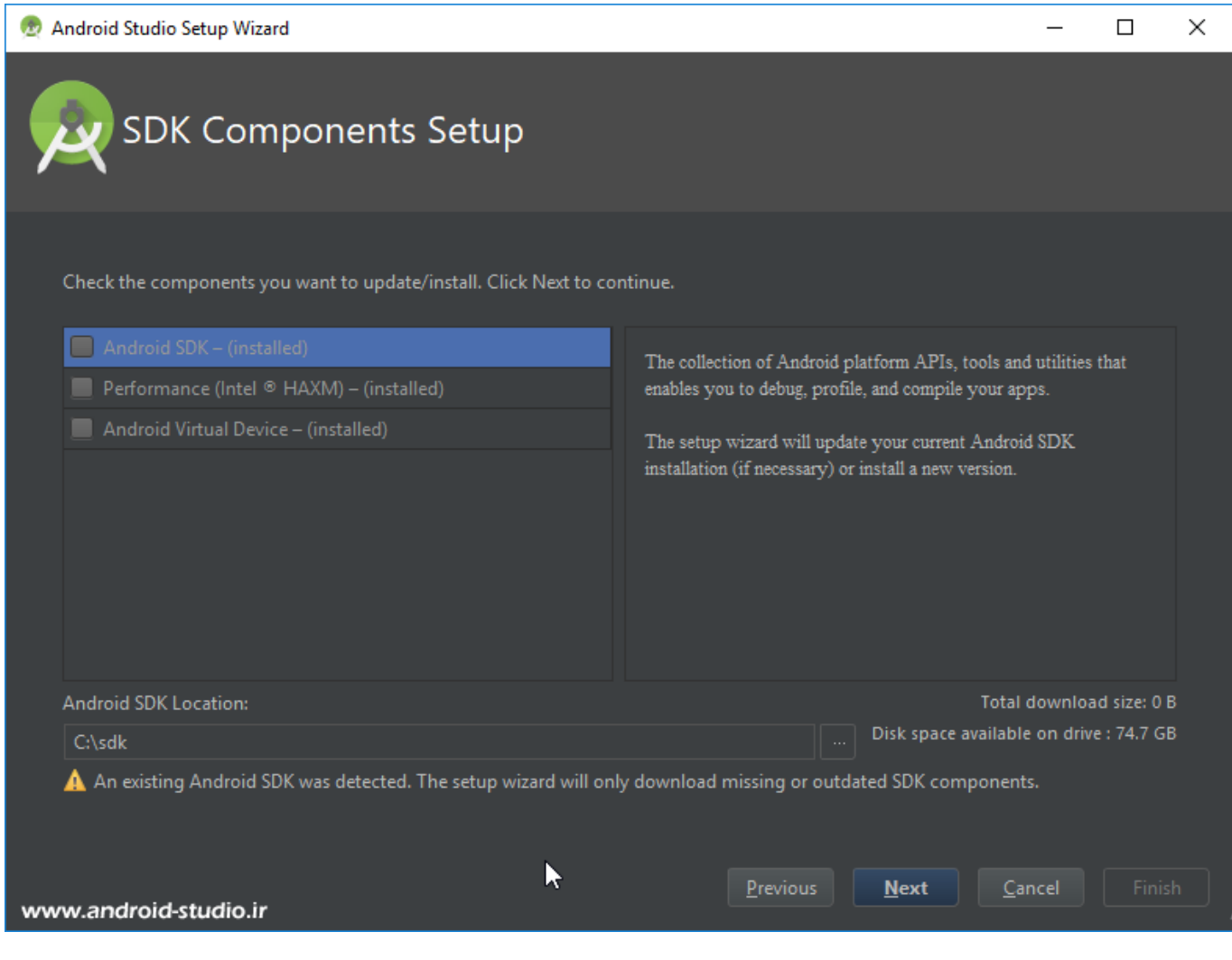

در این مرحله و در قسمت Location SDK Android مسیری که SDK را نصب کرده بودم انتخاب می کنم. اگر SDK به درستی نصب شده و مسیر هم به درستی معرفی شده باشد پیغامی دریافت می شود با این مضمون که Android SDK شناسایی شده و فقط ابزار (کامپوننت های) نصب نشده یا تاریخ گذشته دانلود خواهند شد که البته قبال اتصال به اینترنت را قطع کرده ام.

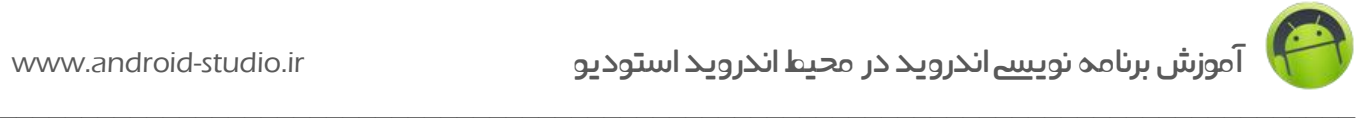

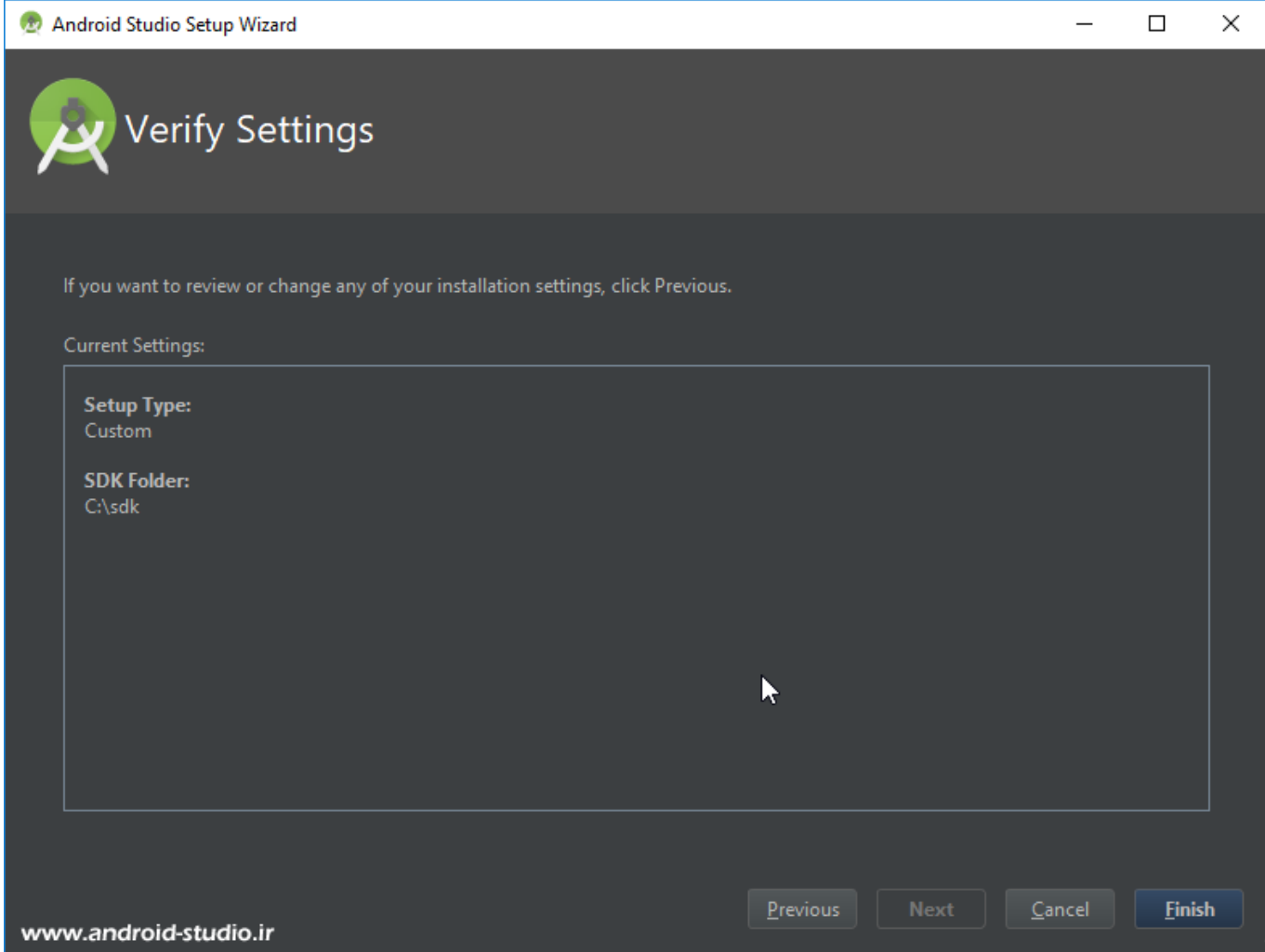

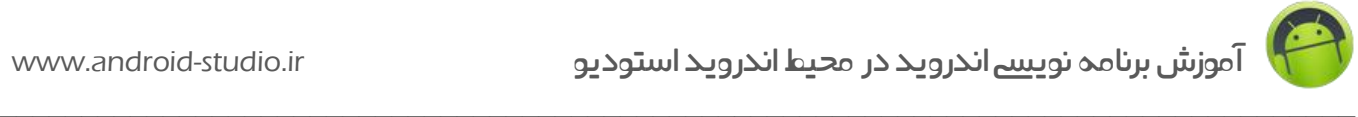

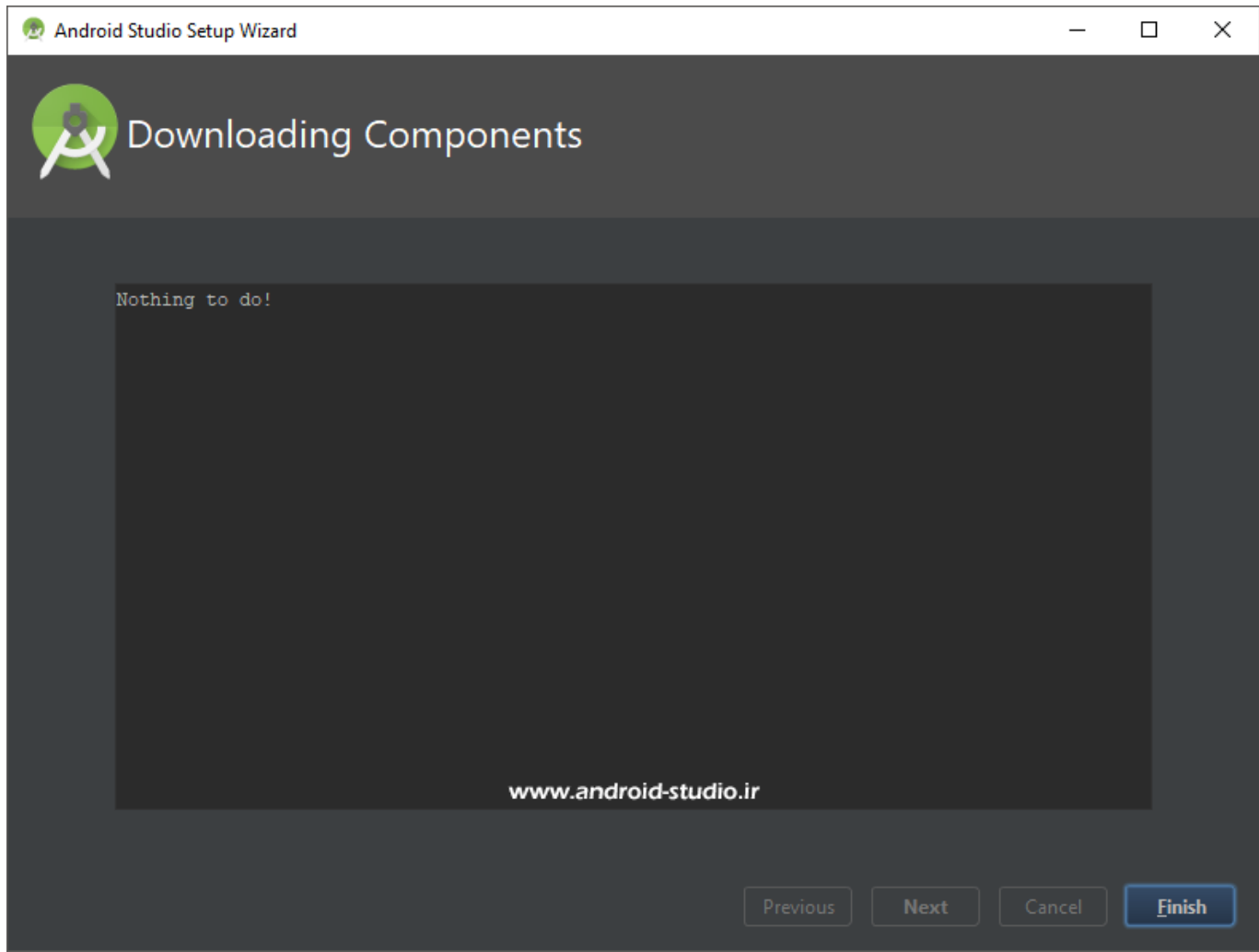

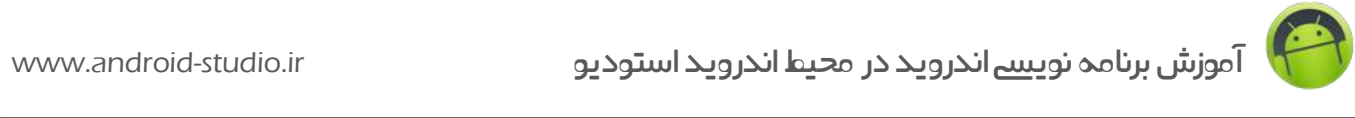

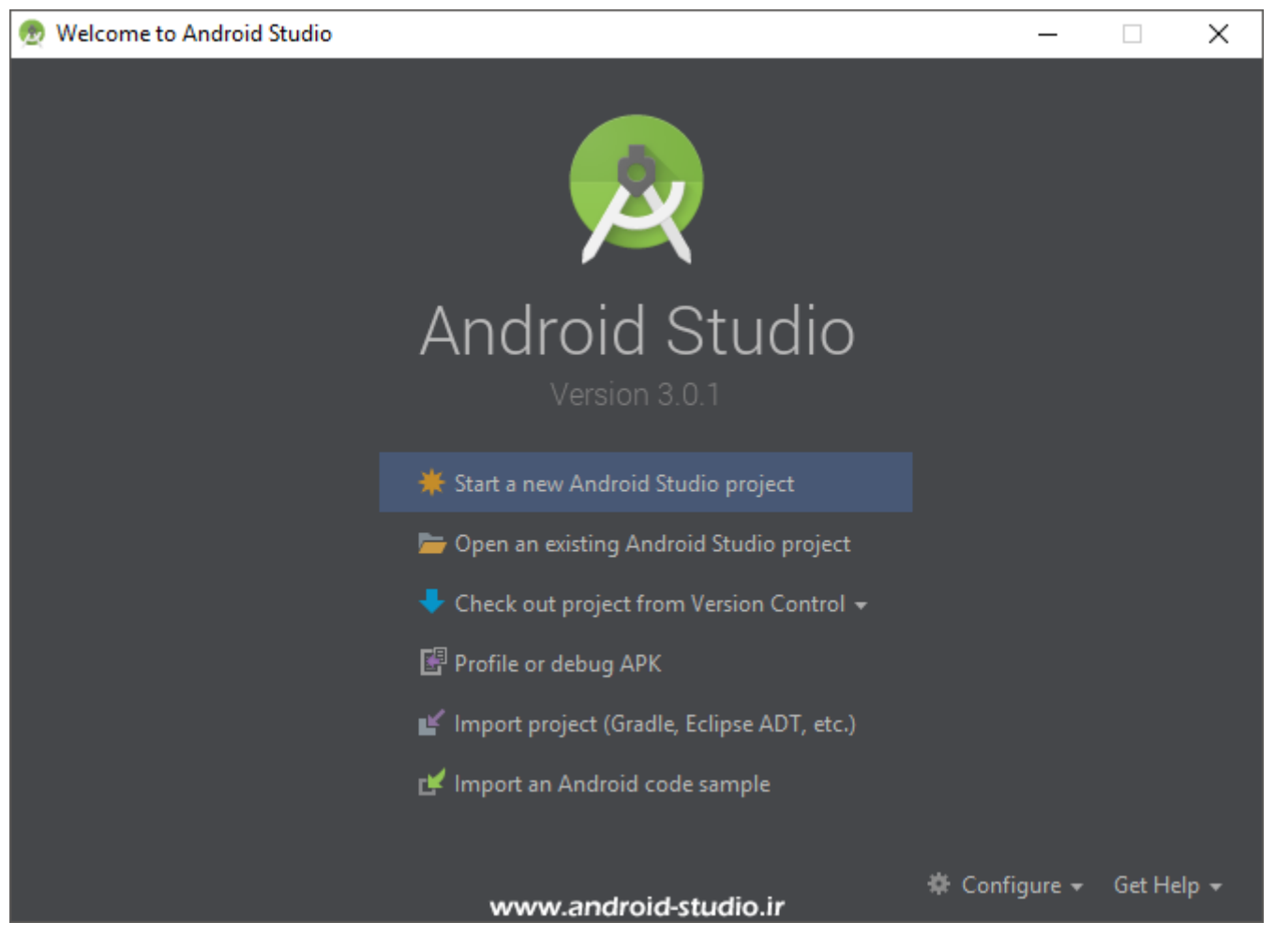

به صفحه ورودی رسیدیم. چند گزینه در اختیار داریم شامل ساخت پروژه جدید، ایمپورت پروژه های قبلی از اندروید استودیو یا Eclipse و... . فعال با اینها کاری ندارم و سراغ Manager SDK می روم:

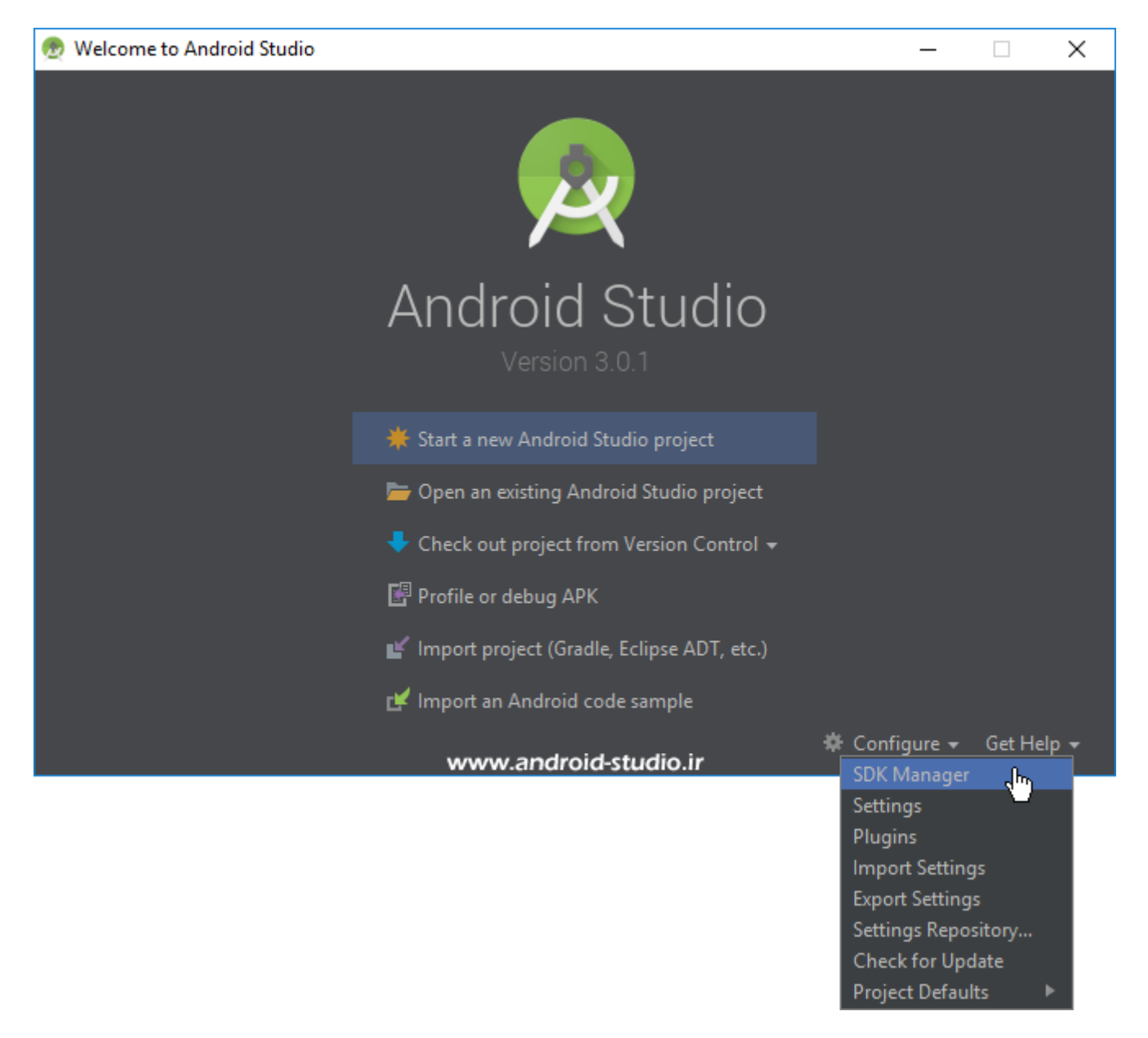

البته SDK Manager در محیط اصلی اندروید استودیو (محیط پروژه) نیز در دسترس است اما در این آموزش قصد ساخت پروژه ندارم و از همین پنجره خوش آمد گویی به قسمت مدیریت SDK Android می روم.

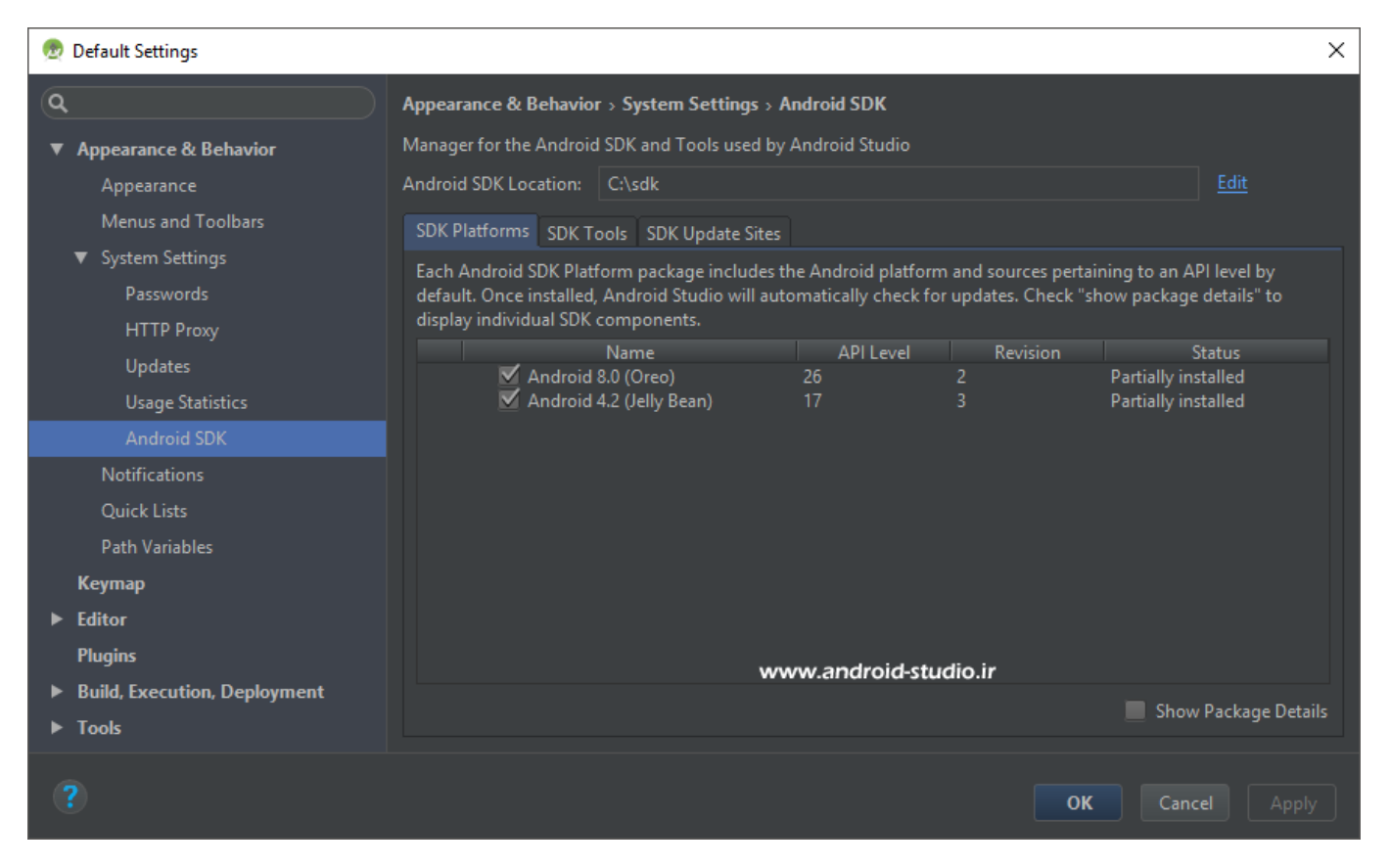

مشاهده می کنید ابزاری که داخل sdk قرار دادیم اینجا لیست شده است.

platform( API )ها در تب Platforms SDK و سایر ابزار در تب Tools SDK قرار گرفته اند.

در قسمت قبل من API های 17 و 26 را در فولدر platforms قرار دادم که هردو در این لیست به همراه جزئیات نمایش داده شده است. ستون Revesion همان شماره نسخه ای است که قبال توضیح دادم. )مانند عدد 02 در zip02.r\_-26platform)

در ستون Status برای هردو API عبارت installed Partially قید شده است. برای هر API بجز Platform، ابزار دیگری نیز منتشر می شود که عموما برای ما کاربردی ندارد )مگر در موارد خاص(. بنابراین چون برای این دو API فقط Platform را نصب کرده ایم، اندروید استودیو اعالم می کند ابزار این API به صورت کامل نصب نشده اند.

گزینه Show Package Details را علامت می زنم تا جزئیات ابزار و کامپوننت ها نیز نمایش داده شود:

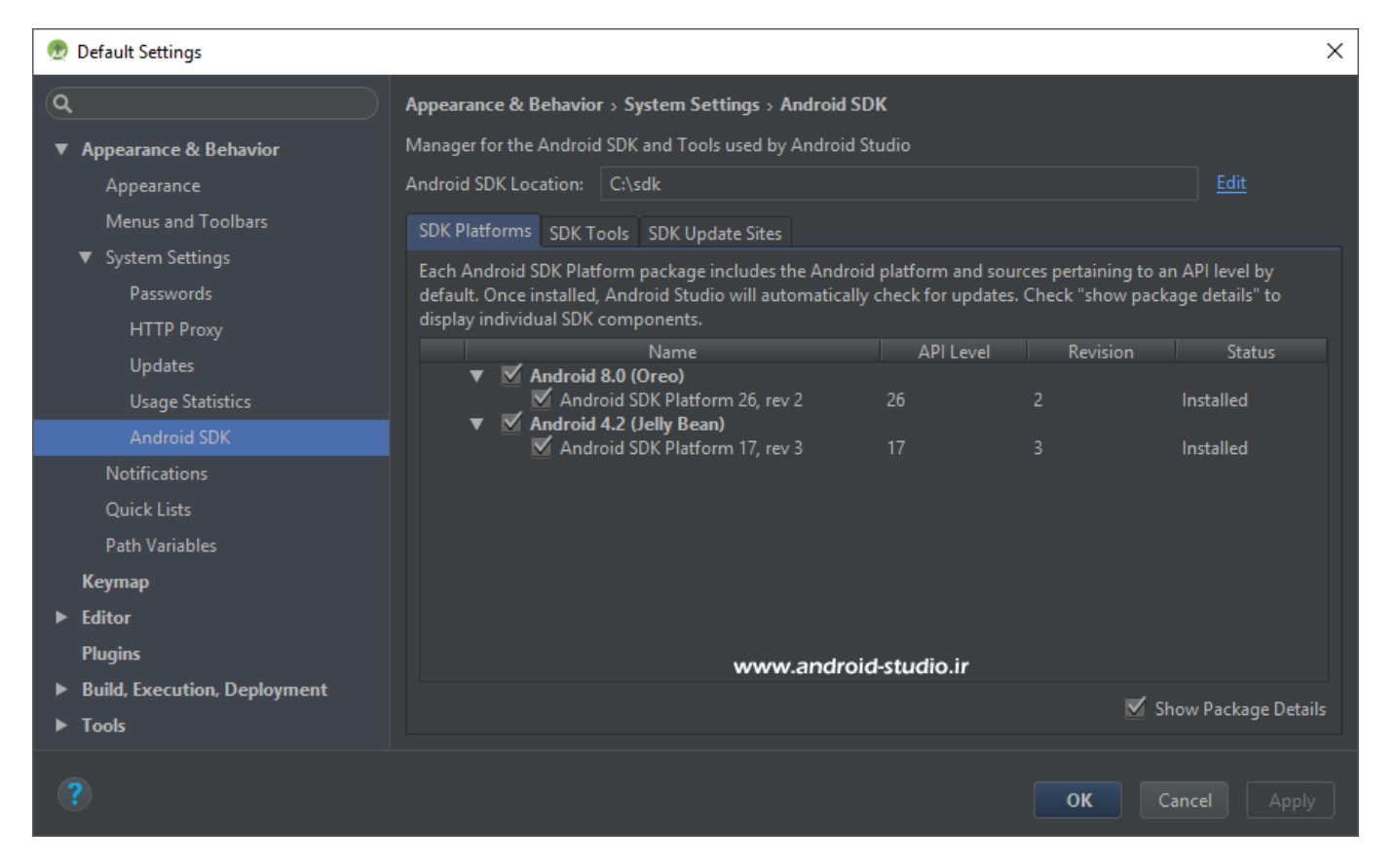

مالحظه می کنید با فعال شدن این گزینه، Platform به عنوان یک زیرمجموعه از هر API نشان داده شده که به دلیل عدم اتصال به اینترنت یا اتصال با آی پی ایران، سایر ابزاری که برای دانلود در دسترس هستند نمایش داده نمی شود.

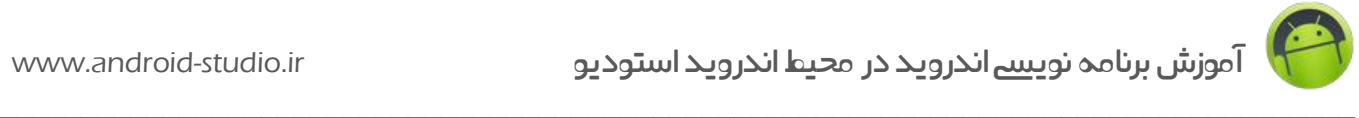

#### تب Tools SDK هم به همین صورت است:

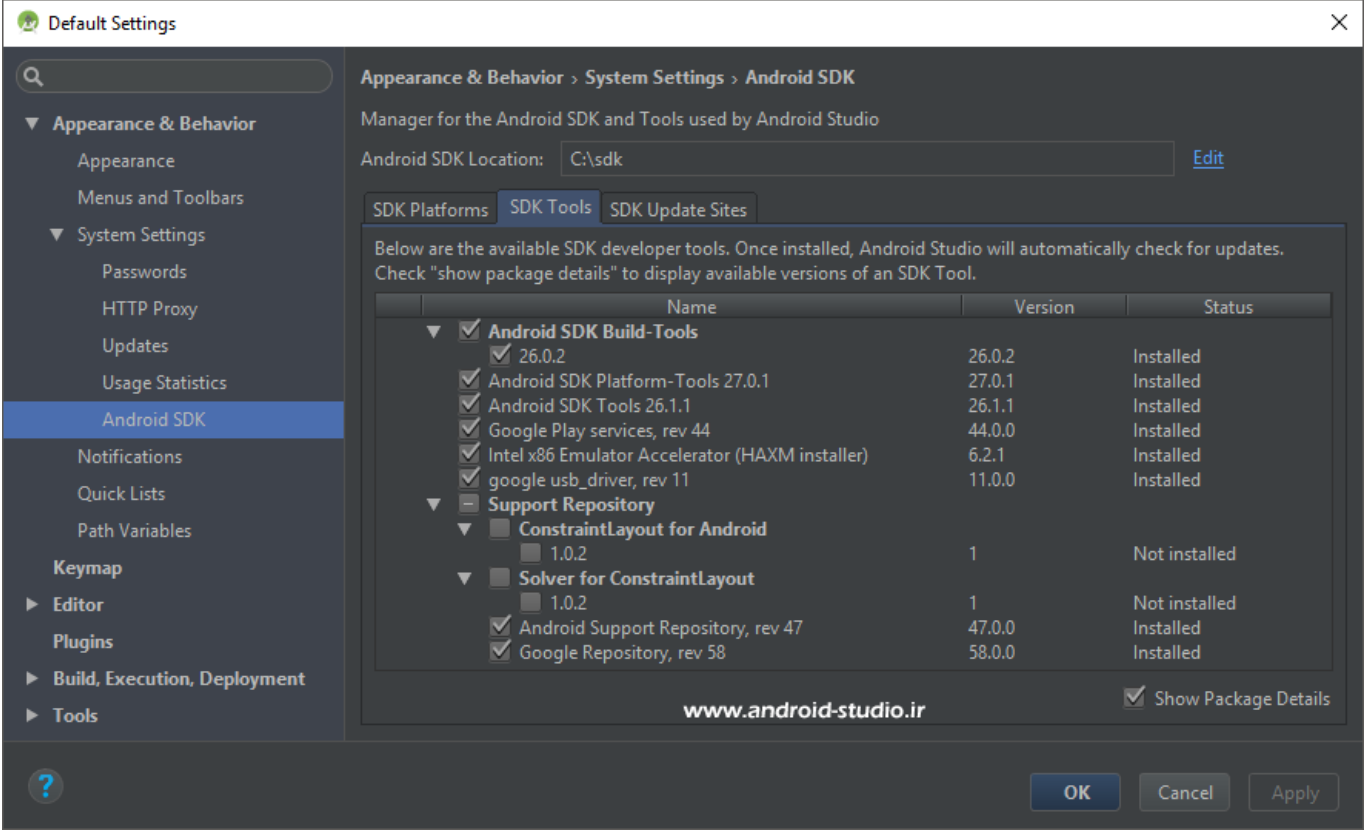

با انتخاب Details Package Show جزئیات بیشتری نمایش داده می شود. به عنوان مثال نسخه 26.0.2 از Tools Build به صورت زیر مجموعه قرار گرفته که نشان می دهد می توان نسخه های دیگری نیز به Tools Build اضافه کرد. به عنوان مثال نسخه 24.0.2 از Tools Build را به صورت آفالین به فولدر tools-build در sdk اضافه می کنم. متاسفانه صفحه SDK Android گزینه Refresh ندارد و برای مشاهده تغییرات ناچارا باید پنجره را بسته و مجدد SDK Manager را باز کرد:

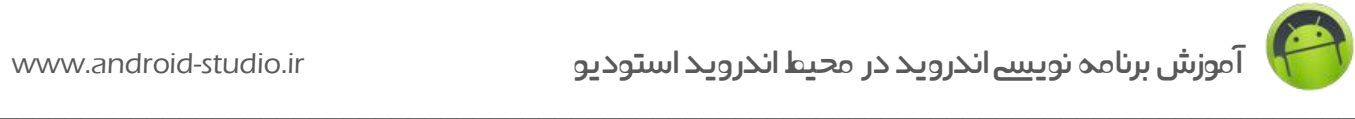

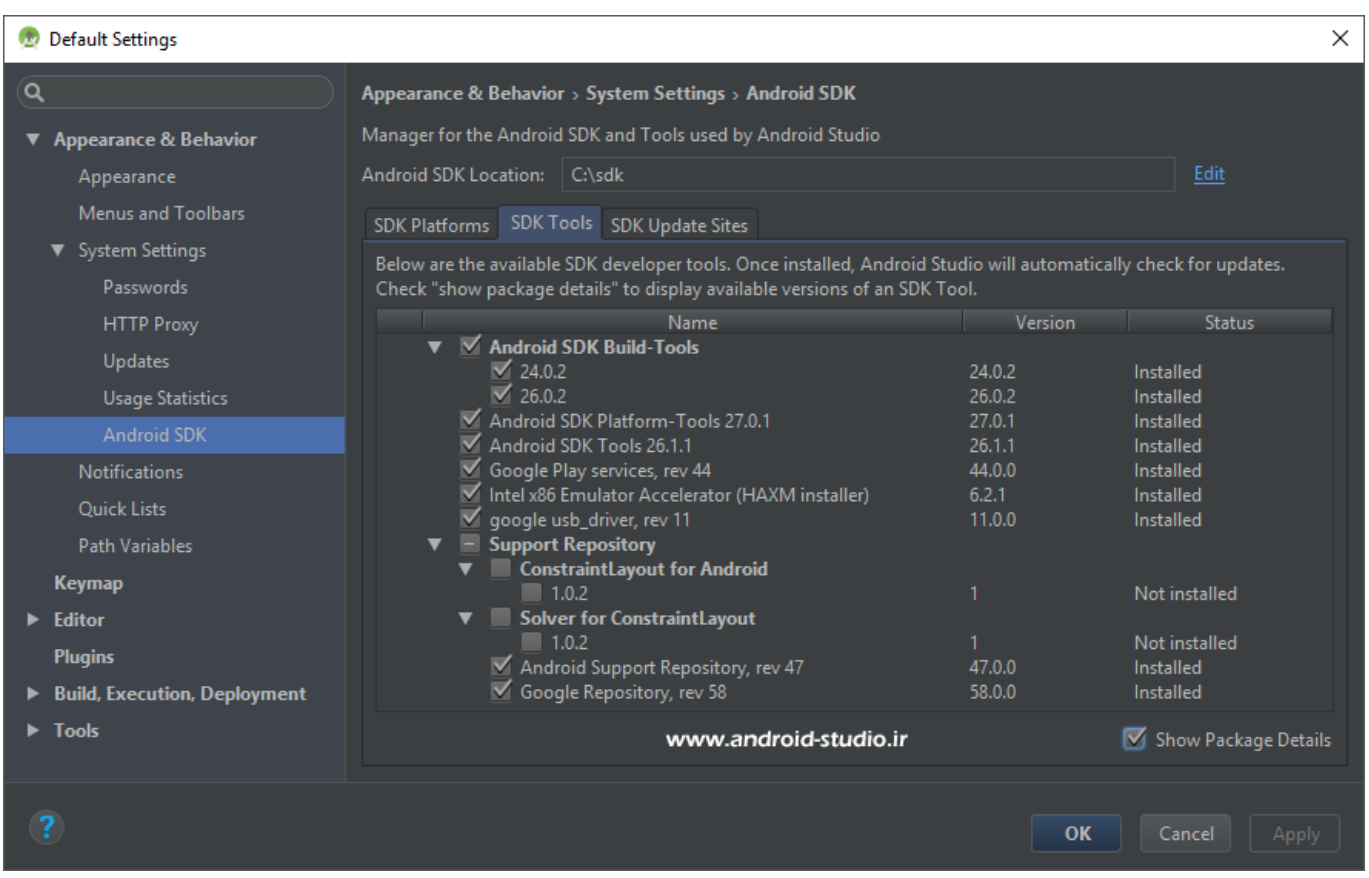

مالحظه می کنید نسخه 24.0.2 نیز به زیرمجموعه Tools Build اضافه شد. ابزار Tools-Platform، Google و Support Repository ،USB Driver ،HAXM ،Google Play Service ،SDK Tools Repository دارای زیر مجموعه نیستند که قبال اشاره کردم از این ابزار فقط یک نسخه می تواند در SDK موجود باشد و در صورت نیاز به تغییر نسخه، می بایست فولدر مربوط به ورژن موجود ابتدا کامل حذف و ورژن جدید جایگزین شود.

دو مورد مربوط به ConstraintLayout هست که مربوط به Layout جدید معرفی شده در اندروید می باشد. نیازی به نصب این دو مورد نیست و با ساخت اولین پروژه اندرویدی، این دو نیز خودکار و به صورت آفالین نصب خواهد شد.

اتصال رایانه به اینترنت را برقرار می کنم. قبل از باز کردن مجدد Manager SDK الزم است IP را تغییر دهم تا اندروید استودیو بتواند اطالعات را از سرور فراخوانی کند. ممکن است با استفاده از ابزار تغییر آی پی رایگان و عمومی، مشکل برطرف نشود. در صورت نیاز به اطالعات بیشتر صفحه [پرسش های رایج](http://android-studio.ir/problems-and-questions/) را مطالعه کنید.

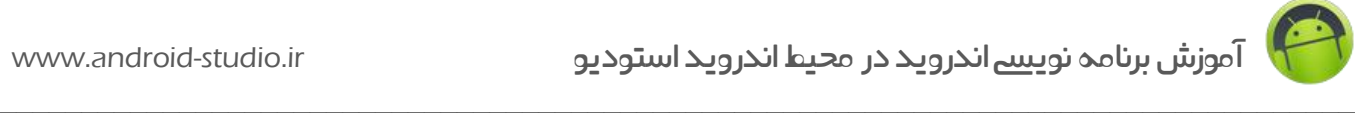

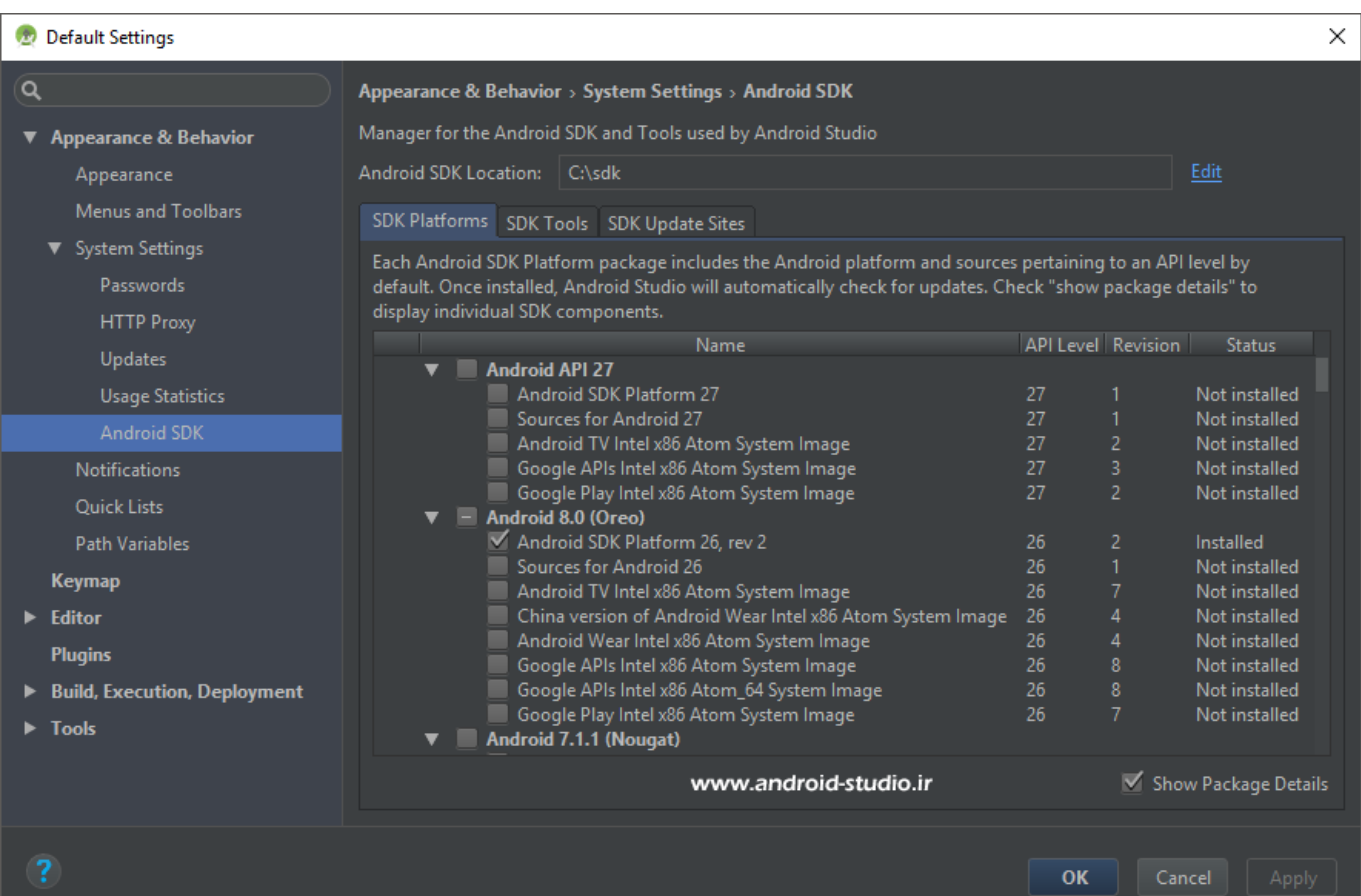

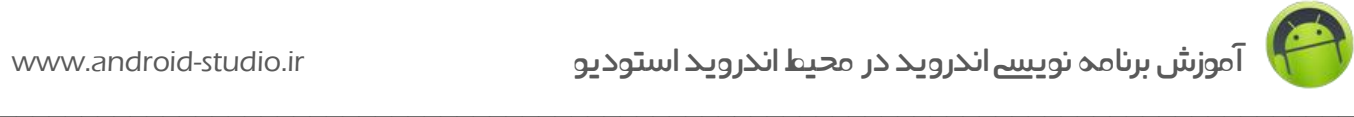

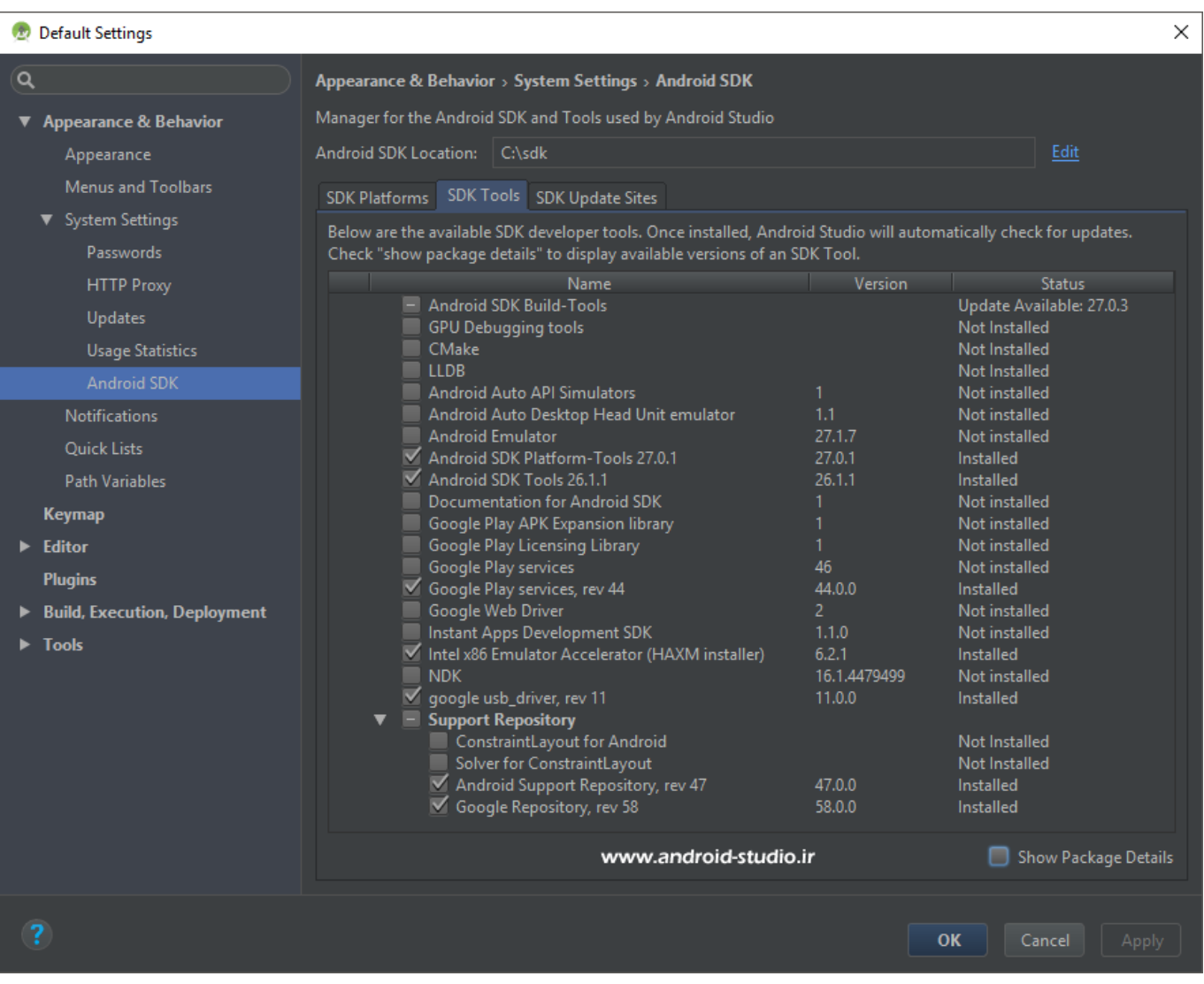

مالحظه می کنید بعد از اتصال به اینترنت و تغییر IP، سایر ابزاری که قبال نصب نکرده ایم نیز در لیست نشان داده می شود. در حالت عادی تنها چیزی که شما باید در تب SDK Platforms خود داشته باشید، Platform SDK آخرین نسخه اندروید است؛ یعنی 27 Platform SDK Android در تصویر باال )و احتمالا SDK Platform ورژن MinSDK پروژه که در مباحث آینده اشاره می شود). مابقی موارد را فقط در صورتی نصب کنید که می دانید به آن نیاز دارید.

#### **توضیحات تکمیلی:**

گوگل برای هر نسخه (API) از اندروید ابزار مربوط به آن را نیز در اختیار توسعه دهنده قرار می دهد که .شود می Google APIs و ها System image ،Sources ،SDK Platform شامل

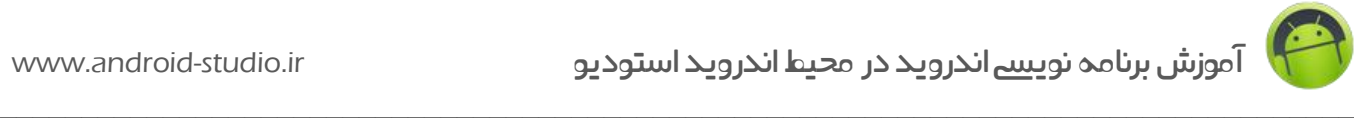

Platform SDK برای کامپایل کردن اپلیکیشن استفاده می شود. الزم است توسعه دهنده همواره آخرین API را نصب داشته باشد تا اپلیکیشنی که میسازد با آخرین نسخه اندروید موجود در بازار سازگاری داشته باشد.

با یک مثال ساده توضیح میدهم: در زمان تهیه این آموزش، آخرین API منتشر شده اندروید نسخه 27 است. حاال اگر آخرین API موجود در SDK من نسخه 23 باشد، اپلیکیشن روی 23 API کامپایل شده. یعنی اپلیکیشن من حداکثر روی دیوایس هایی قابل نصب است که (Marshmallow (6 Android را داشته باشند و امکان نصب روی دیوایس های جدید مانند گوشی و تبلت که از 27 API بهره می برند میسر نخواهد بود. پس الزم است همزمان با معرفی نسخه های جدید اندروید، API مربوط به آن را دریافت و نصب کنیم. البته از زمان معرفی نسخه جدید اندروید تا ورود دیوایس های آن به بازار، چند ماهی طول می کشد اما شرکت های سازنده برای دیوایس های رده باال عموما بعد از یک بازه زمانی حدودا دو ماهه آپدیت ارائه می دهند.

مورد بعدی Sources است که شامل سورس های API بوده و الزامی در نصب آن نیست )مگر مواردی که مایل باشید از سورس ها کمک بگیرید).

گزینه بعد مربوط به System image ها می شود. از سیستم ایمیج ها برای اجرای شبیه ساز (امولاتور) اندروید روی رایانه استفاده می شود. شبیه سازها توسعه دهندگان را از تست اپ خود روی دیوایس های حقیقی مانند گوشی و تبلت بی نیاز می کنند. فرض کنید قصد تست و خطایابی پروژه خود را دارید و سعی دارید اپلیکیشن خود را روی تعداد زیادی دیوایس و نسخه های مختلف اندروید تست کنید تا مطمئن شوید اکثر کاربران در استفاده از اپلیکیشن شما به مشکلی برخورد نخواهند کرد. اگر بخواهید اپ خود را روی اندروید های ۳، ۴، ۵، ۶و ۷ تست کنید، می بایست ۵ گوشی موبایل با سیستم عامل اندروید در اختیار داشته باشید! اگر به این لیست، تبلت را هم اضافه کنیم می شود 10 دیوایس! پس عمال غیر ممکن است بتوانیم اپ را روی تمامی دیوایس های حقیقی تست و خطایابی کنیم. اینجا شبیه ساز یا Emulator به کمک ما می آید. شبیه سازهای متعددی توسط شرکتهای مختلف برای اندروید منتشر شده است. گوگل هم Android Virtual Device) AVD به معنی دیوایس مجازی اندروید) را به صورت پیش فرض و رایگان درون اندروید استودیو تعبیه کرده که البته به دالیلی از جمله سنگینی بیش از اندازه آن، تعدادی زیادی از توسعه دهندگان اندروید از شبیه سازهای ثانویه مانند Genymotion استفاده می کنند.

**نکته:** Image System های موجود در لیست Platforms SDK فقط مربوط به شبیه ساز AVD اندروید استودیو است و اگر از سایر شبیه سازها استفاده می کنید نیازی به نصب این سیستم ایمیج ها نیست.

مورد آخر APIs Google می باشد که بازهم بجز مواردی که به آن نیاز دارید، دریافت و نصب آن الزامی نیست.

 $\_$  , and the set of the set of the set of the set of the set of the set of the set of the set of the set of the set of the set of the set of the set of the set of the set of the set of the set of the set of the set of th

به طور خالصه برای من که از شبیه ساز Genymotion استفاده می کنم، تنها داشتن SDK Android Platform برای API هایی که تمایل به استفاده دارم، کفایت می کند.

**نکته:** اگر قصد استفاده از شبیه ساز اندروید استودیو را دارید ممکن است لیست image System های مربوط به هر API برایتان گیج کننده باشد. به عنوان مثال Marshmallow Android تعداد 10 سیستم ایمیج را شامل شده است:

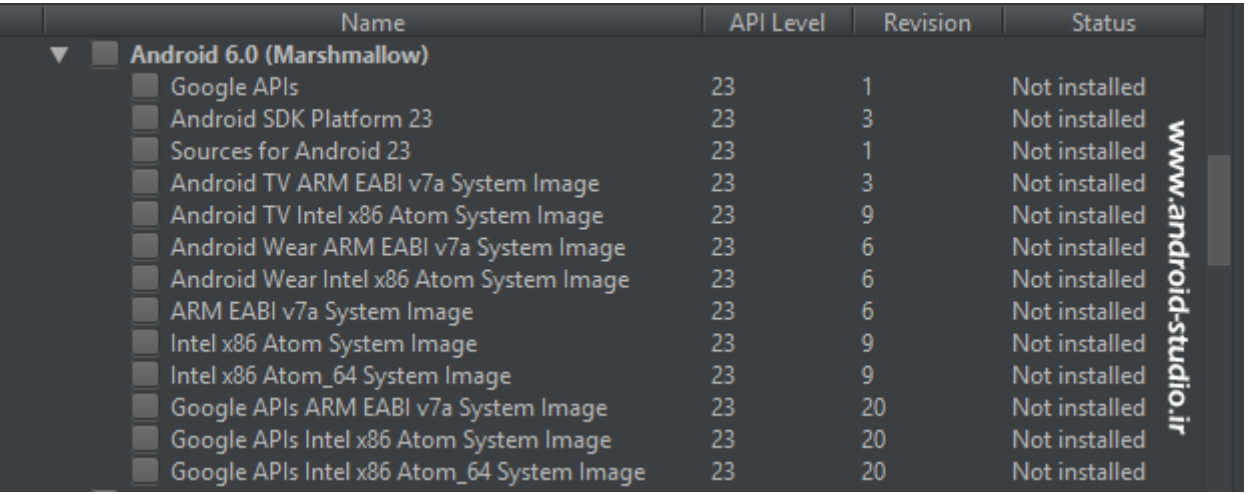

به نامگذاری ها دقت کنید. دو مورد اول مربوط به TV Android( تلویزیون هوشمند اندرویدی( و دو مورد دوم Android Wear (ابزار پوشیدنی) هستند. پس واضح است ما با اینها کاری نداریم (مگر اینکه قصد داشته باشیم برای تلویزیون های هوشمند یا ساعت های هوشمند اپلیکیشن بسازیم). ۶ مورد بعد به دو دسته 3 تایی تقسیم می شوند که 3 مورد آخر مشابه 3 مورد قبل هستند با این تفاوت که شامل APIs Google نیز می شوند. بدون درنظر گرفتن شرایط خاص، شاید بهتر باشد سیستم ایمیجی را دریافت کنید که شامل APIs Google هم باشد. حاال باز هم 3 انتخاب داریم. اگر CPU( پردازنده( رایانه شما intel است گزینه Intel در غیر اینصورت اگر پردازنده AMD استفاده می کنید گزینه EABI ARM را می بایست نصب کنید. Intel هم دو گزینه Atom و 64\_Atom دارد که برای اکثر اپلیکیشن ها سیستم ایمیج Atom کفایت می کند )64\_Atom برای موارد خاصی استفاده می شود که اپلیکیشن با معماری 64 بیتی ساخته شده است(.

به طور خالصه اگر پردازنده رایانه شما برند اینتل است و قصد دارید اپلیکیشن خود را در اندرویدهای Google APIs Intel x86 System image باید ،کنید تست Nougat و Marshmallow ،Lollipop را برای API های ،21 ،22 ،23 24 و 25 دریافت کنید.

مجدد تاکید می کنم در حال حاضر استفاده از شبیه سازهایی مانند Genymotion راه حل بهتری نسبت به شبیه ساز AVD اندروید استودیو است. با این حال وظیفه دانستم توضیحات الزم را ارائه دهم.

**نکته:** به دلیل حجم و تعداد باالی Image System های شبیه ساز داخلی اندروید استودیو و همچنین توصیه به استفاده از سایر شبیه سازها، لینک دانلود این سیستم ایمیج ها روی سایت ما قرار نمی گیرد. این سیستم ایمیج ها حجمی حدود 2 گیگابایت دارند در حالی که سیستم ایمیج های شبیه ساز جنی موشن حدود 300 الی 400 مگابایت حجم دارد.

عالوه بر سیستم ایمیج، لینک دانلود ابزار Sources نیز به دلیل ضروری نبودن آن، روی وب سایت ما قرار نمی گیرد. با اینحال اگر مایل به نصب آفالین این دو مورد هستید، بعد از دانلود فایل مربوطه از سایر وب سایتها (یا روشی که در ادامه برای پیدا کردن لینک دانلود ابزار معرفی می کنم)، خروجی فایل فشرده را در مسیرهای زیر قرار دهید:

- Sources: یک فولدر با نام sources در sdk ایجاد کرده و خروجی فایل فشرده مربوط به Source را به داخل آن منتقل کنید.
- Image System: ابتدا یک فولدر با نام images-system به sdk اضافه کنید. سپس درون این فولدر، فولدر جدیدی با نام xx-android ایجاد کنید که xx عدد مربوط به API است. به عنوان مثال برای 25 API فولدر باید به صورت android-25 نامگذاری شود. داخل 25-android فولدر دیگری با نام apis\_google بسازید و خروجی فایل سیستم ایمیج )مانند zip08.r\_86-25x )را به این فولدر منتقل کنید. به آدرس بار تصویر زیر دقت کنید:

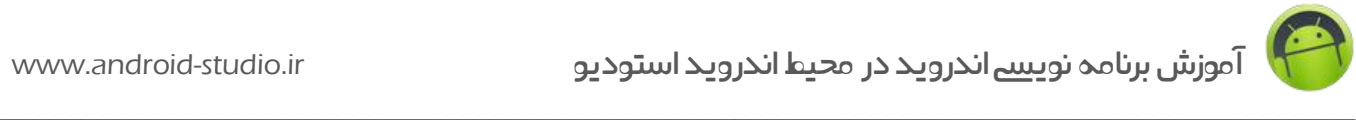

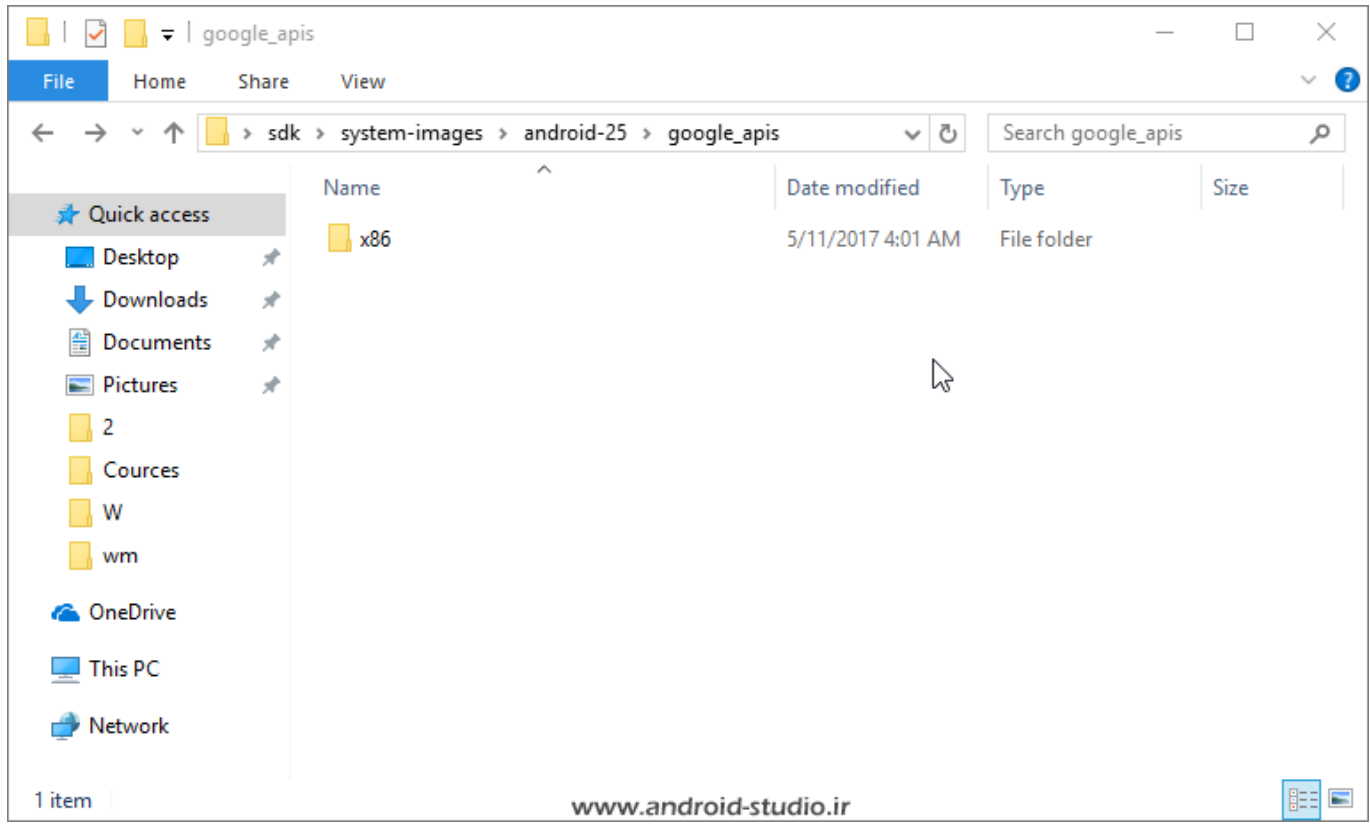

به Manager SDK برمیگردم. تا اینجا با نصب آفالین ابزار آشنا شدیم. نصب آنالین ابزار ساده است و همه مراحل به طور خودکار انجام می شود. برای مثال می خواهم 25 Platform SDK را آنالین نصب کنم:

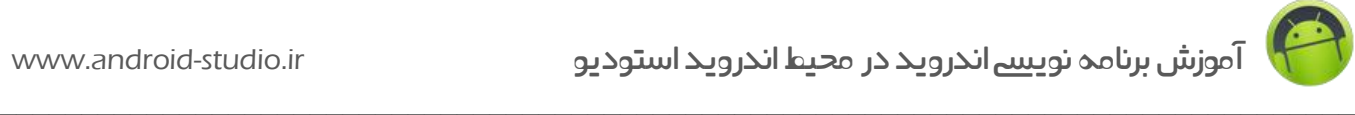

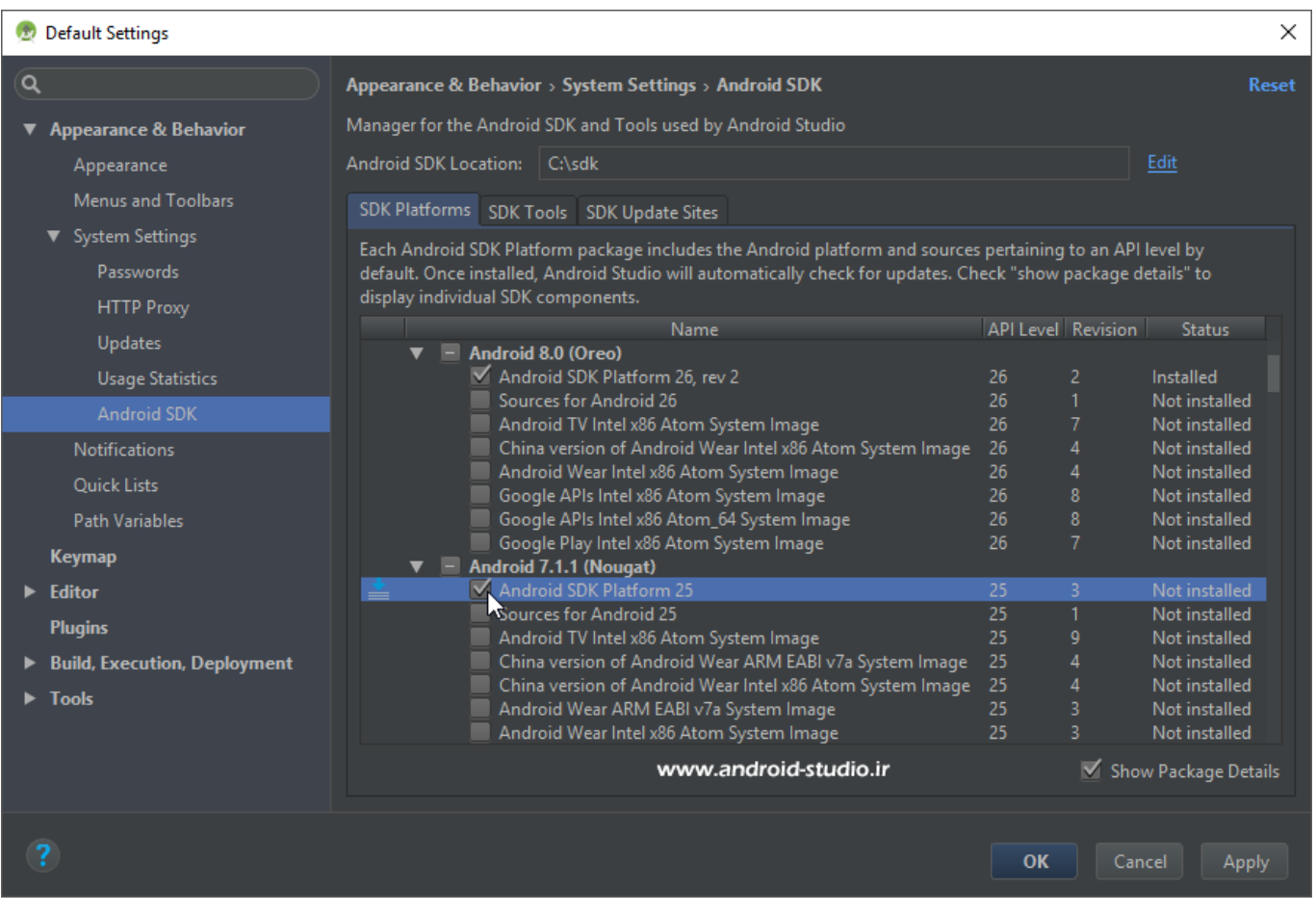

با انتخاب گزینه مدنظر، عالمت دانلود در سمت چپ ظاهر می شود. روی گزینه Apply کلیک می کنم:

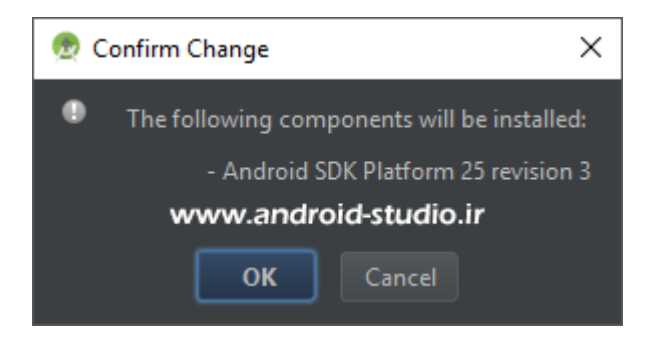

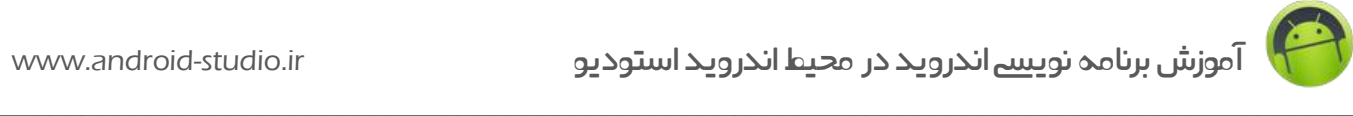

#### SDK Quickfix Installation

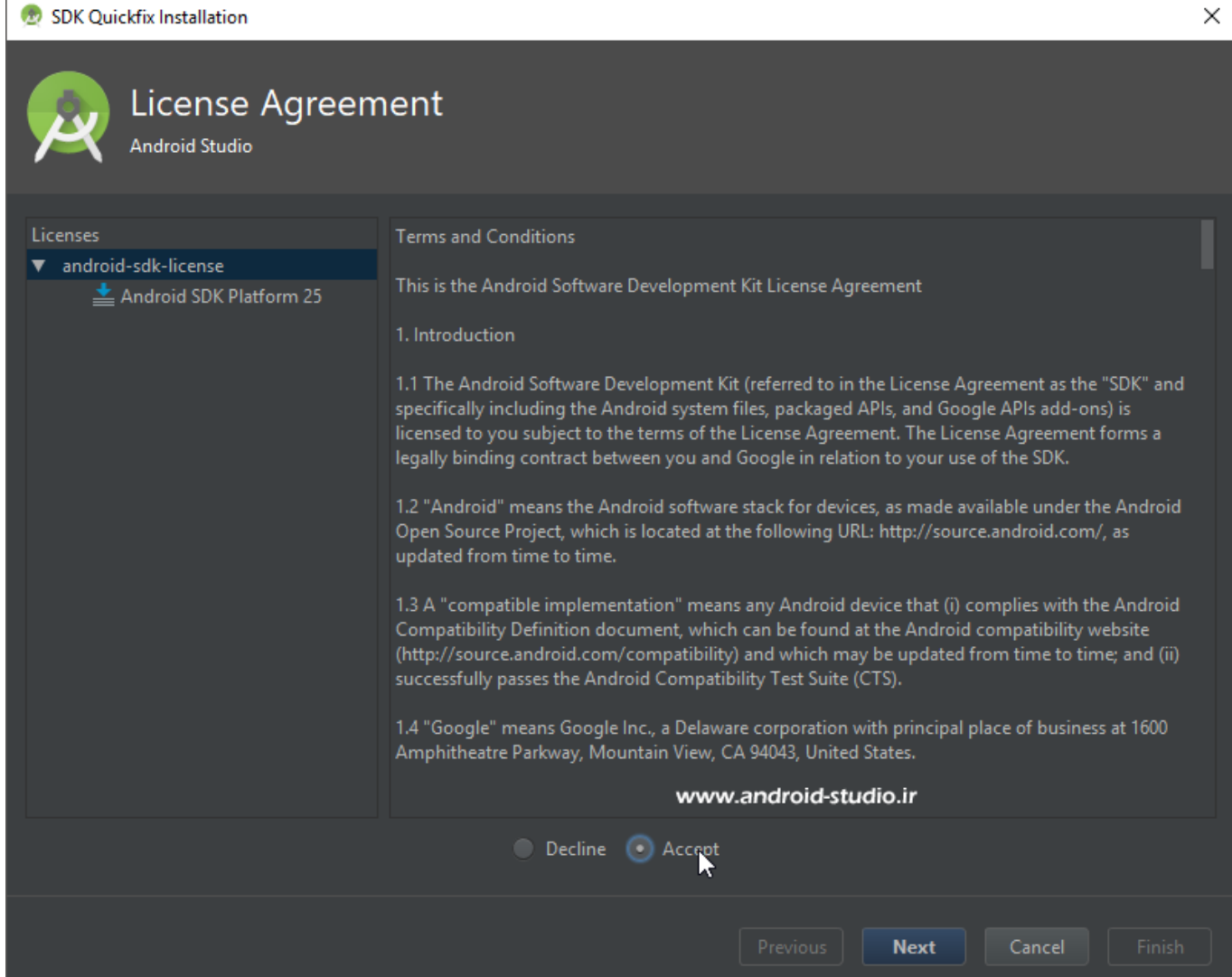

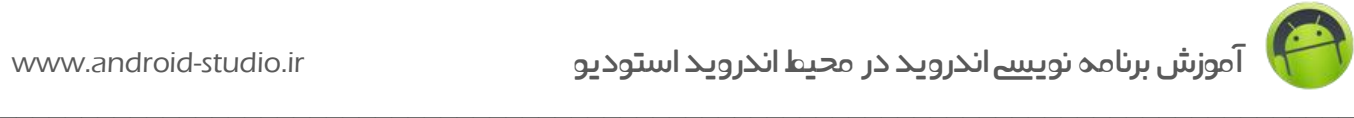

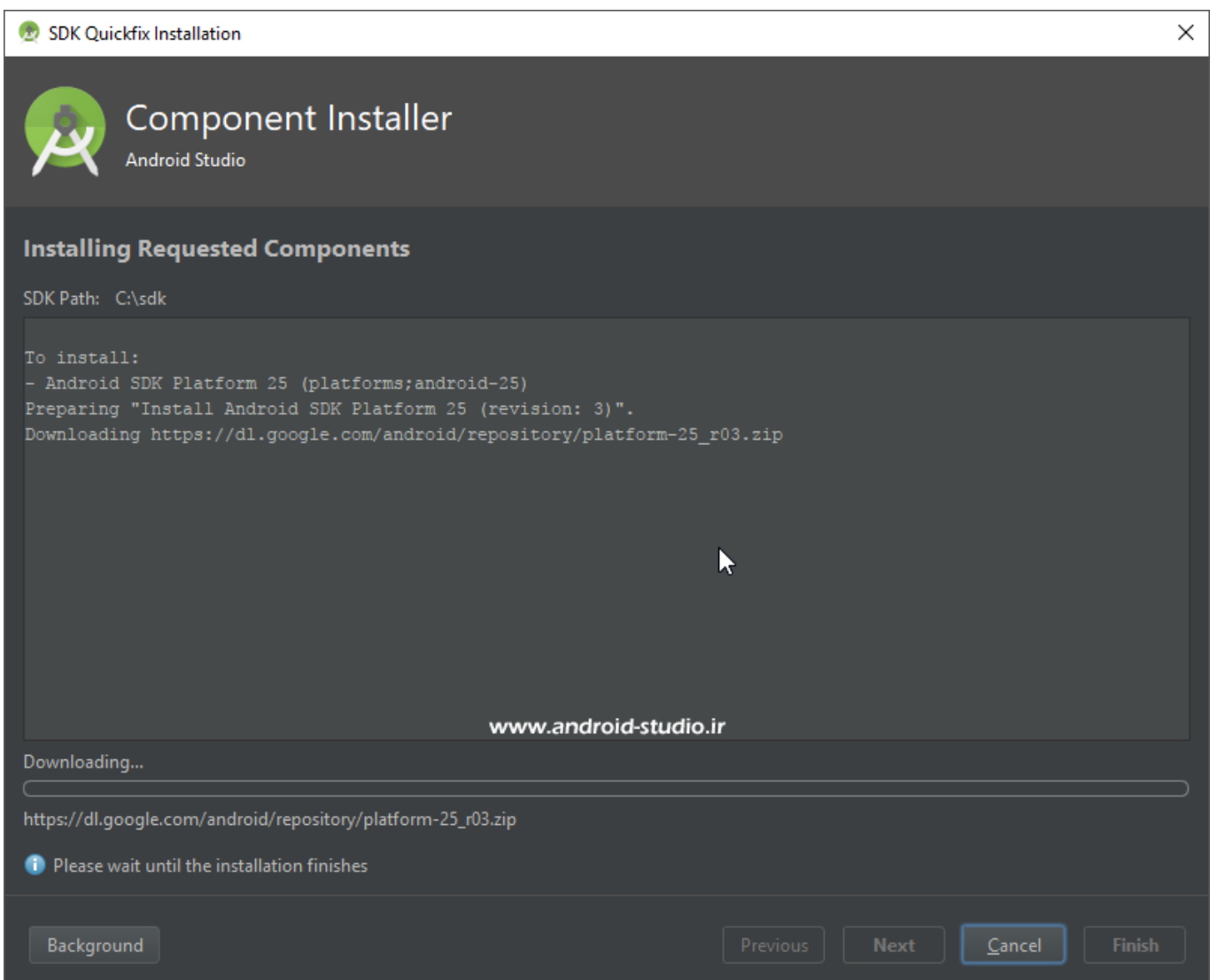

مالحظه می کنید فایل zip3.r\_-25platform در حال دانلود است. بعد از اتمام دانلود، پیغامی مبنی بر اتمام عملیات نصب نمایش داده می شود که عالوه بر آن محل نصب را نیز اعالم می کند:

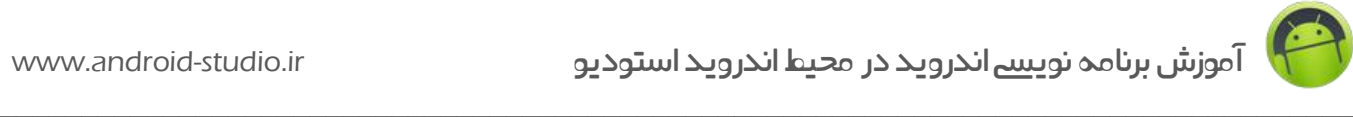

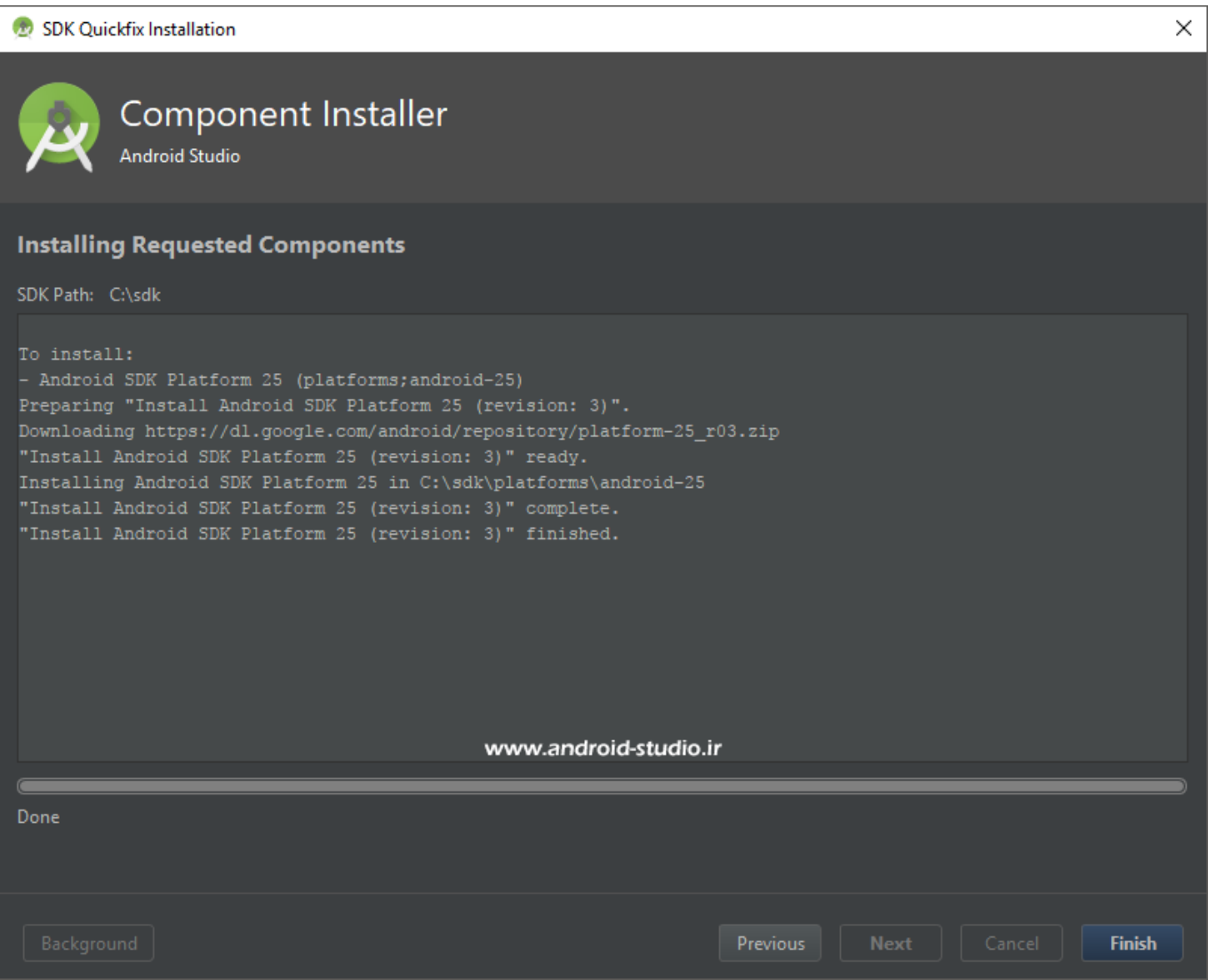

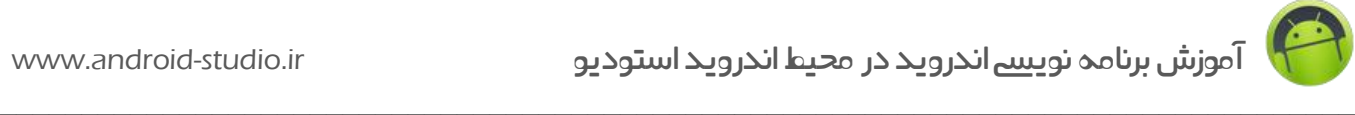

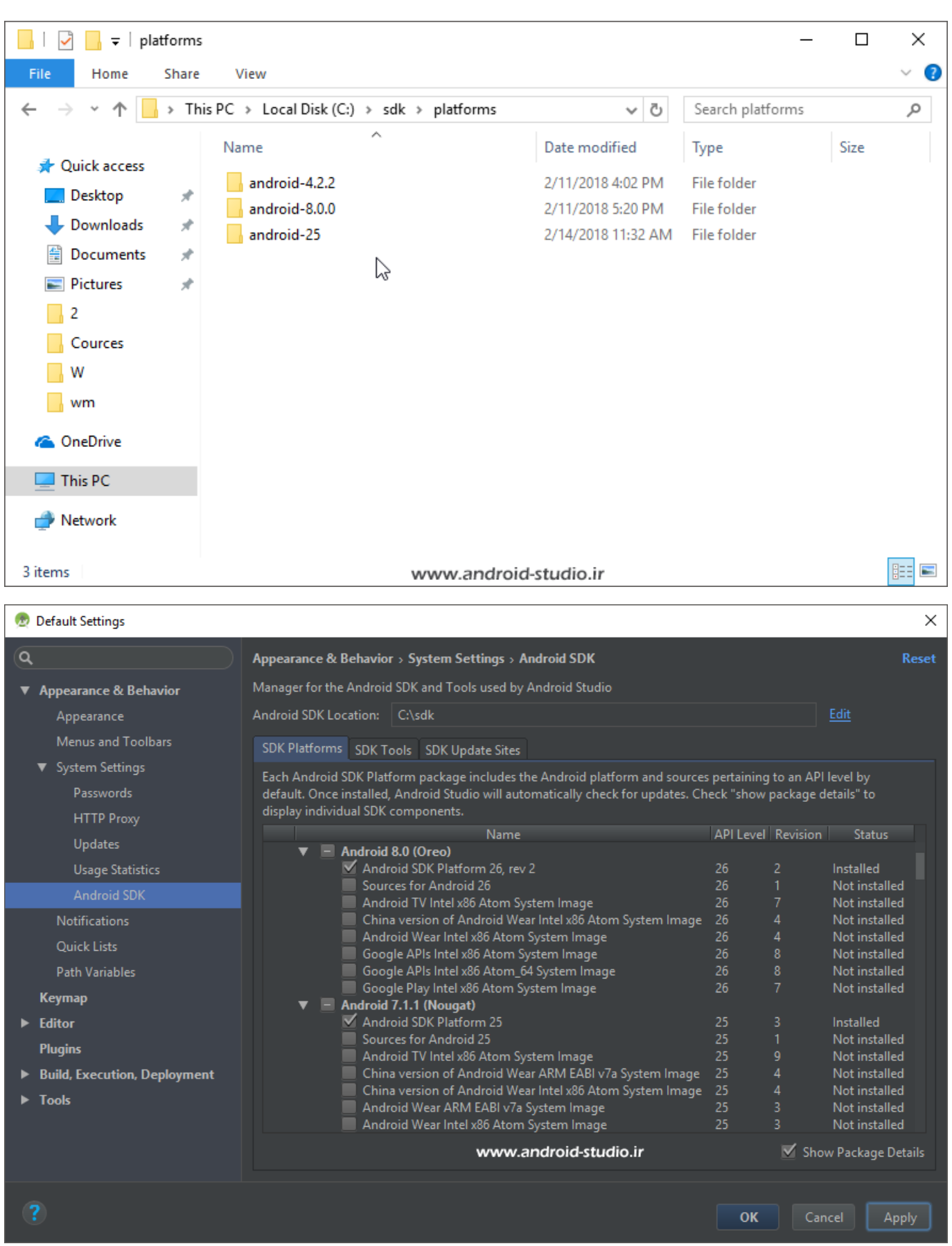

عملیاتی که آنالین صورت می گیرد نیاز به بسته و باز کردن مجدد Manager SDK ندارد و پس از پایان دانلود، لیست بروز می شود. در تصویر باال 25 Platform در ستون Status برچسب Installed خورده است.

 $\_$  , and the set of the set of the set of the set of the set of the set of the set of the set of the set of the set of the set of the set of the set of the set of the set of the set of the set of the set of the set of th

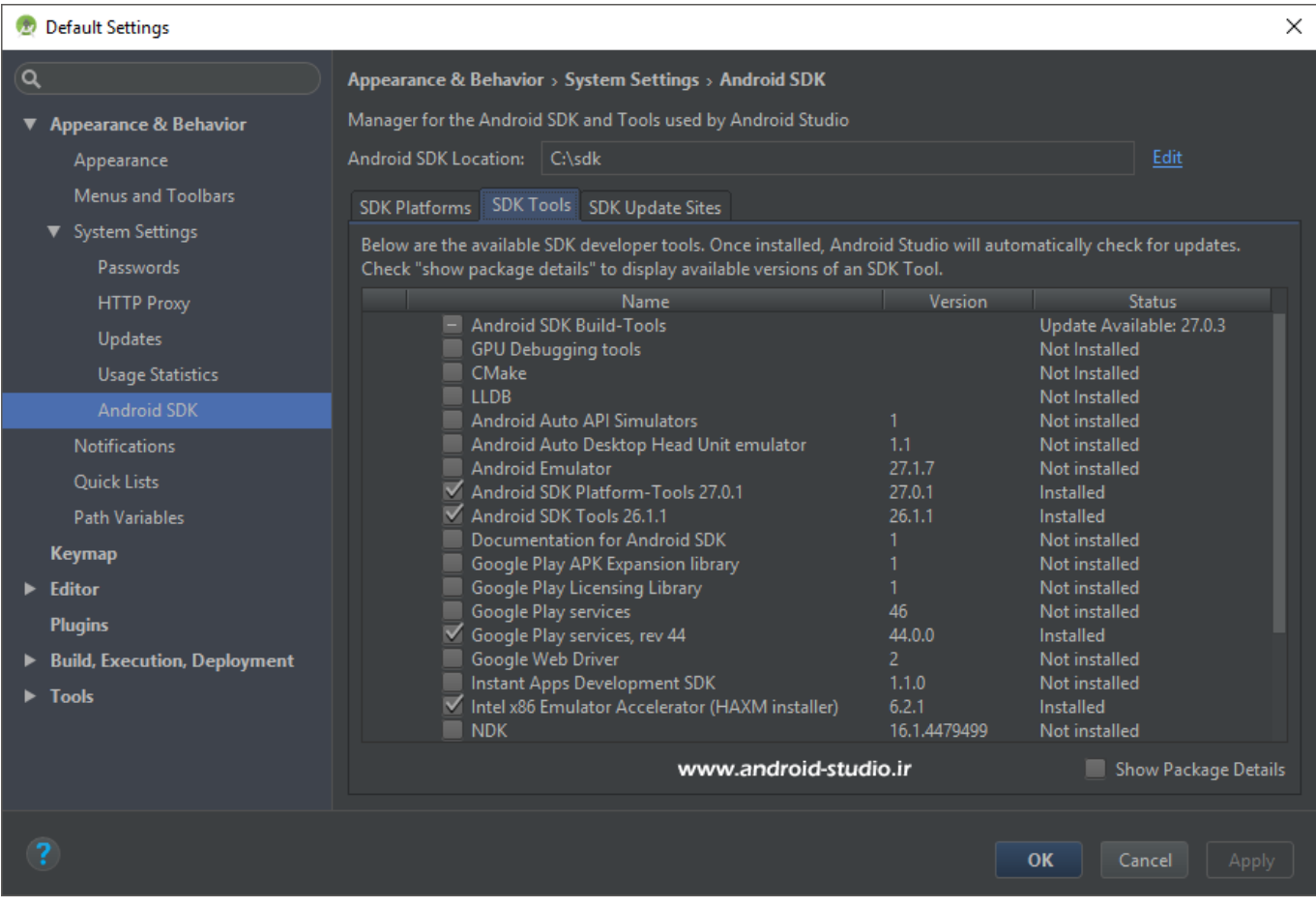

در تب Tools SDk نیز با بروزرسانی آنالین لیست ابزار، گزینه های جدیدی مانند CMake و NDK اضافه شده که فعال نیاز نداریم. برای Tools-Build SDK نسخه جدیدتر از آنچه قبال آفالین نصب کردم منتشر شده که با انتخاب Details Package Show لیست کامل نسخه ها را نشان می دهد:

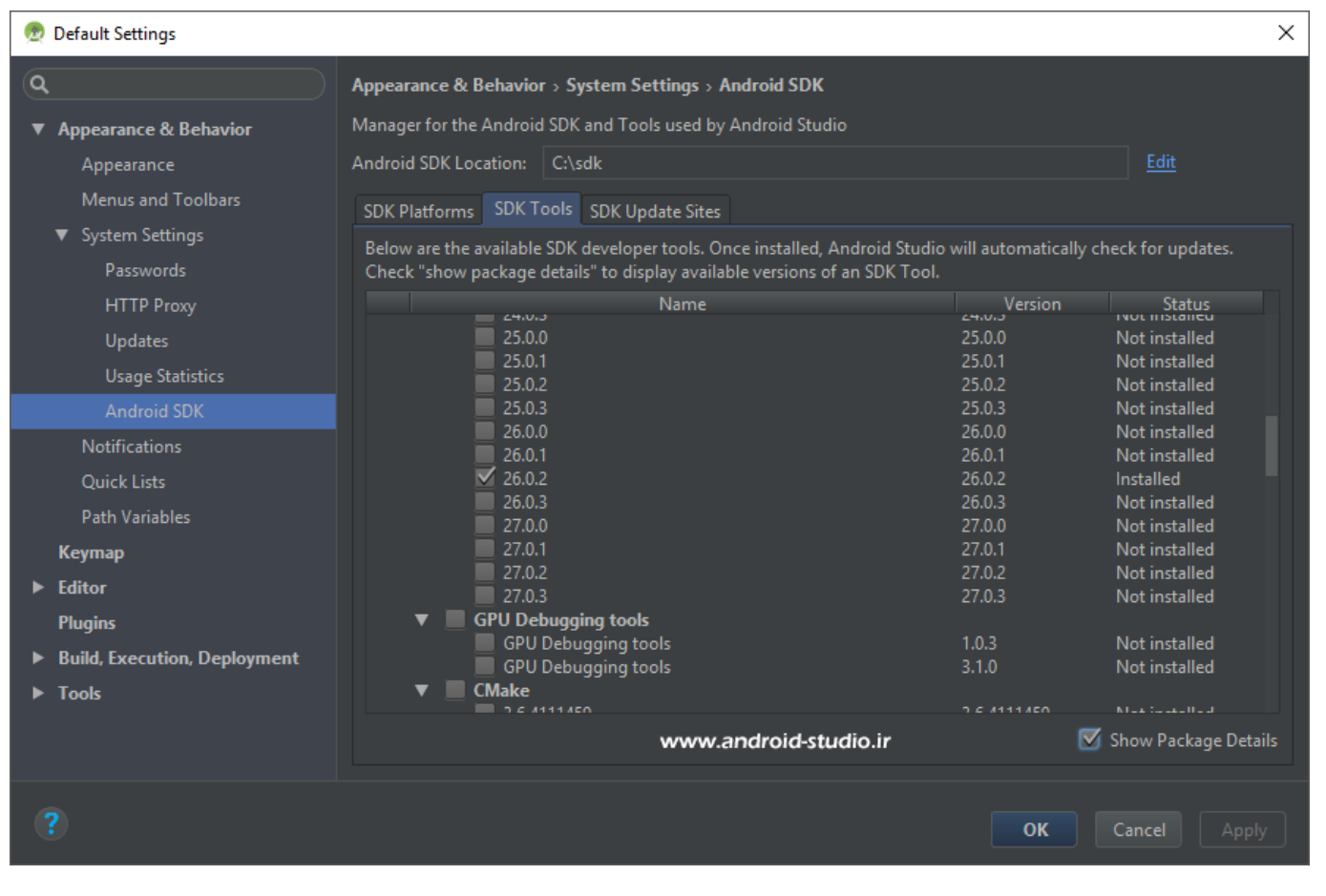

جهت حذف ابزار از طریق Manager SDK کافیست تیک گزینه ای که قبال نصب شده را بردارید. عالمت ضربدر در سمت چپ نمایش داده می شود که با Apply کردن، حذف انجام می شود.

**نکته:** به تصویر صفحه 57 دقت کنید. در حین دریافت فایل، لینک مستقیم آن نیز نمایش داده می شود. اگر به هر دلیلی دریافت و نصب خودکار با موفقیت انجام نشد و یا مایل به دانلود ابزار از وبسایت های ثانویه نبودید، کافیست لینک فایل که به پسوند zip. ختم شده را کپی و به صورت عادی دانلود کرده (البته با آی پی غیر از ایران) و به شیوه آفلاین نصب کنید. البته اگر این مراحل را به قصد دریافت لینک فایل جهت استفاده آفالین انجام می دهید توجه داشته باشید باید مربوط به نصب باشد نه بروزرسانی. هنگامی که ابزار را در Manager SDK بروزرسانی می کنیم فایل دانلودی فقط شامل بخشی از آن ابزار است که می بایست در نسخه موجود جایگزین شود. بنابراین ابتدا باید ابزار مدنظر را از SDK حذف کرده، سپس اقدام به نصب نسخه جدید کنیم تا لینک نسخه کامل را در اختیار ما قرار دهد.

 $51$ 

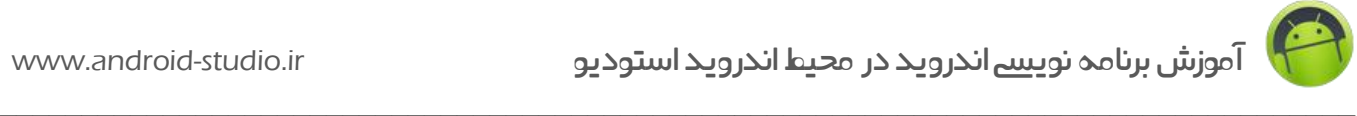

**توضیحات مربوط به ابزار:**

- هستند هایی کتابخانه مجموعه : Google Repository و Android Support Repository که در حین توسعه اپلیکیشن توسط اندروید استودیو استفاده می شوند.
- Driver USB Google : درایور دیوایس های اندرویدی NEXUS است )گوشی یا تبلت هایی که با برند نکسوس، به سفارش گوگل و توسط کمپانی هایی مانند الجی، سامسونگ و ... تولید می شوند). به وسیله این درایور می توانید دیوایس نکسوس را به رایانه متصل کرده و پروژه اندرویدی خود را روی آن اجرا، تست و خطایابی (دیباگ) کنید. برای سایر گوشی ها و تبلت های اندروید الزم است درایور کمپانی مربوطه را از وب سایت آن دانلود و نصب کنید. به عنوان مثال درایور شرکت الجی که قبال آنرا دانلود کرده ام exe4.2.0.\_Ver\_WHQL\_LGMobileDriver نام دارد )البته در اکثر موارد دیوایس های غیر نکسوس نیز با Driver USB Google سازگار بوده و نیازی به دانلود و نصب درایور اختصاصی شرکت سازنده نیست و بهتر است ابتدا با Driver USB تست کنید).
	- Tools-Build : همانطور که از نامش پیداست برای بیلد شدن پروژه استفاده می شود.
		- Tools-Platform : شامل مجموعه ای از ابزار مختلف مورد نیاز Platform ها.
			- Tools-SDK : شامل ابزار ضروری برای ساخت پروژه اندرویدی.

#### **« نصب آنالین SDK**

در قسمت قبل، ابتدا sdk را به صورت آفالین آماده کرده و سپس اندروید استودیو را نصب کردیم. اما در نصب آنالین نیازی به ساخت دستی sdk و ابزار درون آن نیست. لذا ابتدا توسط ابزار تغییر IP که سرعت مناسبی داشته باشد، آی پی ایران را تغییر داده و سپس مراحل نصب اندروید استودیو را انجام می دهیم. تا مرحله تعیین محل نصب SDK با روش قبل تفاوتی ندارد. در این مرحله کافیست یک فولدر خالی مانند C:\sdk ایجاد کرده و مسیر را به اندروید استودیو معرفی کنیم. در مرحله بعد برنامه اعلام می کند که مسیر معرفی شده شامل ابزار SDK نیست و موارد ضروری باید دانلود شود:

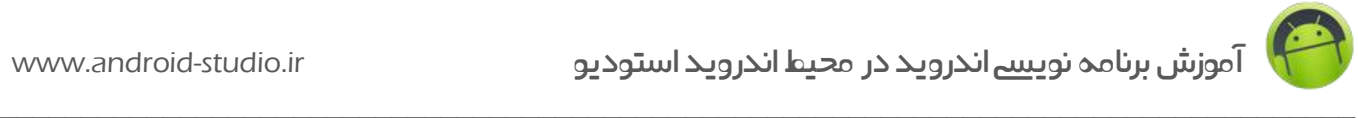

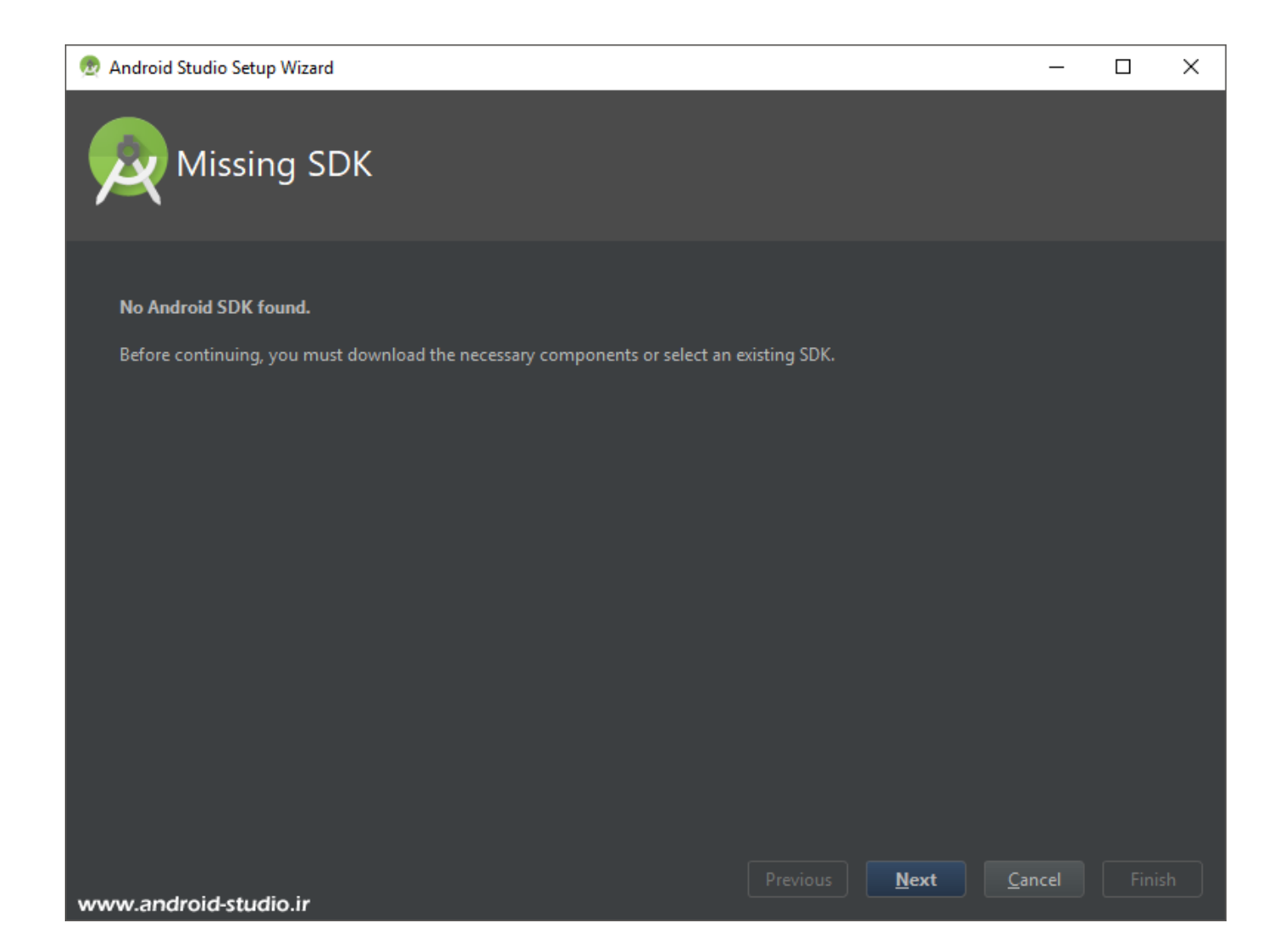

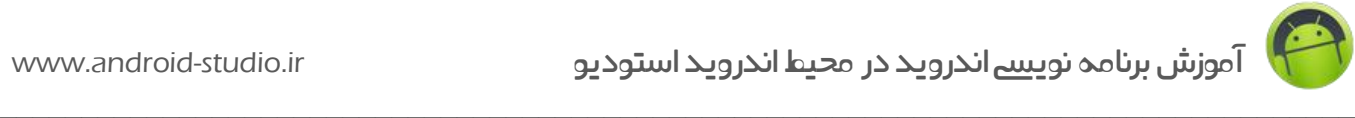

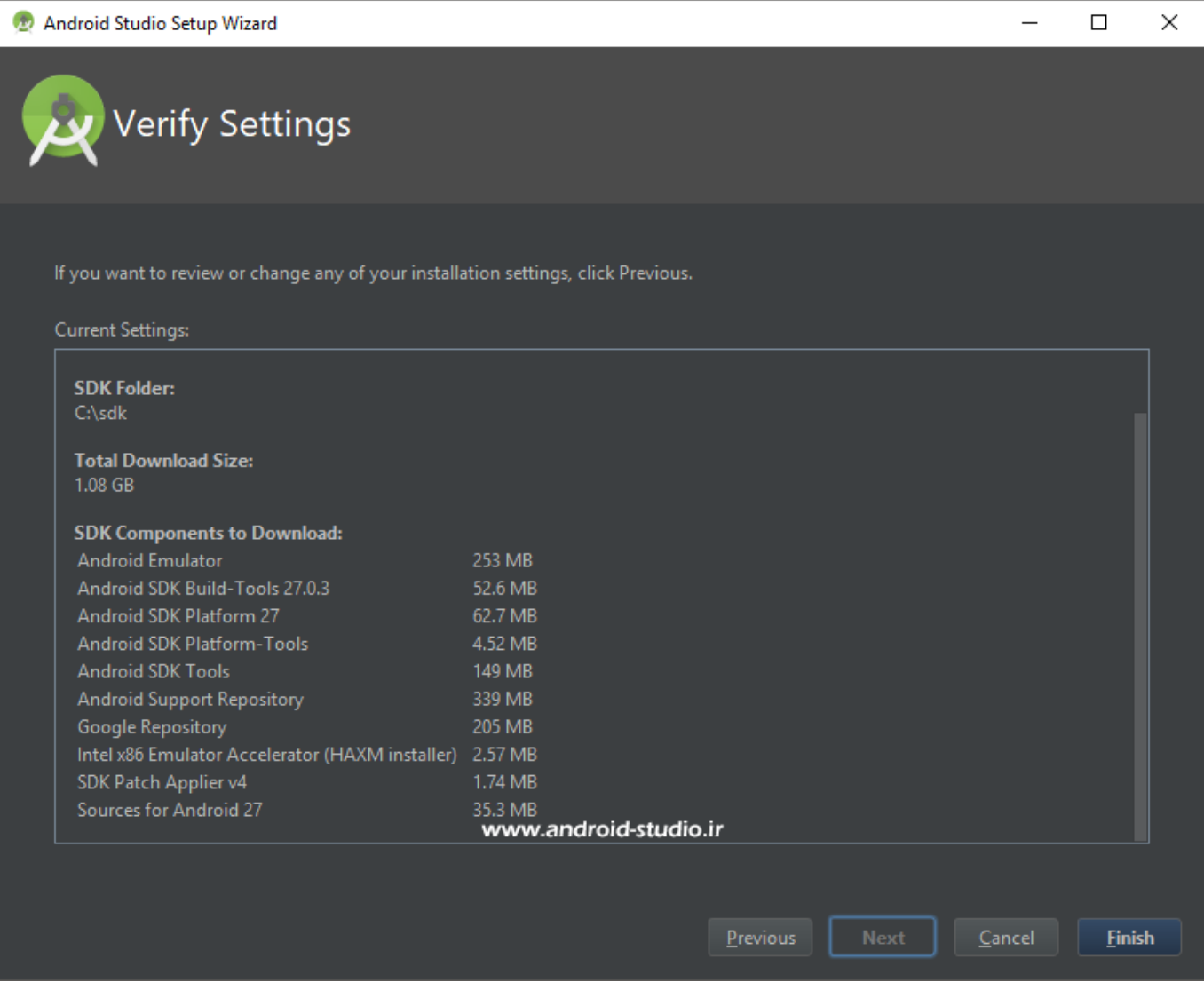

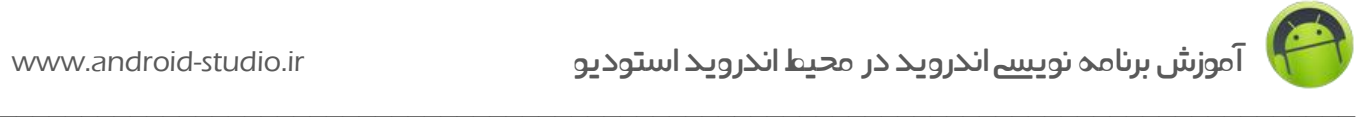

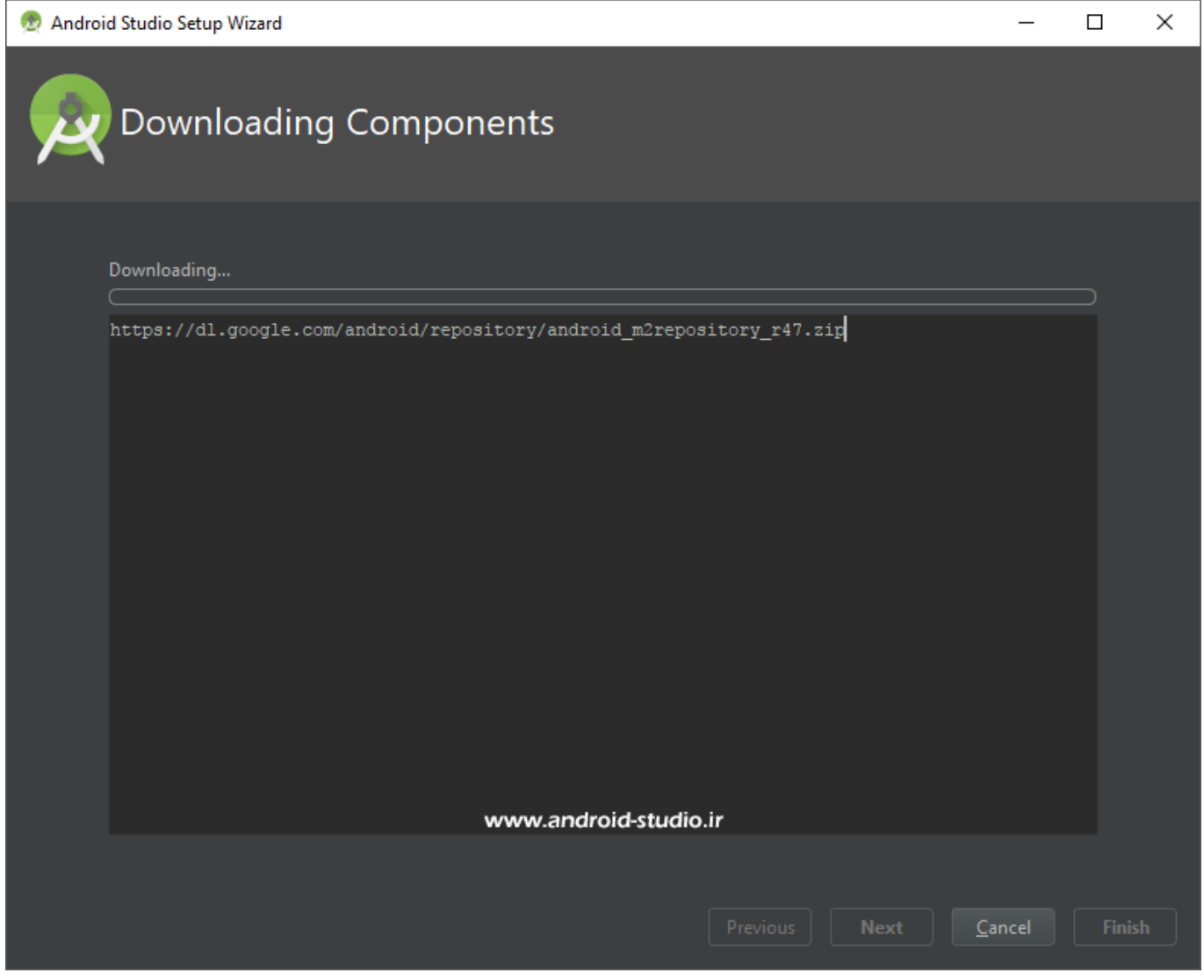

به این ترتیب عملیات دانلود آغاز شده و پس از دانلود حدود 1.08 گیگابایت )طبق تصویر( SDK کامل شده و اندروید استودیو آماده اجراست.

با ارائه انتقادات و پیشنهادات خود، ما را در ارائه آموزش های بهتر یاری فرمائید.

[www.android-studio.ir](http://www.android-studio.ir/)